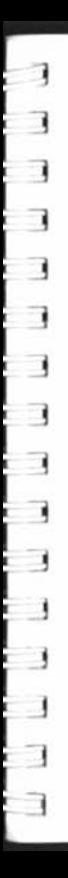

# Lotus MarketPlace

*User's Guide* 

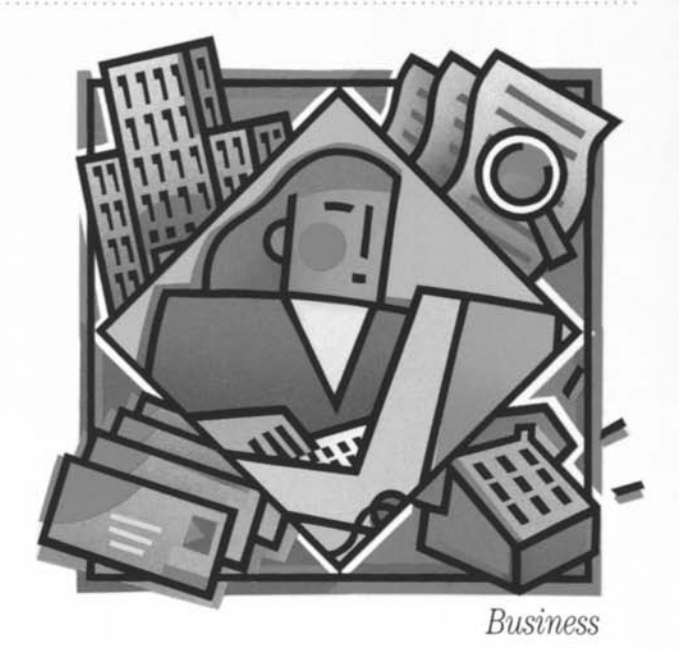

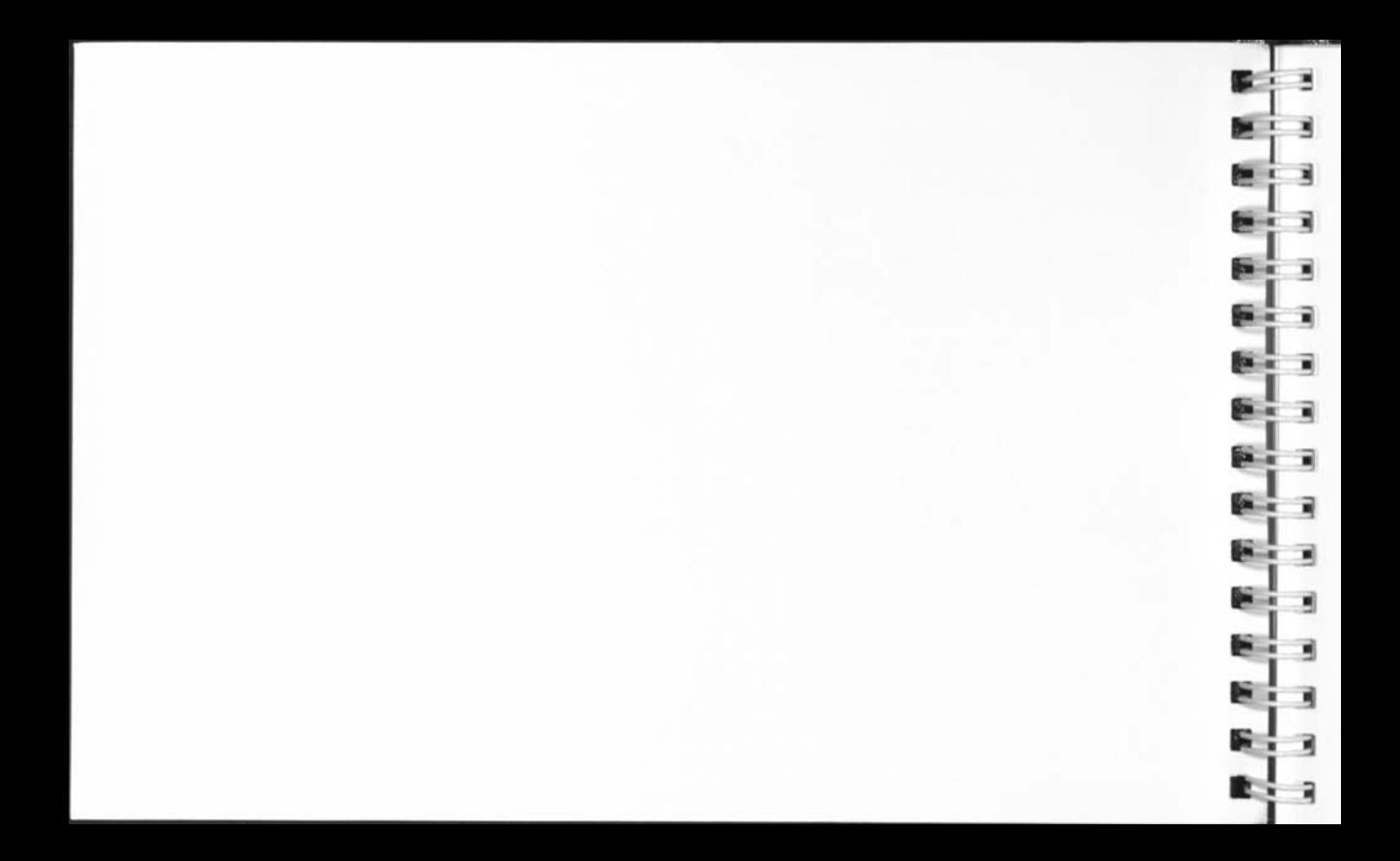

# Lotus MarketPlace: Business

*User's Guide* 

#### Copyright

Neither the software nor the media may be copied, photocopied, reproduced, translated, or reduced to any electronic medium or machine-readable format except in the manner described in the documentation.

© Copyright 1990 Lotus Development Corporation 55 Cambridge Parkway Cambridge, MA 02142

All rights reserved. First edition printed 1990. Printed in the United States of America.

Lotus and 1-2-3 are registered trademarks, and Lotus MarketPlace, MarketPlace, and Lotus Desktop Marketing are trademarks of Lotus Development Corporation. C A T is a registered trademark of Chang Laboratories, Inc. GeoQuery is a registered trademark of Argii Design Group. MacEnvelope is a trademark of Synex. Reader's Digest is a registered trademark of the Reader's Digest Association, Inc. Trinet is a registered trademark of Trinet, Inc. Apple, Macintosh, HyperCard, LaserWriter, and ImageWriter are registered trademarks, and MultiFinder and AppleCD SC are trademarks of Apple Computer, Inc.

APPLE COMPUTER, INC. ("APPLE") MAKES NO WARRANTIES, EXPRESS OR IMPLIED, INCLUDING WITHOUT LIMITATION THE IMPLIED WARRANTIES OF MERCHANTABILITY AND FITNESS FOR A PARTICULAR PURPOSE, REGARDING THE APPLE SOFTWARE. APPLE DOES NOT WARRANT, GUARANTEE OR MAKE ANY REPRESENTATIONS REGARDING THE USE OR THE RESULTS OF THE USE OF THE APPLE SOFTWARE IN TERMS OF ITS CORRECTNESS, ACCURACY, RELIABILITY, CURRENTNESS OR OTHERWISE. THE ENTIRE RISK AS TO THE RESULTS AND PERFORMANCE OF THE APPLE SOFTWARE IS ASSUMED BY YOU. THE EXCLUSION OF IMPLIED WARRANTIES IS NOT PERMITTED BY SOME STATES. THE ABOVE EXCLUSION MAY NOT APPLY TO YOU.

IN NO EVENT WILL APPLE, ITS DIRECTORS, OFFICERS, EMPLOYEES OR AGENTS BE LIABLE TO YOU FOR ANY CONSEQUENTIAL, INCIDENTAL OR INDIRECT DAMAGES (INCLUDING DAMAGES FOR LOSS OF BUSINESS PROFITS, BUSINESS INTERRUPTION, LOSS OF BUSINESS INFORMA-TION AND THE LIKE) ARISING OUT OF THE USE OR INABILITY TO USE THE APPLE SOFTWARE EVEN IF APPLE HAS BEEN ADVISED OF THE POSSIBILITY OF SUCH DAMAGES. BECAUSE SOME STATES DO NOT ALLOW THE EXCLUSION OR LIMITATION OF LIABILITY FOR CONSEQUEN-TIAL OR INCIDENTAL DAMAGES, THE ABOVE LIMITATIONS MAY NOT APPLY TO YOU. APPLE'S LIABILITY TO YOU FOR ACTUAL DAMAGES FROM ANY CAUSE WHATSOEVER, AND REGARDLESS OF THE FORM OF THE ACTION (WHETHER IN CONTRACT, TORT (INCLUDING NEGLI-GENCE), PRODUCT LIABILITY OR OTHERWISE), WILL BE LIMITED TO \$50.

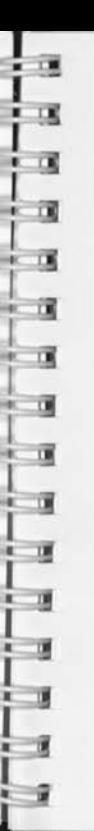

# **Contents**

#### **What Is Marketplace**

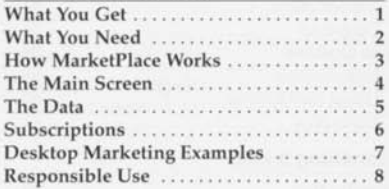

### **User Support**

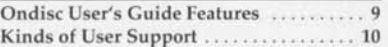

#### **About the List Menu**

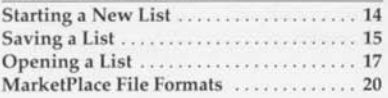

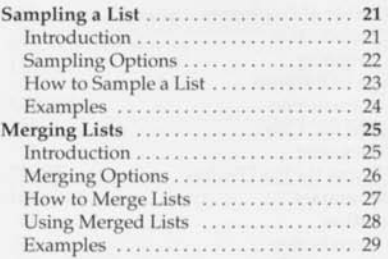

### **Defining a List**

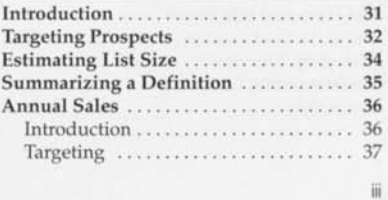

# Contents

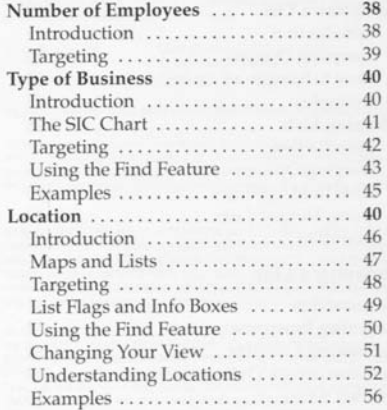

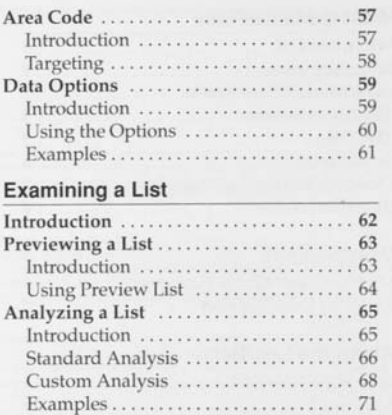

 $\mathsf{iv}$ 

į. ë E Ş

į, Ë Ř

ë ë b

F R

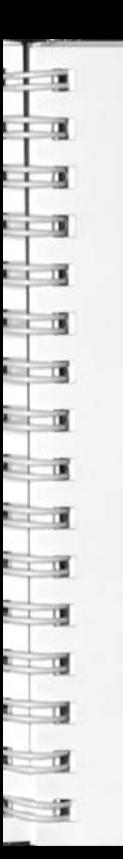

## Contents

### **Using a List**

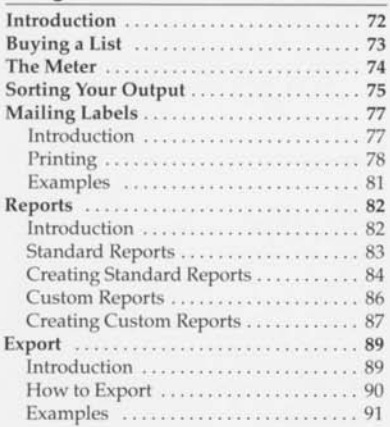

#### **Movies & Demos**

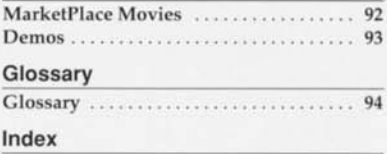

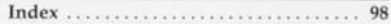

v

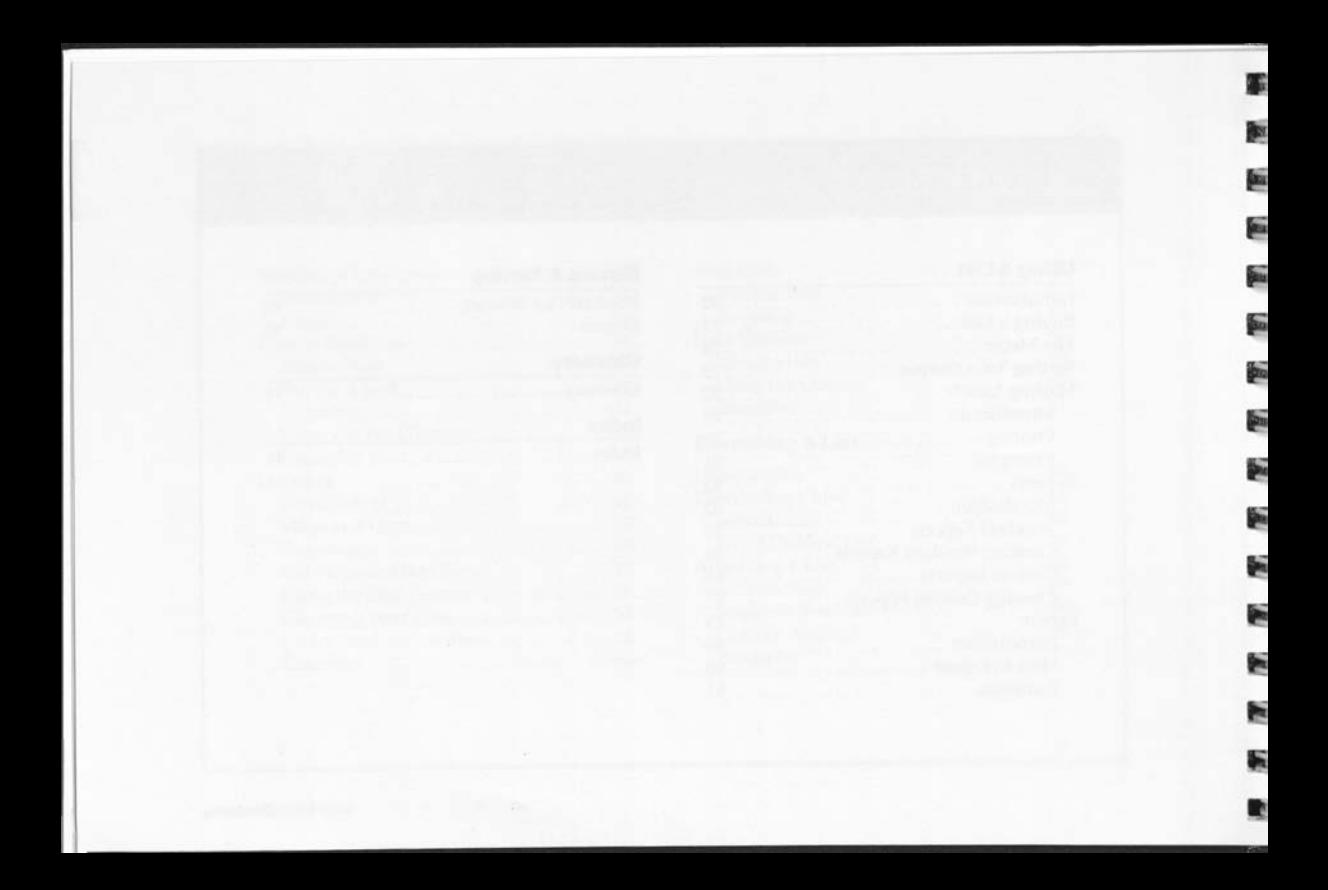

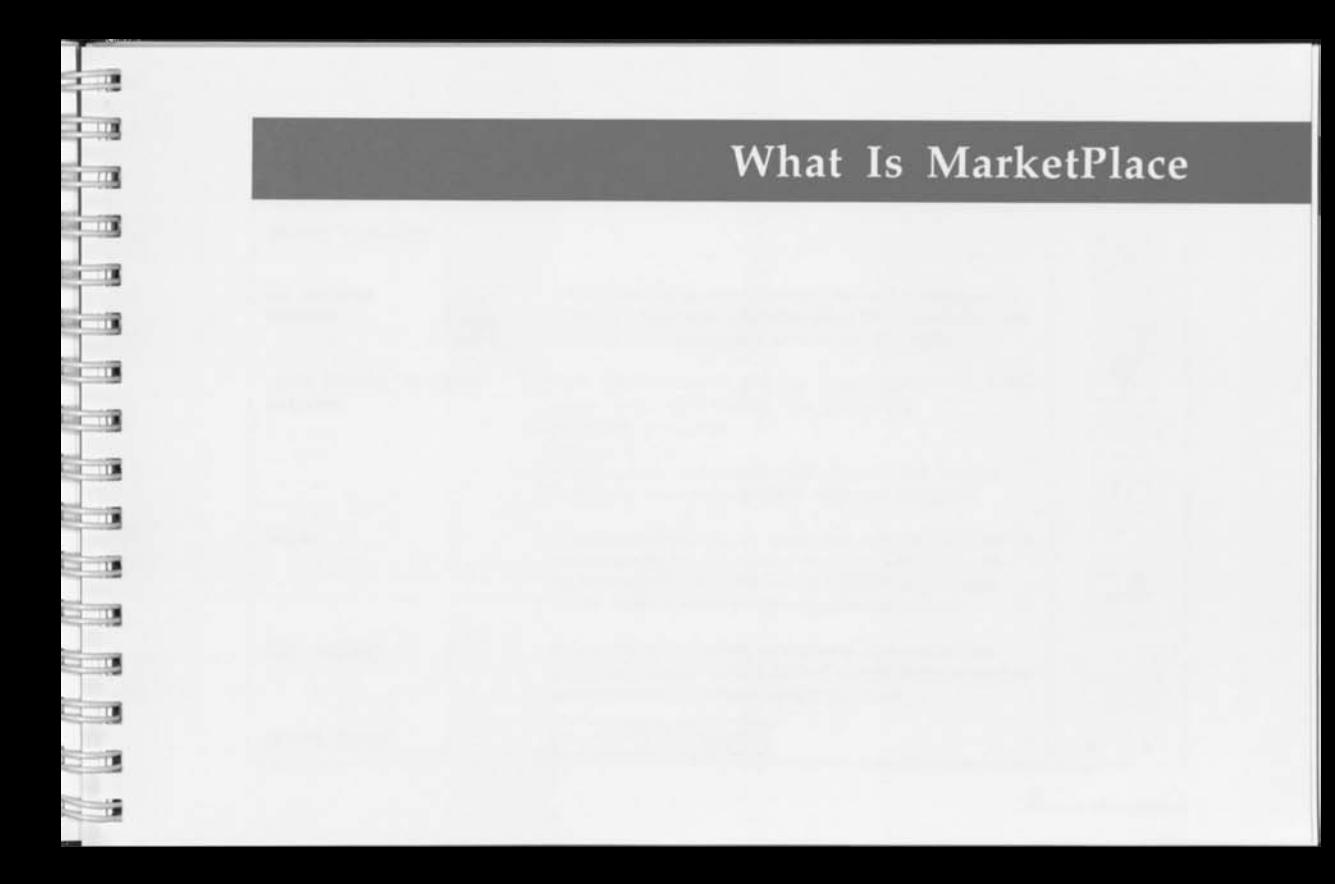

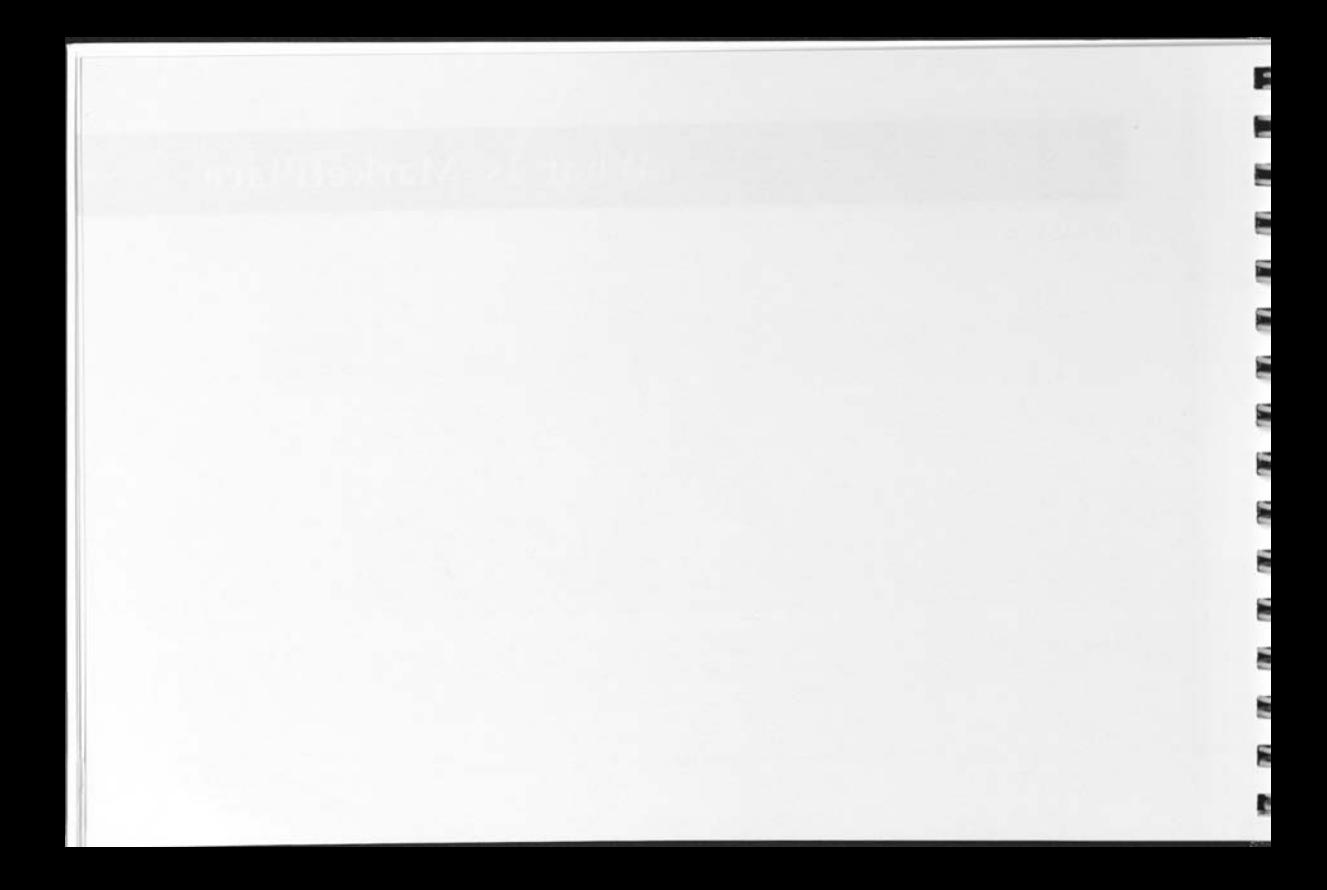

### $\frac{1}{2}$  $\mathbf{E}$  $\frac{1}{2}$ **<sup>r</sup>a**  r i **' a**   $\frac{1}{2}$ <sup>1</sup>>1  $\overline{a}$  **i** *'* :3I  $\alpha$ ! a  $\overline{\phantom{a}}$ *<sup>i</sup>*j '!

s

### What Is Marketplace

### What You Get

US business database

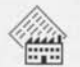

Lotus Desktop Marketing software

Meter

User support

Related topics

Lotus MarketPlace™: Business delivers a database of names, addresses, and marketing information on over 7 million US businesses on a single CD-ROM.

With MarketPlace™, you can easily perform all of the tasks involved in finding new customers:

- targeting prospects
- analyzing markets
- printing lists, envelopes, call sheets, and reports
- exporting your data to other software programs

The MarketPlace meter works like a postage meter, so you only pay for the names you use. You start with permission to use 5,000 names. You can purchase meter refills whenever you need more names.

MarketPlace integrates multimedia demos and the complete ondisc "User's Guide" into its Help system to enhance ease of learning and ease of use.

The Meter User Support

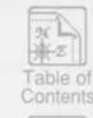

 $1$  of  $8$ 

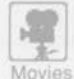

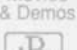

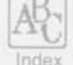

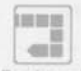

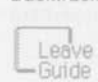

*i* 1 •

What Is MarketPlace

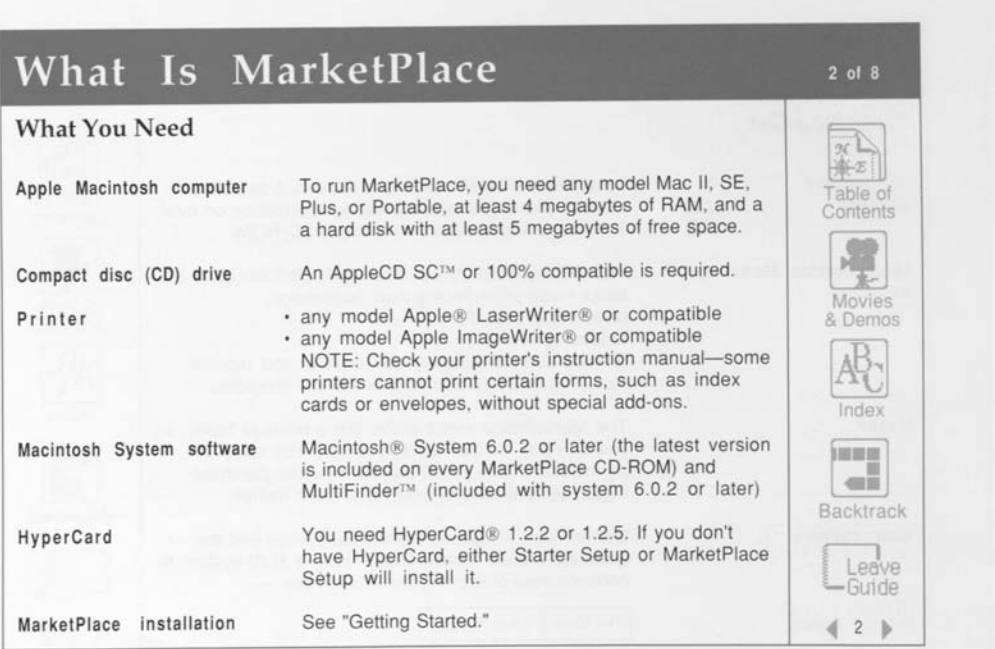

E 9 į. E E E E E E ë K E E E 医 R

# What Is Marketplace

### **How Marketplace Works**

Your "pool" of bought lists

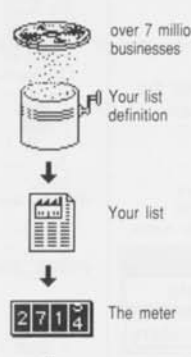

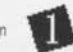

### **Define list.**

First you indicate the kinds of prospects you want to include on a list for target marketing or analysis. The criteria you choose comprise the "list definition."

# **Examine list**

MarketPlace finds all the records in the database that match your list definition and builds the list for you to examine. You can return to the list definition to make changes and build new lists.

### **Use list**

BUY LIST. When you have a list you'd like to use, you activate the meter to buy the list. The meter keeps track of your purchases so that you only "pay" for the names you use.

USE LIST. After you buy a list, use it as often as you like to print envelopes, call sheets, and reports or to export for use with other software products.

Related topics Defining a List Examining a List Using a List

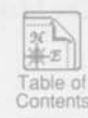

 $3$  of  $8$ 

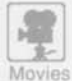

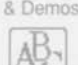

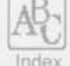

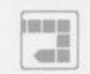

Backtrack

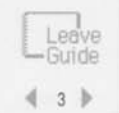

**What Is Marketplace** 

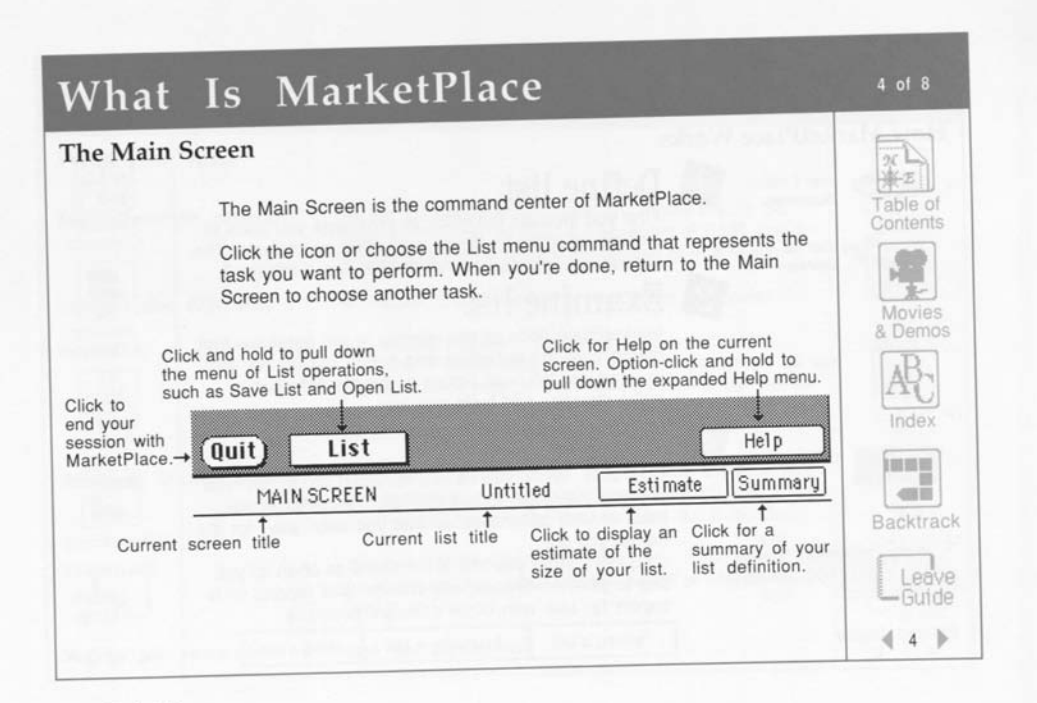

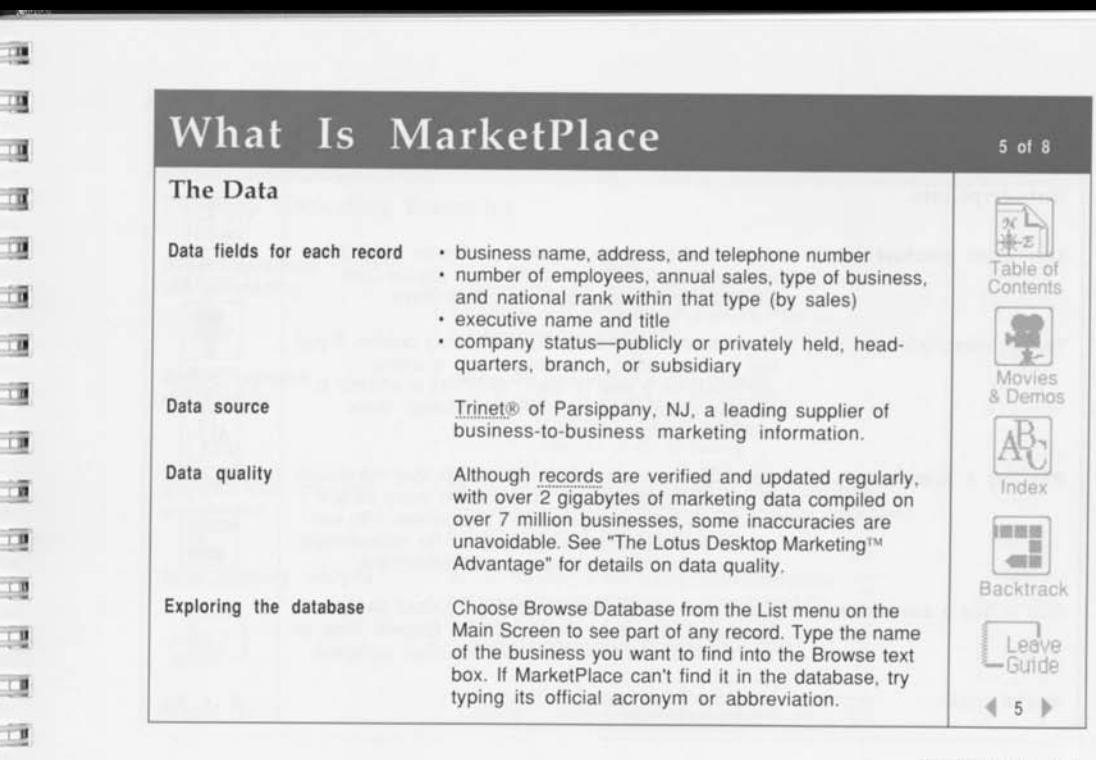

**in \_l 1 1**  *m*  **1 -J J 1 3 " 1 - 1 » 1 1** *m*  **- -1 8 1 ^T** 

*r.*  **9** 

*1* 

**ii** 

**a Li**  *i* 

**£ i ij £ a £ a i =r|** 

**1 n** 

*\** **I 0** 

**si** 

*i* 

What Is MarketPlace

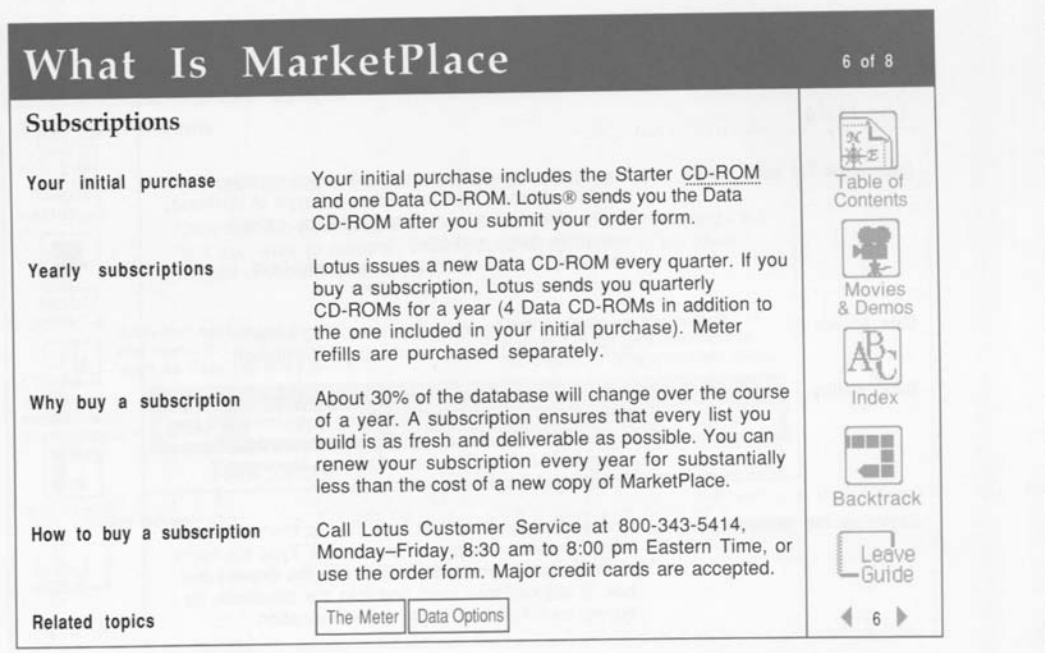

Þ Þ þ þ

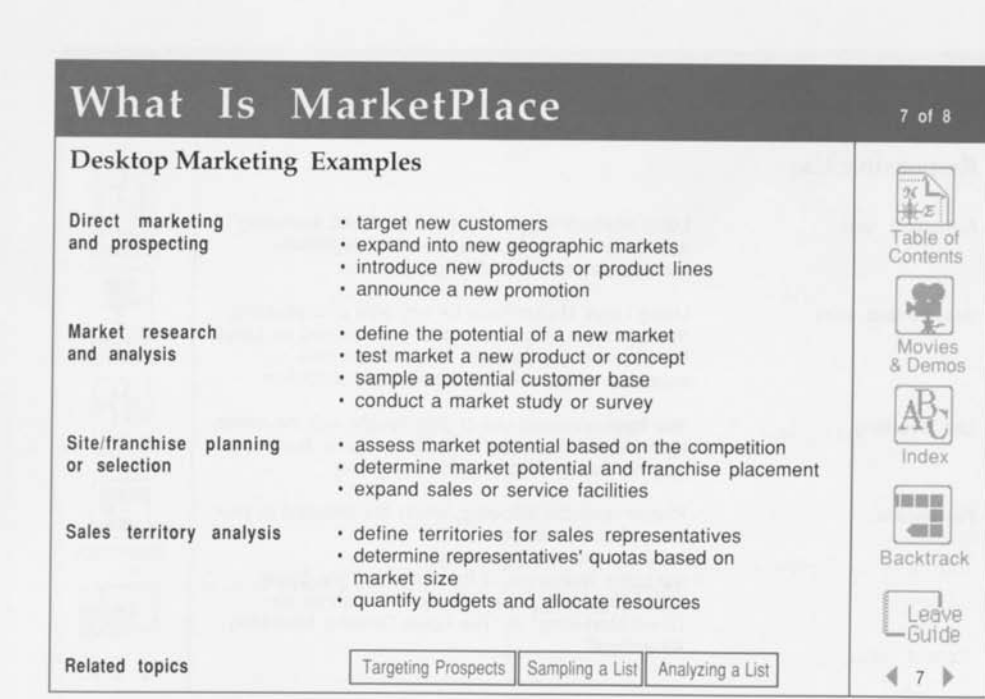

**The State of State 1** . g  $\frac{1}{2}$ **.** 0 i y i i i a a a t a i i t y t y t y È I i u  $\mathbb{R}$ 

**What Is Marketplace** 

# What Is MarketPlace

### Responsible Use

**Authorized uses** 

**Unauthorized uses** 

**List reselling** 

**For details...** 

Lotus MarketPlace is intended for direct marketing and market analysis by responsible, legitimate businesses and nonprofit organizations.

Using Lotus MarketPlace for any type of misleading, fraudulent, or illegal purposes is prohibited by Lotus Development Corporation, MarketPlace data suppliers, and the Direct Marketing Association.

You have unlimited use of data bought with the meter, however, a list created with MarketPlace: Business may not be resold to more than one user.

Please read the following, which are included in your MarketPlace package:

- the Lotus License Agreement
- the Lotus Statement of Principles and the Direct Marketing Association's "Ethical Guidelines for Direct Marketing" in "The Lotus Desktop Marketing Advantage"

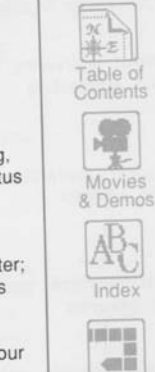

8 of 8

匾 匾

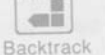

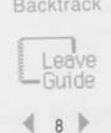

# **User Support**

 $\mathbf{u}$ D

n  $\overline{a}$  $\sim$  10 - 0  $\blacksquare$  $\overline{1}$  $\overline{a}$  $-10$  $\blacksquare$  $-1$ ா  $\overline{\phantom{a}}$  $\blacksquare$ 

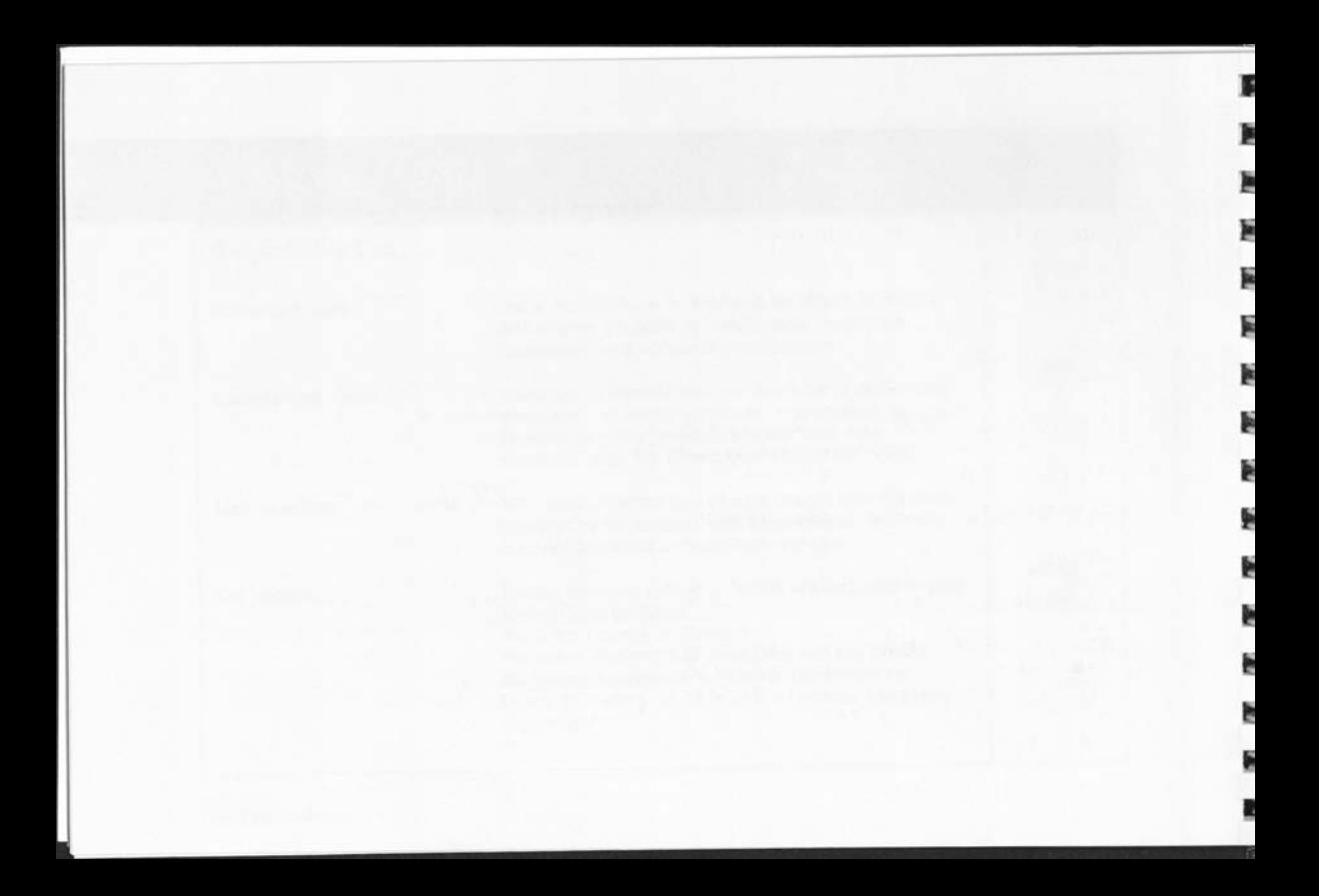

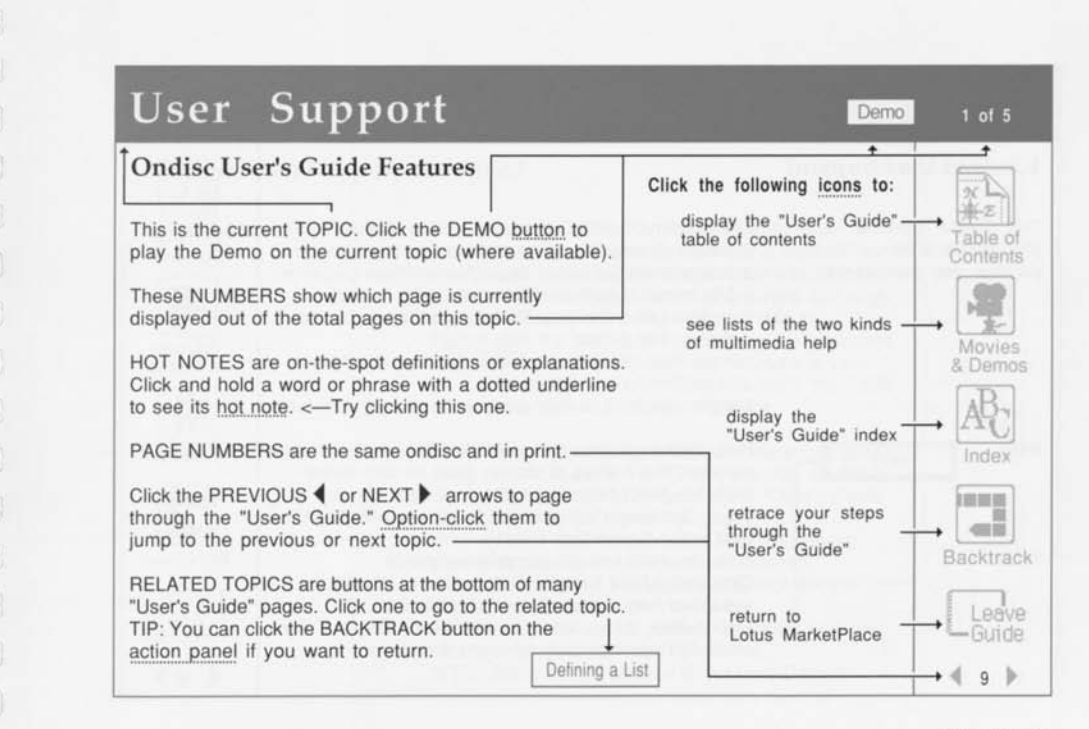

 $\overline{a}$ 

User Support

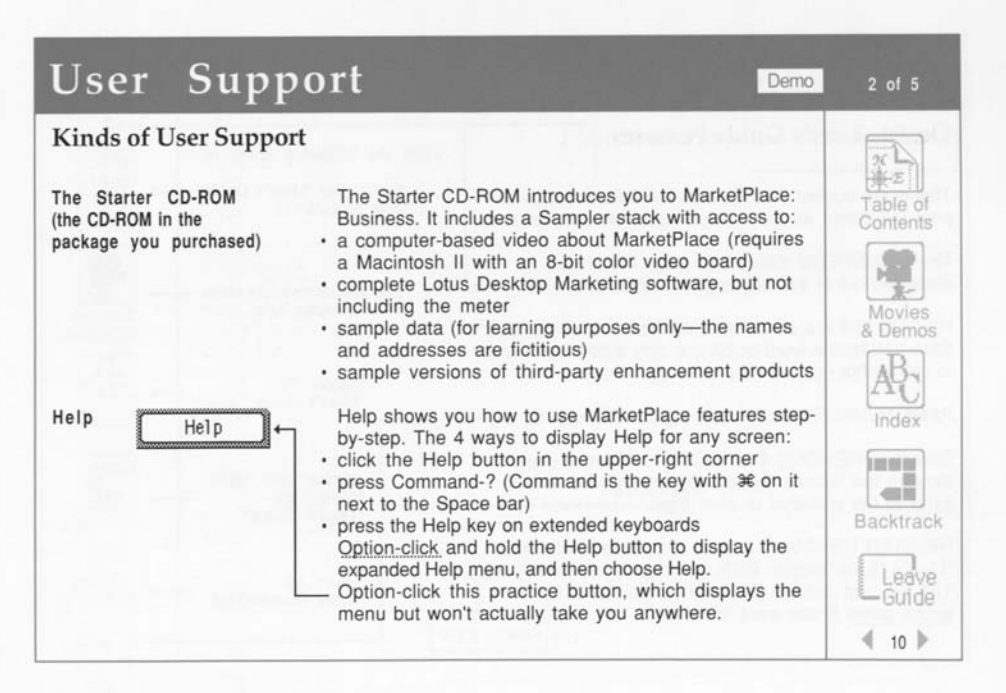

**Lotus Marketplace** 

E

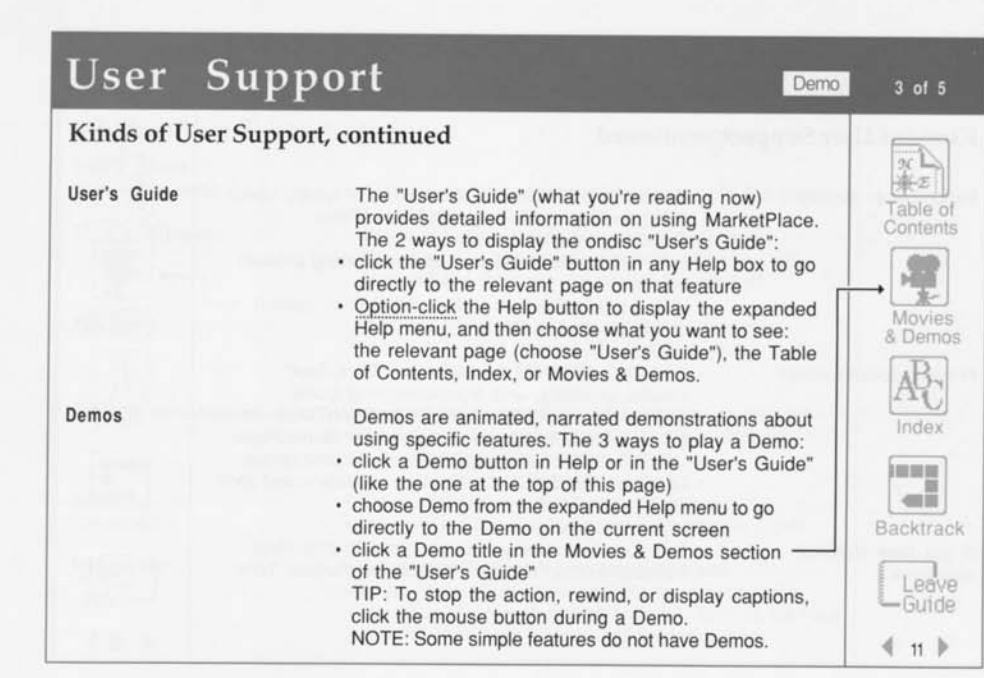

t 1 ு 6 O . a i g i 0 i g C 7 t 17 i 1 E o t p i g i. 19  $\overline{\phantom{0}}$ ssi.

**User Support** 

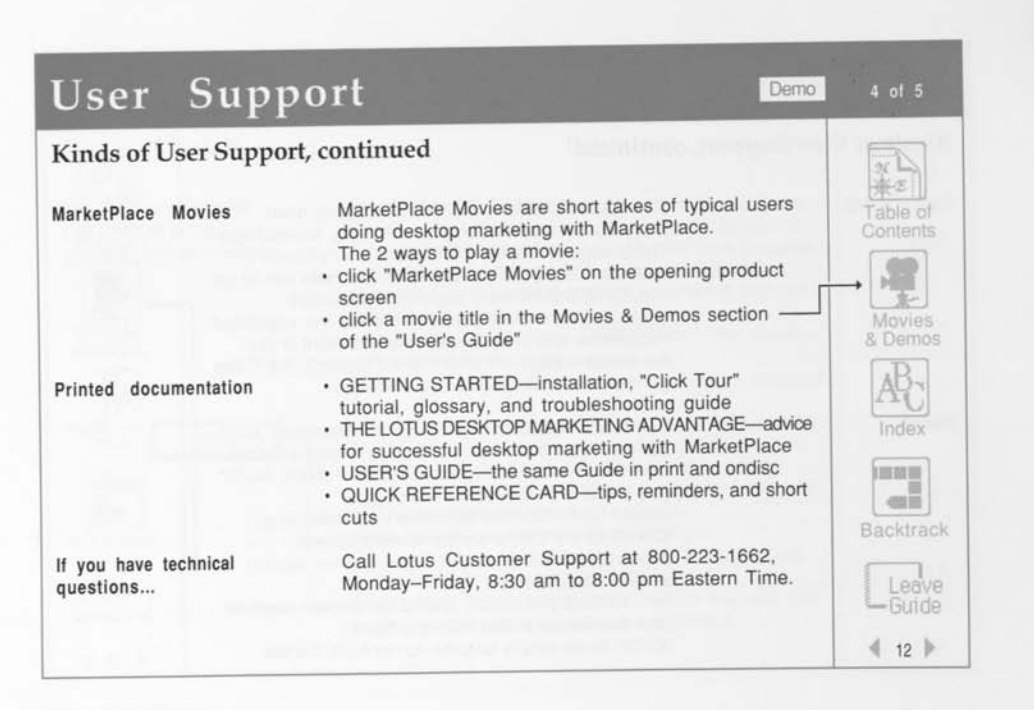

匾

阮

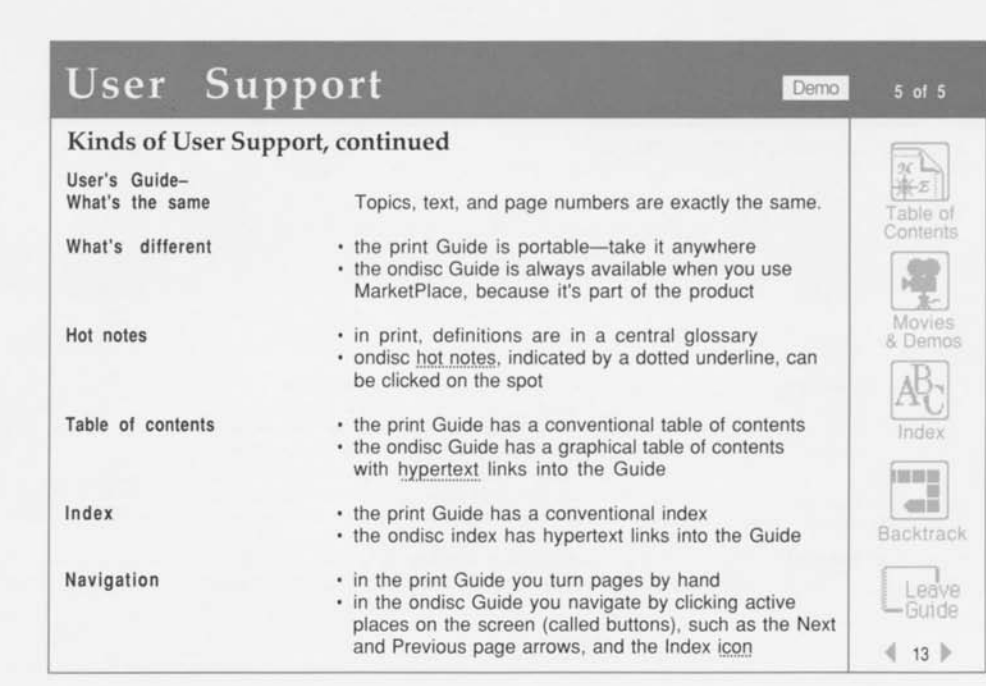

y g y o ŋ  $\bar{\mathbf{u}}$ y Ī O ø y y y I o  $\ddot{a}$ 

**User Support** 

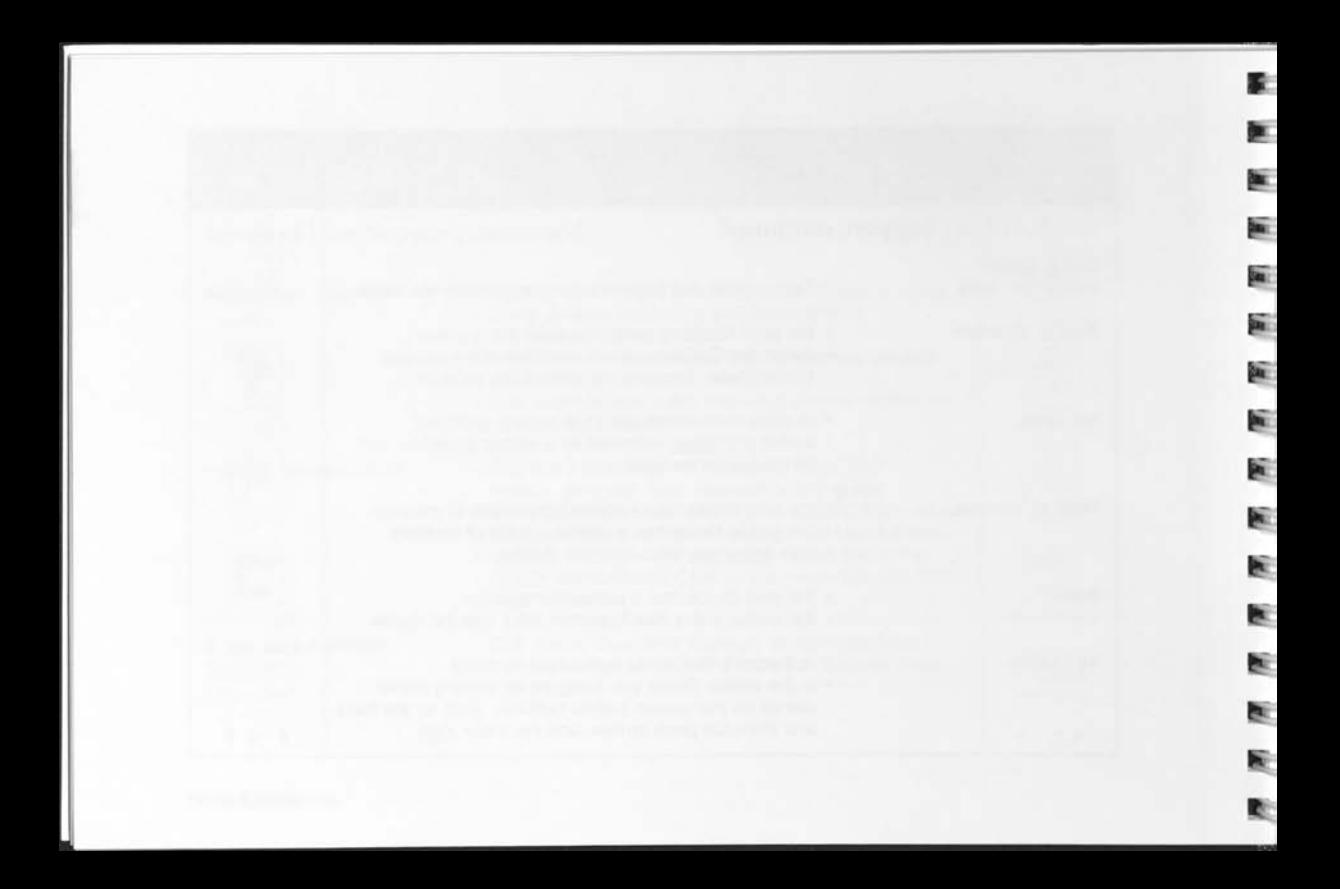

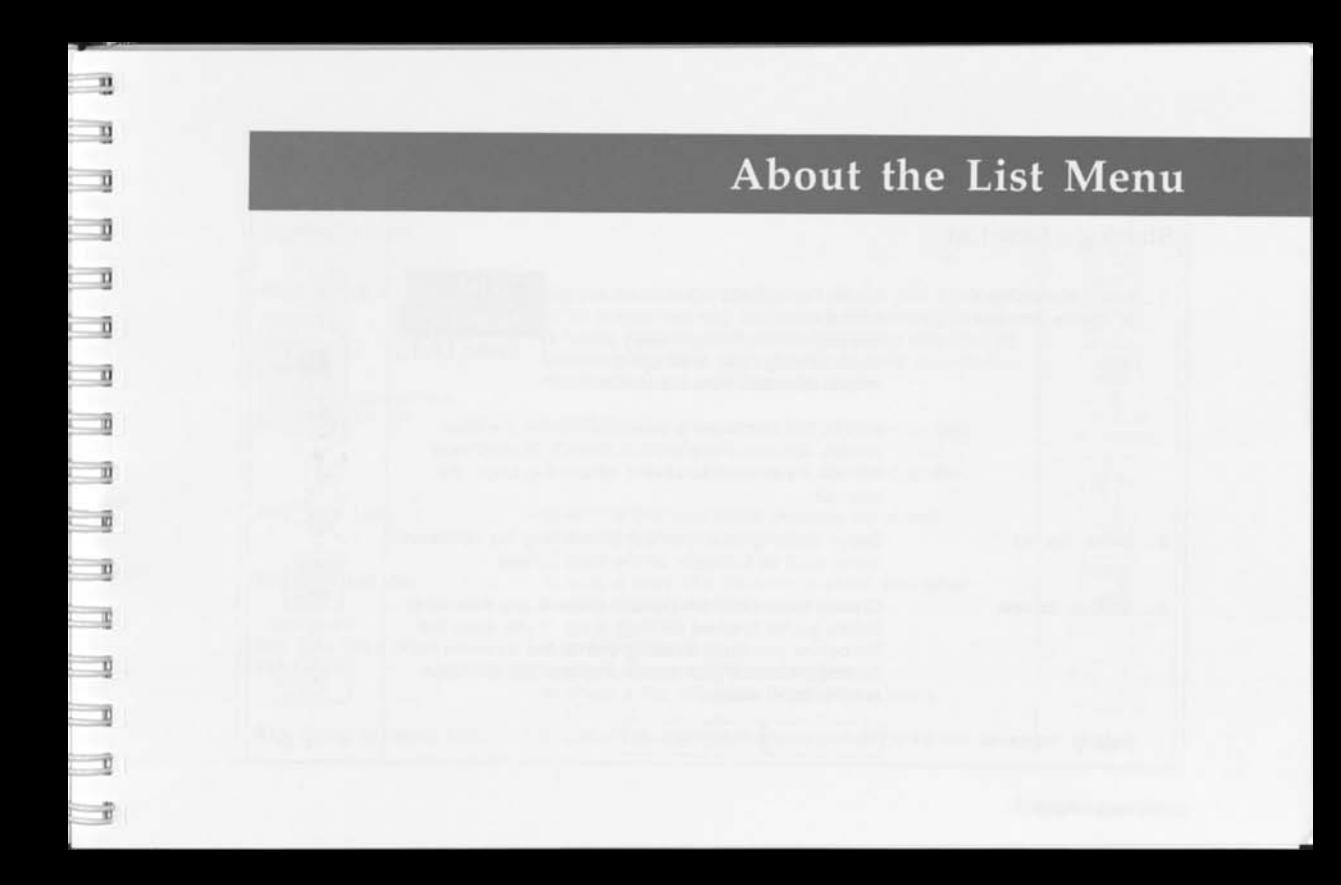

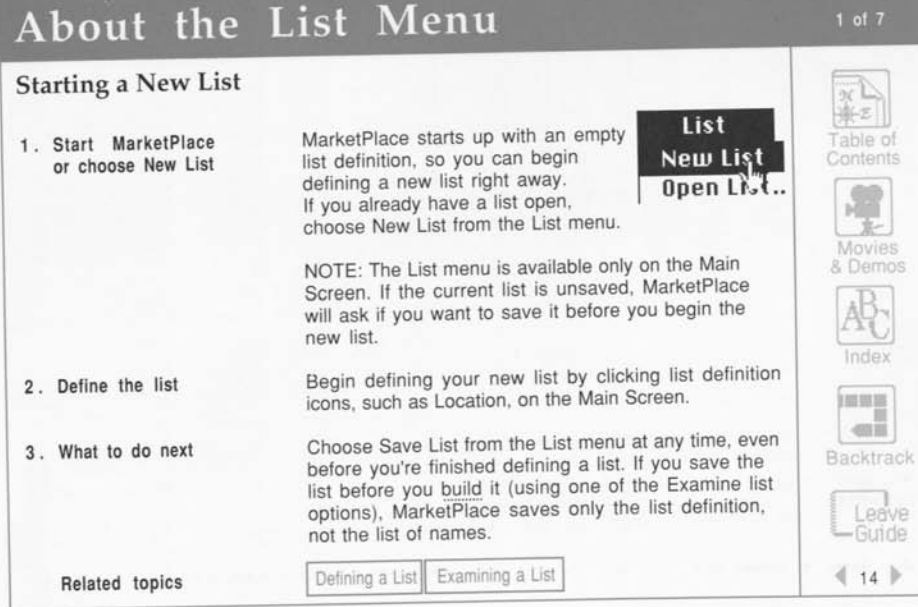

в ×  $\overline{\phantom{a}}$ 匾 ü s. 圌 S. jű, 匾 画 撇 pr. 医 æ  $\overline{a}$ **RS** 

### About the List Menu

### Saving a List

π. m,

衢

適

颪 罰

3I

**ING** 

xI m

Ŧ.

癬 豅

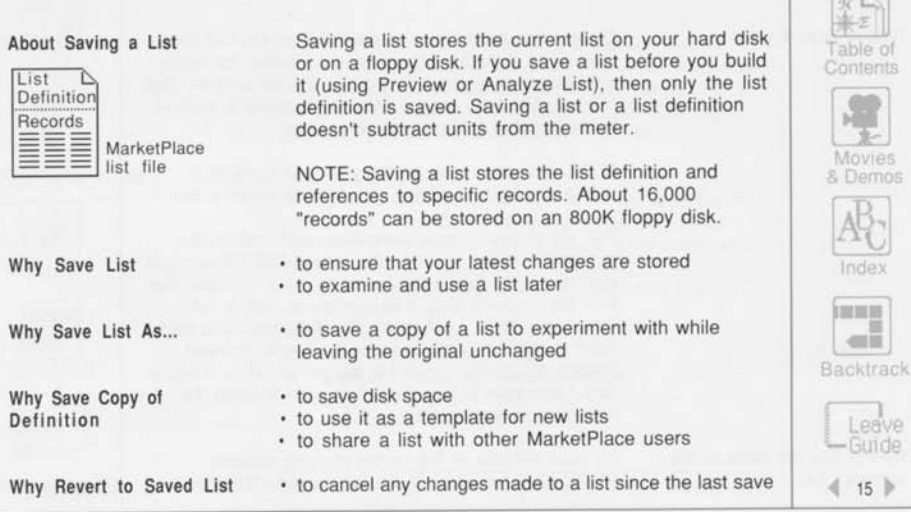

**About the List Menu** 

 $2$  of  $7$ 

# About the List Menu

### **Saving a List, continued**

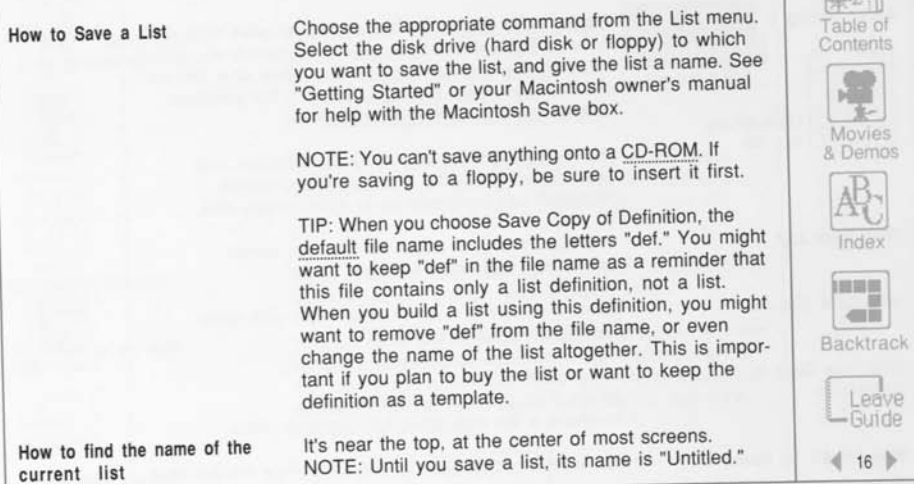

p. E ×

 $\overline{\phantom{a}}$ 

 $\overline{\mathbf{R}}$ 匾

i.

E Þ.

b.

×. b. b.

医

险 贮

 $3$  of  $7$ 

 $\mathcal{X}^{\perp}$ 

ries<br>mos

### About the List Menu

### Opening a List

m 嘎 ID.

ΰÖ,

œ,

ĩΩ, 還 ΰÜ,

 $\overline{m}$ 

TE. 面 **About Opening a List** 

Opening a list means retrieving a MarketPlace list file from the disk you saved it to—your hard disk or a floppy disk. You can have only one list open at a time, except when you are merging lists. Opening a list doesn't subtract units from the meter.

**Why Open a List** 

to examine or use it to use it as a template for new lists—for instance, by creating a template for different sales territories,

where only the location setting needs to be changed or added

to update a previously defined list with data from a new CD-ROM

to get a sample of it

to merge it with another list

to redefine it (you will need to rebuild it afterward)

**Related topics** 

Examining a List | Using a List | Sampling a List | Merging Lists

& Demos A<sup>B</sup><sup>c</sup>

Movies

Table of Contents

 $n \in \mathbb{L}$ 

业-2

4 of 7

Index

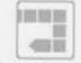

Backtrack

Leave<br> **L** Guide « 17 •

**About the List Menu** 

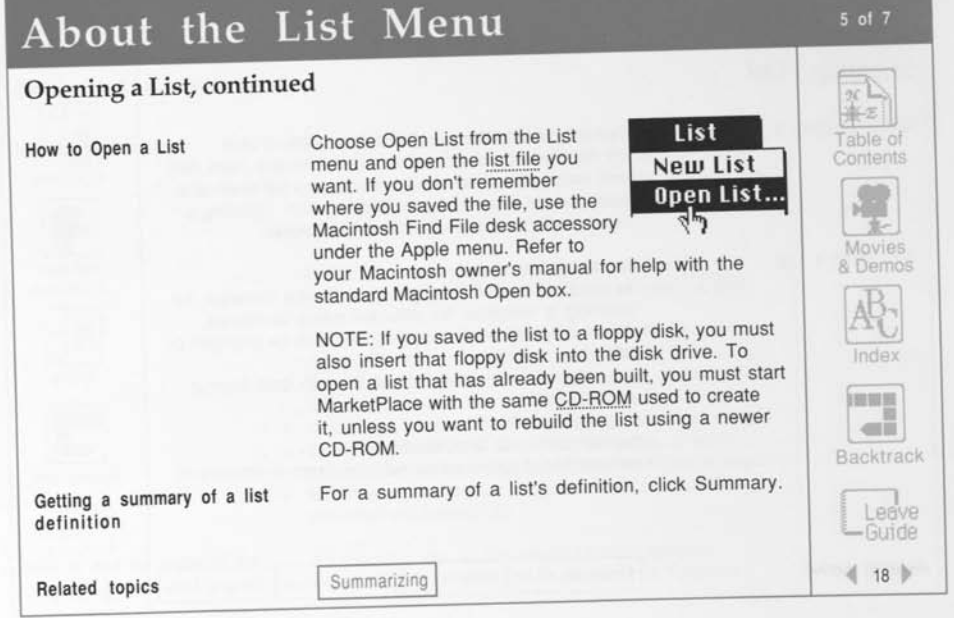

P. r  $\overline{\mathbf{y}}$ × E Œ. E 匾 医 E b. E E 医 险 贮

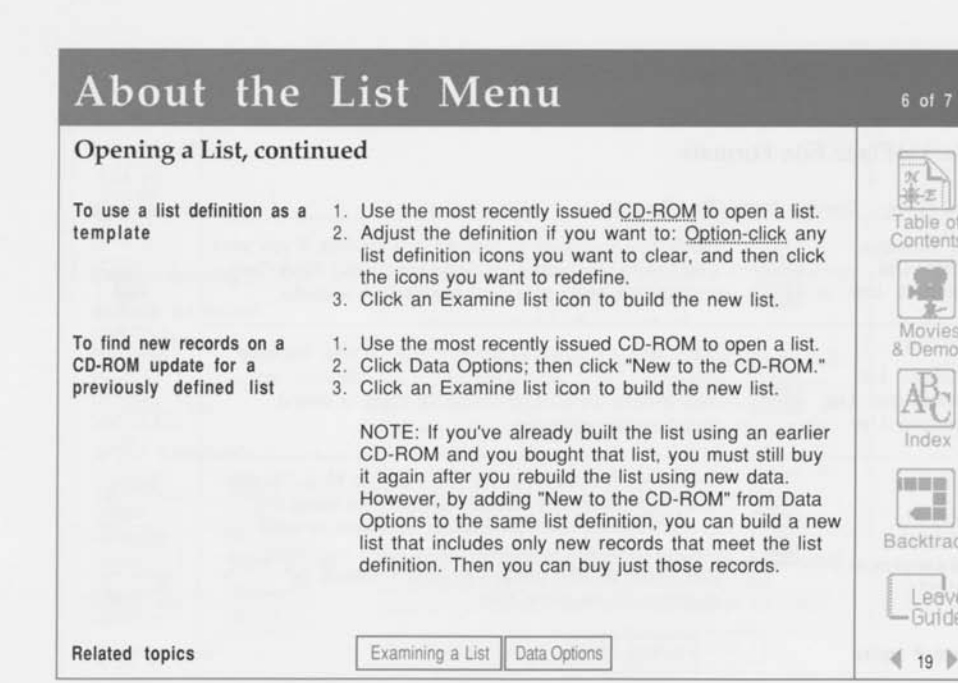

÷≊ i u i ap ÷π ட்டு ŵ, ÷.

œ x

ŵ) î.

適 ĩ

 $\widehat{w}$ î

嗎 ï

190 T

B î

œ Ť

œ Ŧ 上调

**About the List Menu** 

ж

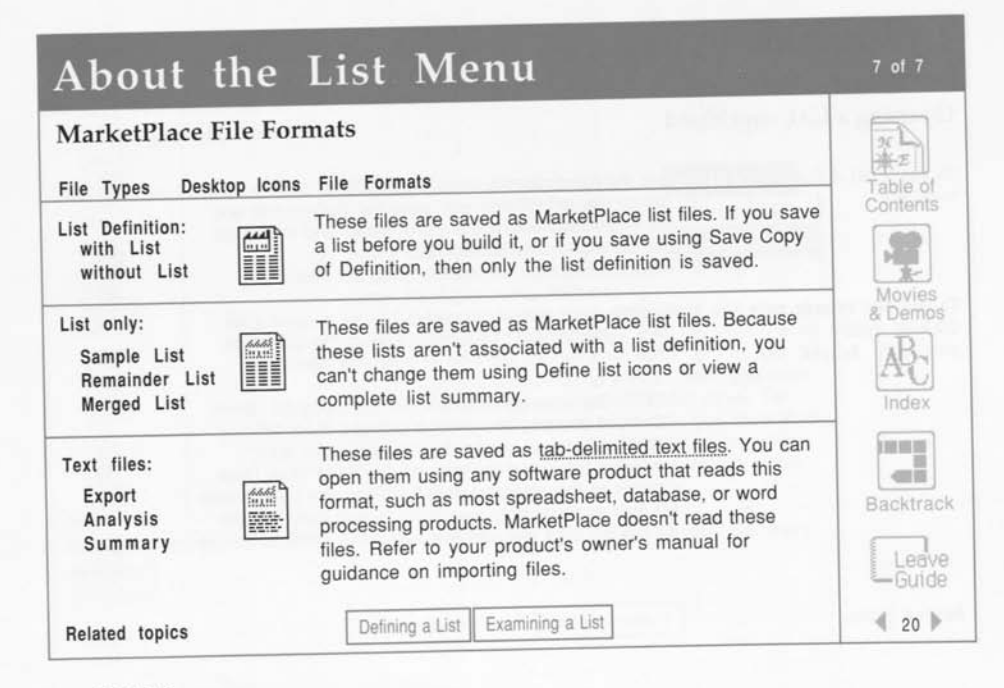

in. ing. a.

殿 No.

a.

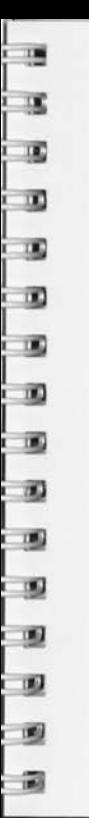

# Sampling a List

### **Introduction**

Why sample a list

What is sampling a list

#### BEFORE SAMPLING

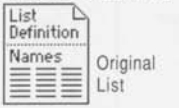

AFTER SAMPLING

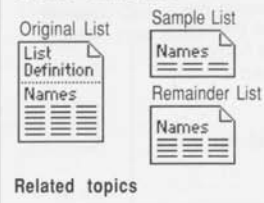

- to do a test mailing or a telemarketing sample
- to divide a large list into smaller pieces

Sampling makes a temporary copy of a list and divides it into two pieces: the Sample list and the Remainder list. Your original list is unchanged.

Before you can sample a list, you must first build it by choosing one of the Examine list icons. Then you can sample the list. You can save the Sample list, or both the Sample and Remainder lists. If you sample before you buy, you can buy the Sample, the Remainder, or both, without buying the original list. If you sample after you buy, both Sample and Remainder are considered "bought."

Because a sampled list isn't connected to the original list definition, you can't view a complete list summary or change the list using Define list icons.

Buying a List Saving a List Examining a List

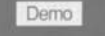

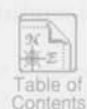

1 of 4

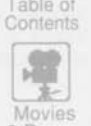

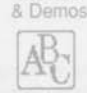

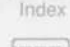

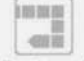

Backtrack

Leave -Guide *i* 21 •

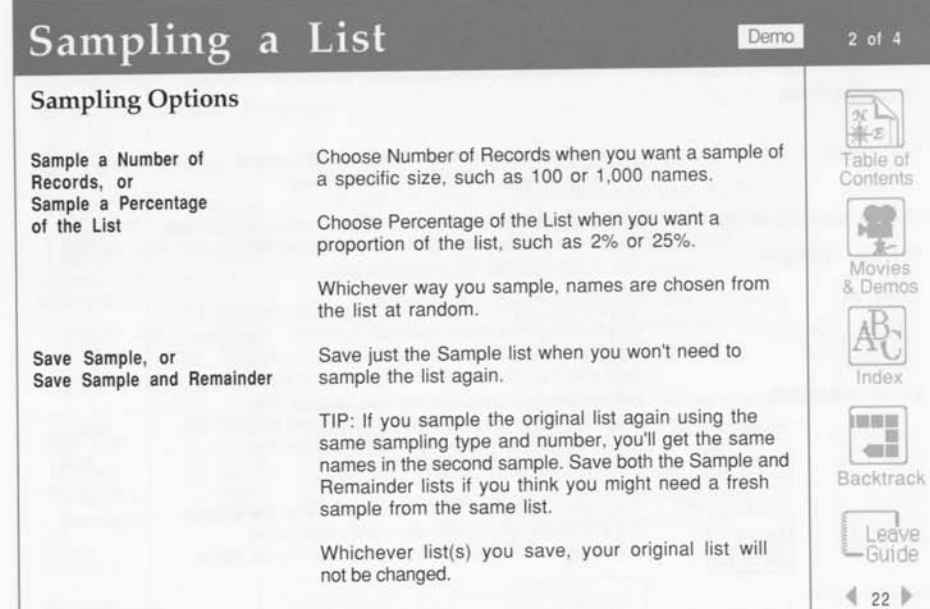

T

ú. œ en i U. bi ×. Þ. b. hu Ñ.  $\mathbf{R}$
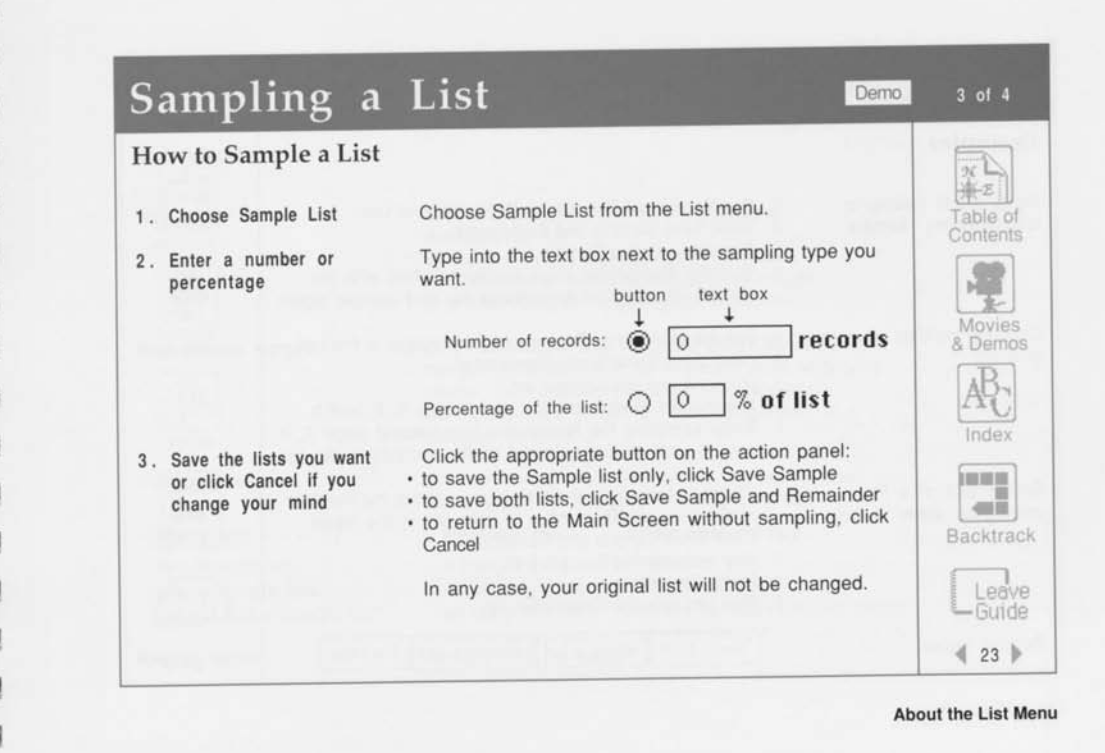

m

iT)

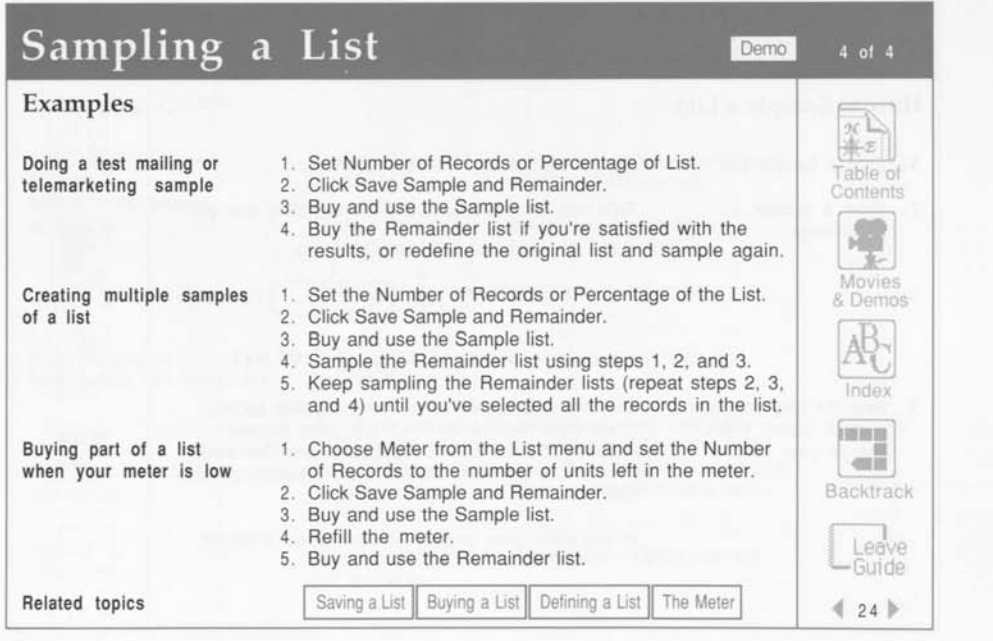

œ. **PERSONAL** m. œ **Part** 廠 踰 麻 座 瞳 **PR** P. b. br. 殿一 R.

Lotus MarketPlace

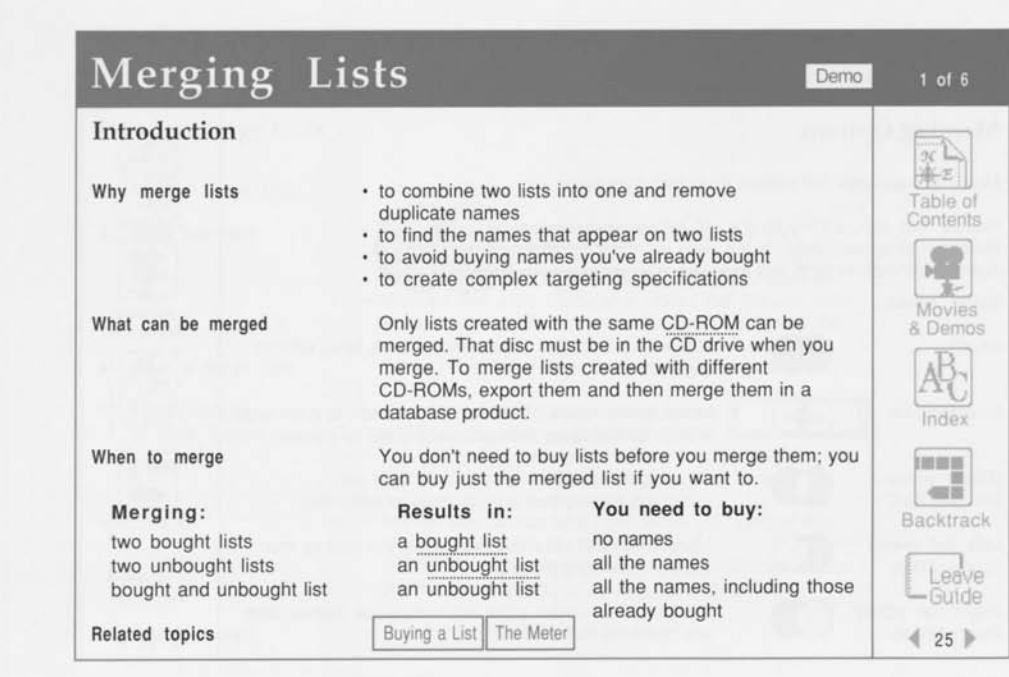

**About the List Menu** 

i 18 ்த  $\frac{1}{2}$ i no i ng  $\mathbb{R}$  $\frac{1}{2}$  $\mathbf{u}$  $\overline{\mathbf{10}}$  $\overline{m}$ ு ு ு - 100 画 圖

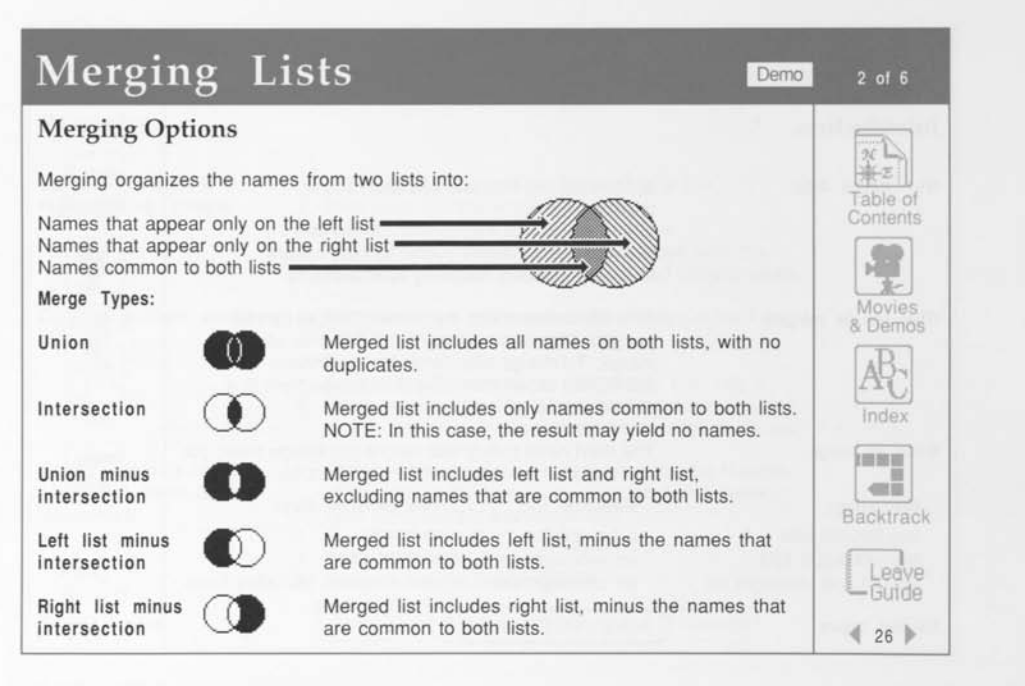

斸 b.

b. b. b.

**Lotus Marketplace** 

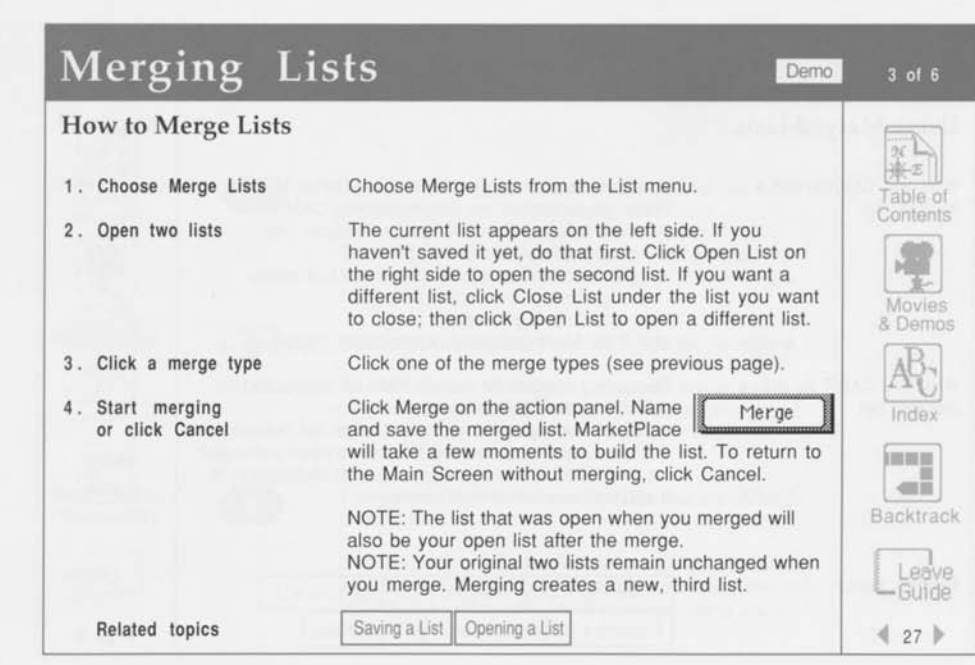

ŗ.

i ng 國 î.

† ng i og ίΩ 鸾 Ť. ‡ og i og İπ 噶 T. ட்டத ÷oos ட்டை ing 上课

**About the List Menu** 

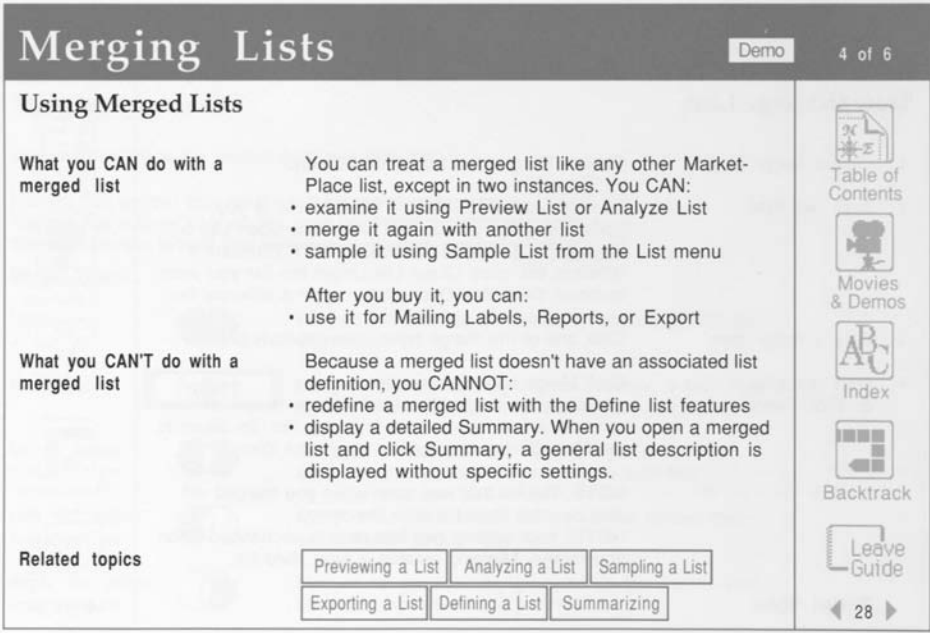

監 Е E 厥 E E E 医 医 B. b. 医 医 医 厥 監

**Lotus Marketplace** 

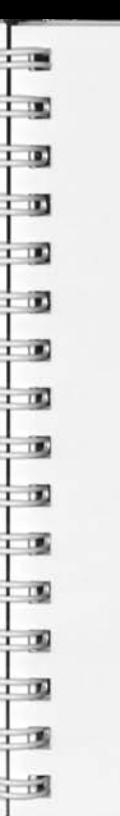

# Merging Lists Demo

### Examples

Union

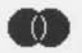

Intersection

Union minus intersection

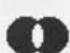

You want all the names except those that are common to both lists.

You want only names that match two list definitions. EXAMPLE: One list targets prospects similar to your best customers. Another list targets your best guess about potential hot prospects. You want to find the

You're targeting two lists of prospects and you want to

be sure not to contact the same name twice. EXAMPLE: You and your colleague each build a successful list for specific campaigns. You want to

merge them for a new campaign.

names that are on both lists.

EXAMPLE: Your merged list above was so successful, you decide to expand this campaign to include the rest of both lists. Merge the same two lists, using Union minus intersection this time.

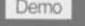

 $5$  of  $6$ 

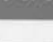

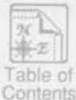

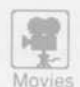

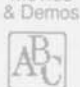

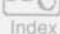

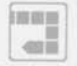

Backtrack

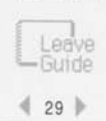

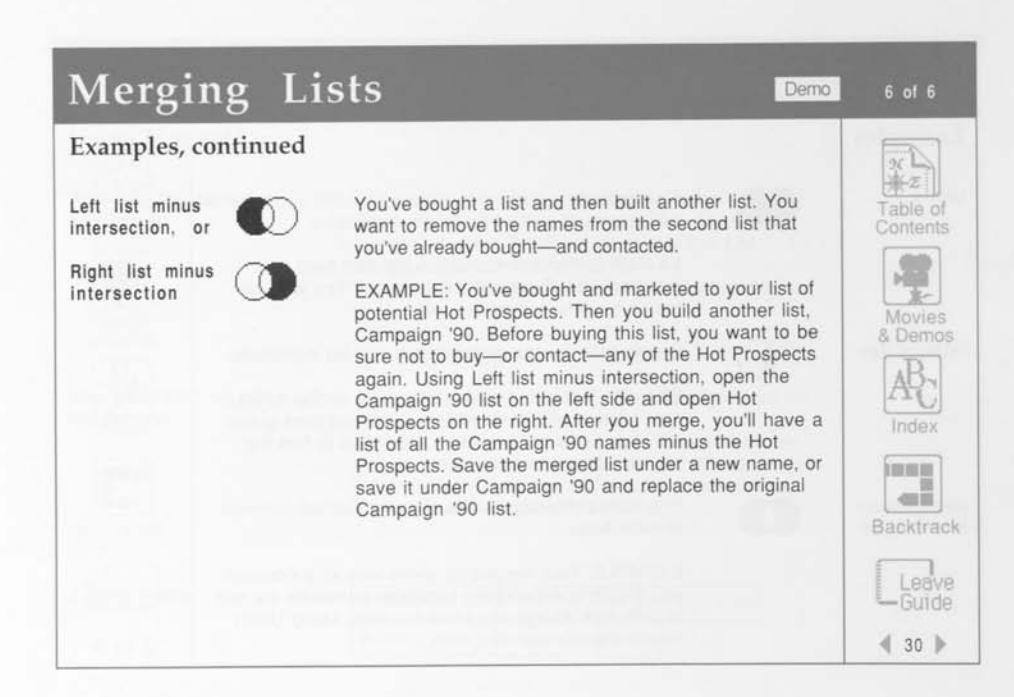

b. b.

Lotus MarketPlace

# Defining a List

œ a, œ. τĐ, œ

ήZ,

f.

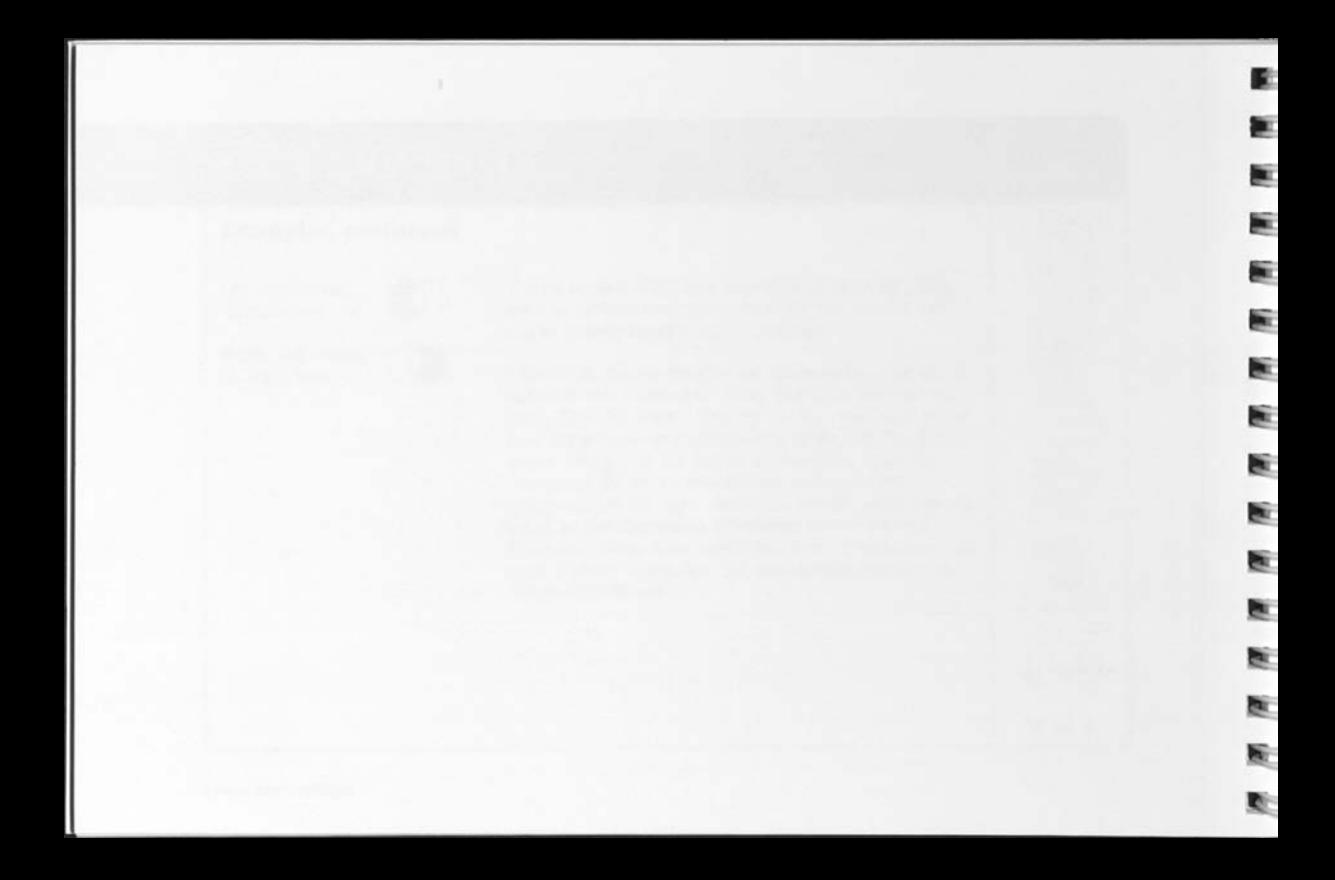

## Defining a List

**Introduction** 

D. D.

m

DØ.

逳

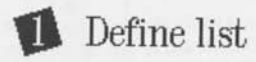

**How to define a list** 

**What to do next Related topics** 

Your first step in creating a list is to tell Marketplace what kinds of prospects you want.

- 1. You can begin defining a new list as soon as you start MarketPlace. Or, if you already have a list open, choose New List from the List menu.
- 2. Define your list by clicking the appropriate icons in step 1 (Define list) on the Main Screen. NOTE: Option-click an icon to clear all its settings.
- 3. Click Estimate when you want an estimate of the number of records in your list-in-progress.
- 4. Click Summary when you want a summary of your list definition.
- 5. Save the list or the list definition at any time. The meter will not be activated until you "buy" the list.

Click an Examine list icon on the Main Screen. MarketPlace will build the list for you to examine.

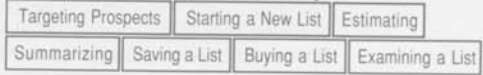

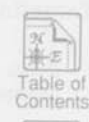

 $1$  of  $5$ 

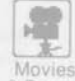

Movies & Demos

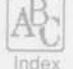

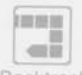

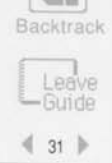

### Defining a List  $2 \circ 5$

#### Targeting Prospects

- 1 . Decide what kind of prospects you want
- 2. Define your list to find those prospects

Example

Before you begin to define a list, decide what kinds of businesses you are trying to reach. See "The Lotus Desktop Marketing Advantage" for in-depth advice.

MarketPlace lets you target businesses by:

- size—using annual sales or number of employees
- type of business—using the **SIC** system
- region—using geographic location or area code

If you are marketing medical supplies to small medical practices and clinics around Santa Cruz, CA, you might do the following to define your list:

- set Number of Employees to 9 or fewer
- in Type of Business, open "Division I: Services" and "Major Group 80: Medical," and include "8011: Offices and Clinics of Medical Doctors"
- set Location to Santa Cruz County, CA

TIP: If you can't find a specific location or type of business, click Find on any Location or Type of Business screen and MarketPlace will find it for you.

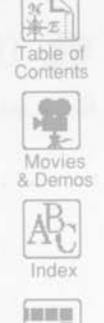

Backtrack

 $= 0$ 

I Leave Guide *4* 32

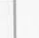

ū.

ä.

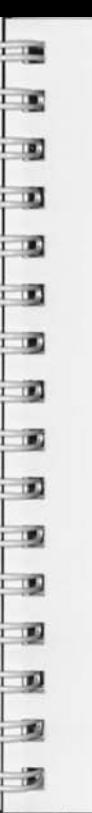

### Defining a List

#### **Targeting Prospects, continued**

systems to real estate offices in greater Chicago

Telemarketing liability insurance to hotels in the Austin-San Antonio area

Introducing a shipping service to the electronics industry in the Northwest

Marketing security systems to small retail stores in midtown Manhattan

Marketing computer 1. Set Annual Sales to \$1,000,000-\$10,000,000 2. Set Type of Business to "Major Group 65: Real Estate" 3. Set Location to the Chicago metro area

- 1. Set Type of Business to Industry "7011: Hotels and Motels"
- 2. Set Area Code to 512 in Texas
- 1. Set Type of Business to all of "Major Group 36: Electronics Equipment" and to Industry "3571: Computers"
- 2. Set Location to Washington and Oregon
- 1. Set Number of Employees to 9 or fewer
- 2. Set Type of Business to "Division G: Retail"
- Set Location to zip codes 10018, 10019, 10020, and 10036

Related topics

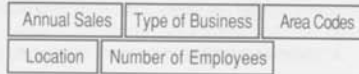

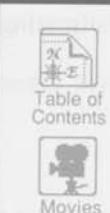

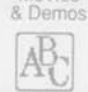

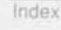

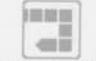

Backtrack

I Leave Guide *<sup>4</sup>*33 •

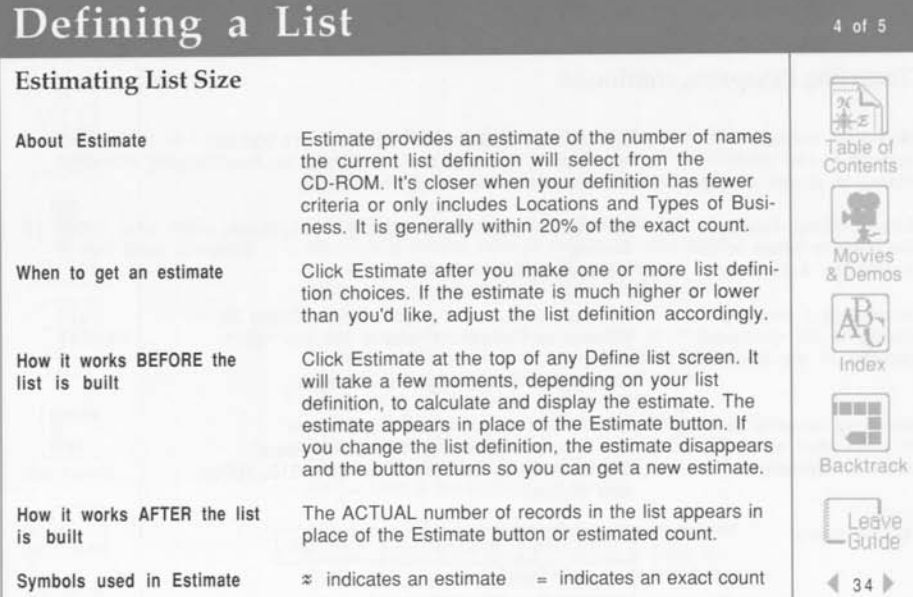

Lotus MarketPlace

F. p. ш la i lini: lini: hu Sì. b. e. ē. ē. æ en. e. R.

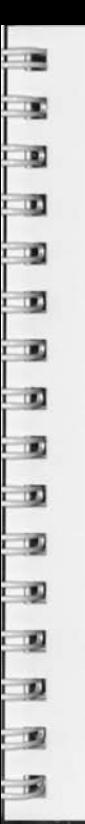

# Defining a List

#### **Summarizing a Definition**

About Summary Why use Summary How to display a Summary When there is no Summary Summary provides a summary of the settings in the current list definition. • to review the settings of a list-in-progress • to review the settings of a previously defined list 1. Open a list and click Summary. 2. Click a button to display a summary of its settings. NOTE: If there are many specifications, for example, 500 zip codes, some of them may not be displayed. 3. Click Save to save the selected button's summary as a text file, Save All to save the definition as a text file, or Done to return to the screen you came from. NOTE: You can't make changes to a list definition within the Summary screen. A list doesn't have a list definition if it was created by merging or by sampling. When you open such a list and click Summary, a general list description is displayed without specific settings.

 $\pi$  L 事実 Table of Contents Movies & Demos Index

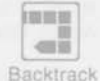

Leave<br>LGuide Leave  $435$ 

**Defining a List** 

 $5$  of  $5$ 

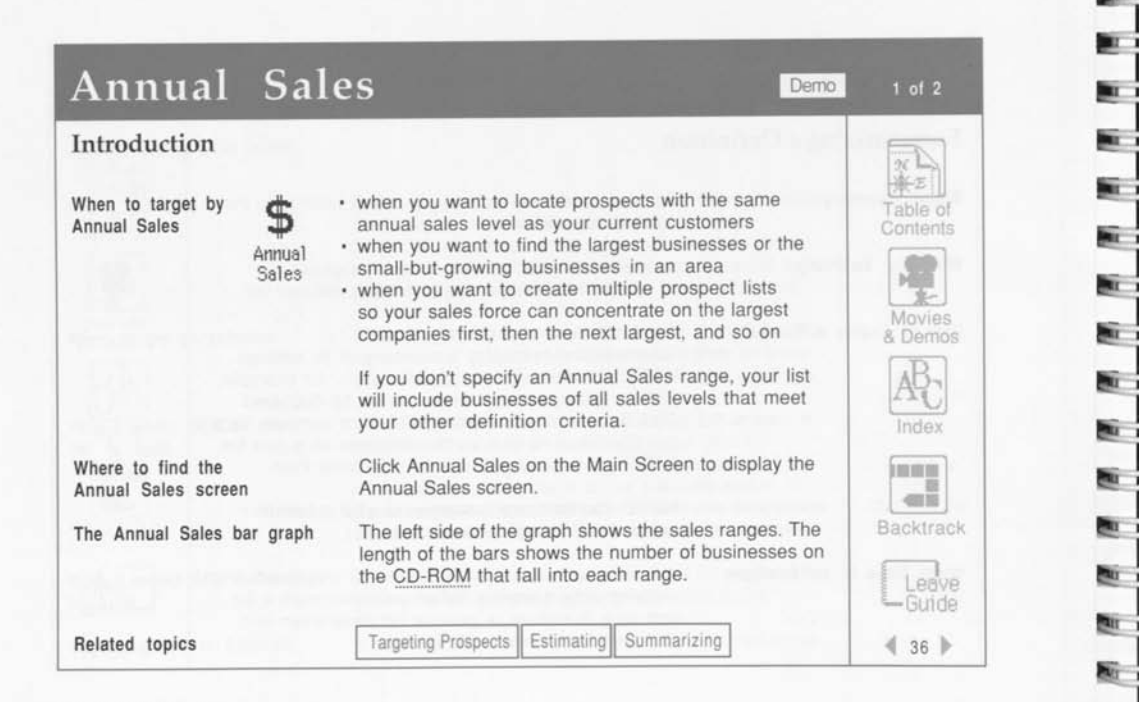

**Lotus Marketplace** 

m.

 $\mathbf{r}$ e.

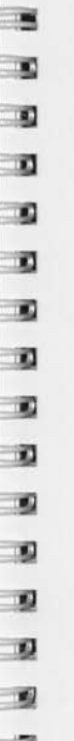

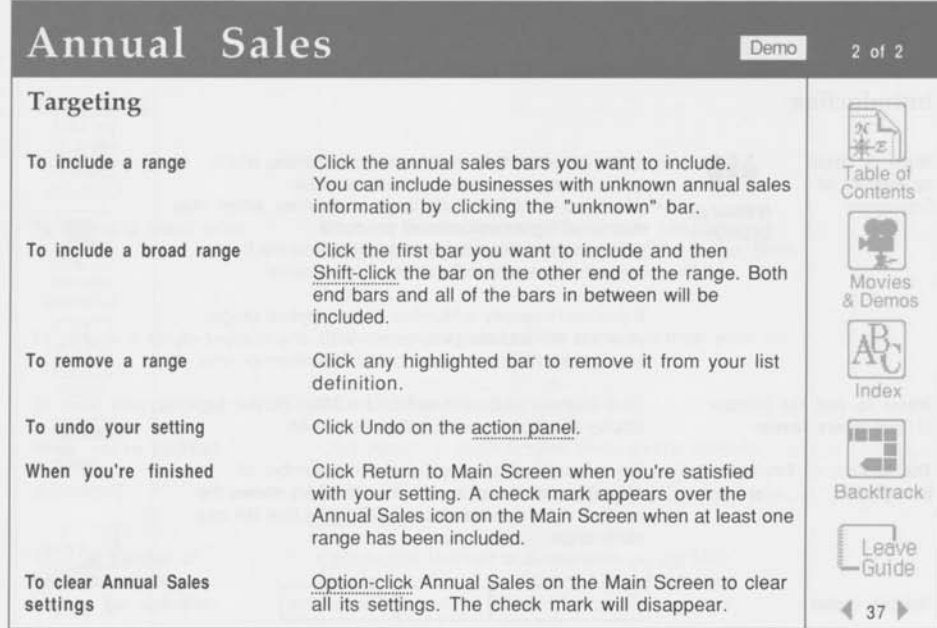

#### Number of Employees Demo **1 of 2** *m*  **Introduction**   $ac \Box$ « v \* **ftt**  when you want to include small companies, which When to target Table of typically require more outside services by Number of **Contents FE**<br> **A**<br> **E**<br> **E**<br> **E**<br> **E**<br> **E** when you want to include large companies, which may Employees Number of purchase higher volumes of products Employees when you are relocating and want to find the best concentration of prospects for future sales Movies & Demos **E**  If you don't specify a Number of Employees range, your list will include businesses with any number of employees that meet your other definition criteria. Index **E**  Click Number of Employees on the Main Screen to Where to find the Number display the Number of Employees screen. of Employees screen **!•••**  *mm*  The Number of Employees The left side of the graph shows the number of employees ranges. The length of the bars shows the **Backtrack** bar graph number of businesses on the CD-ROM that fall into each range. Leave<br>
- Guide Targeting Prospects Estimating Summarizing Related topics *i* <sup>38</sup>

**Lotus Marketplace** 

**K**  *¥* 

**K**  *m* 

**£** 

**E** 

**E**  fcr

K *m* 

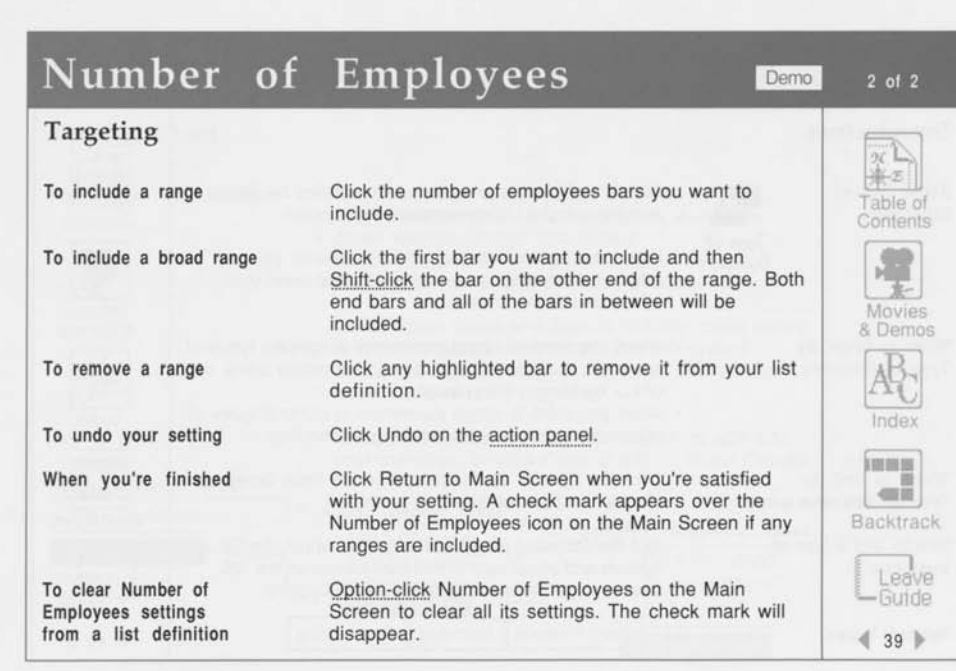

!∍

i ng  $\frac{1}{2}$  $\frac{1}{2}$ 

**c**  c aa 5

÷

÷ † ag B

Q î.

 $\frac{1}{2}$ *m m m m* 

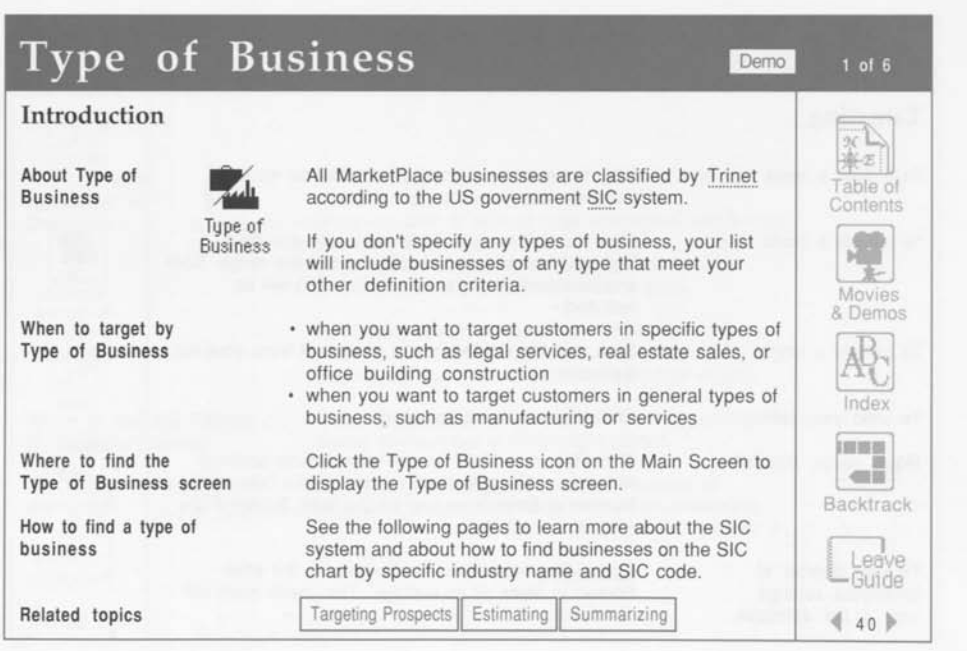

歐 þr. **A BEZ** ĥτ g, Шî Đ. bû. bi. 撇 bi 蟴 a,  $\mathbf{z}_i$ **R** 

**Lotus Marketplace** 

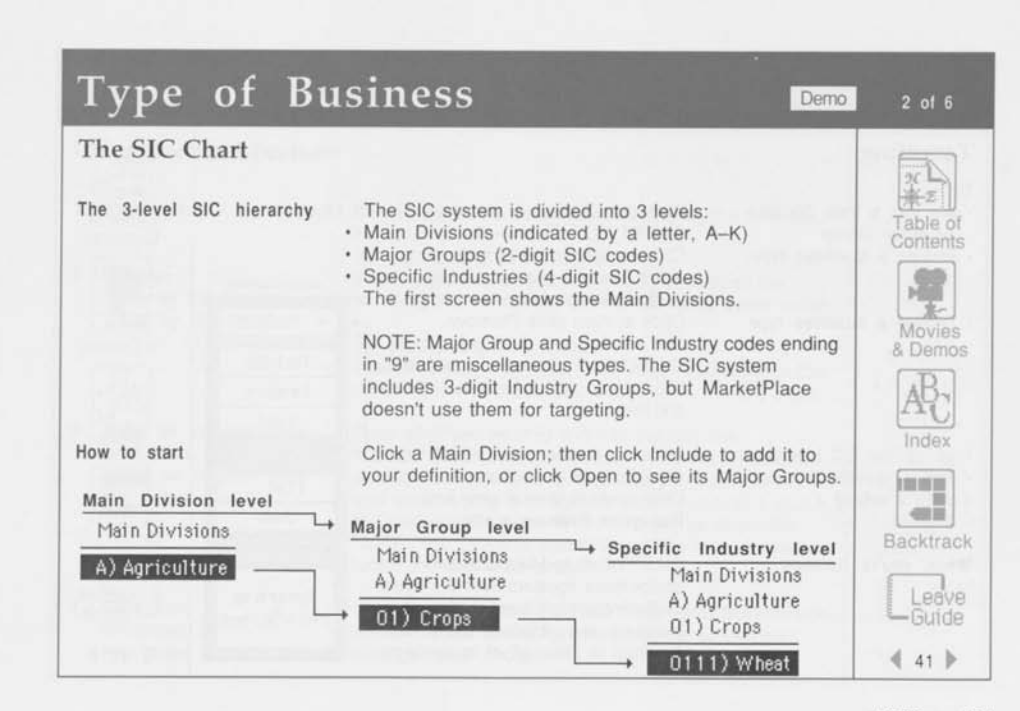

31 o)

ñ ×,

n x)

n

W) Ð

x)

n

x)

Ð

z.

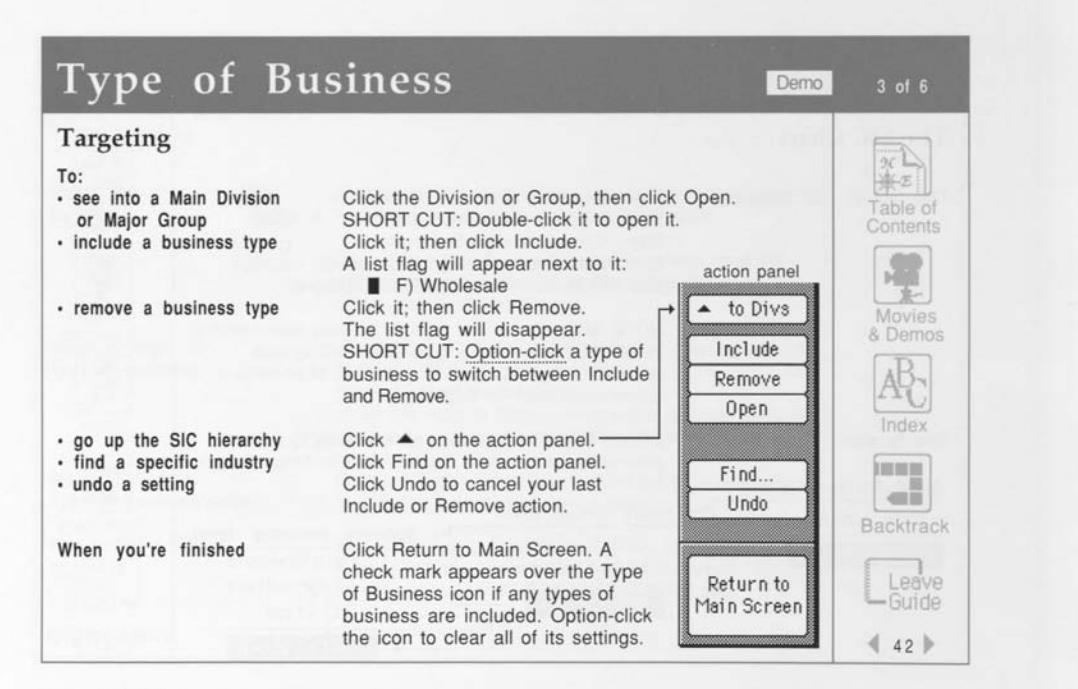

**Lotus Marketplace** 

DG.

### Type of Business

#### Using the Find Feature

1 . Click Find

**£** 

0 **-J**  0 *m \$ % m*  £ \$ \$ e \$

霸

ŋ

2. Choose: Show by SIC Name, or Show by SIC Number

3. Enter an industry name or number, OR select an industry from the list

4. Click Find (continued on next page)

Click Find on the action panel to display the Find box.

#### **(§) Show by SIC Name**

Find a type of business by name AND arrange the scrolling list of 40,000 entries in alphabetical order.

#### $\circledcirc$  **Show by SIC Number**

Find an industry by 4-digit SIC code AND arrange the scrolling list of 2,000 SIC codes in numerical order.

Type what you want to find into the text box. MarketPlace tracks each letter (or number) and will probably find the type of business you want before you finish typing it. If MarketPlace can't find a match, the next closest name or number will be displayed. NOTE: You can also scroll through the list of business types and click your choice.

Click Find (or press the Return key) and MarketPlace will return you to the Type of Business screen and highlight your choice.

Table of Contents

 $\alpha \Box$ 

 $4$  of  $6$ 

Movies & Demos

Index

**DOM:N** 一

Backtrack

**| Leave Guide**  *4* 43

### **Type of Business Demo** 5 of 6

#### Using the Find Feature, continued

If you change your mind

5 . Include a type of business

TIP: The SIC Find feature includes many more entries than the SIC hierarchy chart, so it may be easier for you to get what you are looking for by using Find. For example, both Television Stores-Retail and Radio Stores-Retail can be found with the Find scroll box, even though they are both within Specific Industry 5731.

Click Cancel and MarketPlace will return you to the screen you were previously on.

To add the highlighted selection to your list definition, click Include on the action panel. See page 3 of this topic to learn how to include a type of business on your list.

6 . When you're finished Click Return to Main Screen when you're satisfied with your setting. A check mark appears over the Type of Business icon if any ranges are included. Option-click Type of Business on the Main Screen to clear all its settings. The check mark will disappear.

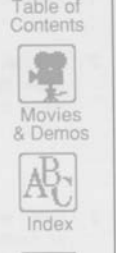

**like**<br>
Table of

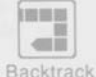

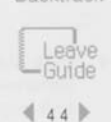

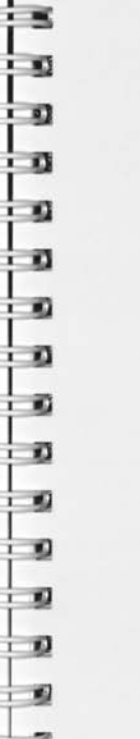

Examples

carriers

industries

#### To include all insurance To include chemical To find and include SIC code 5736 1. Double-click "Division H: Finance, Insurance, and Reai Estate" to see its Major Groups. 2. Option-click "Major Group 63: Insurance" to include it. 1. Double-click "Division D: Manufacturing." 2. Option-click "Major Group 28: Chemicals." 3. For related industries, click Find and type "chemical." The scrolling list displays related chemical industries. 4. Click an industry, then click Find. MarketPlace selects your choice on the SIC screen. 5. Click Include. 6. Repeat with more chemical industries, if you want to. 1. Click Find, then click Show by SIC Number and type "5736." MarketPlace highlights it on the scrolling list. 2. Click Find. MarketPlace selects "Musical Instrument Stores." 3. Click Include. *<sup>4</sup>*45 •

Type of Business Demo

 $\sqrt{\frac{2}{\pi}}$  $\mathbb{Z}$ Table of **Contents** Movies & Demos Index ••• • *m»*  Backtrack I Leave s-Guide

 $6$  of  $6$ 

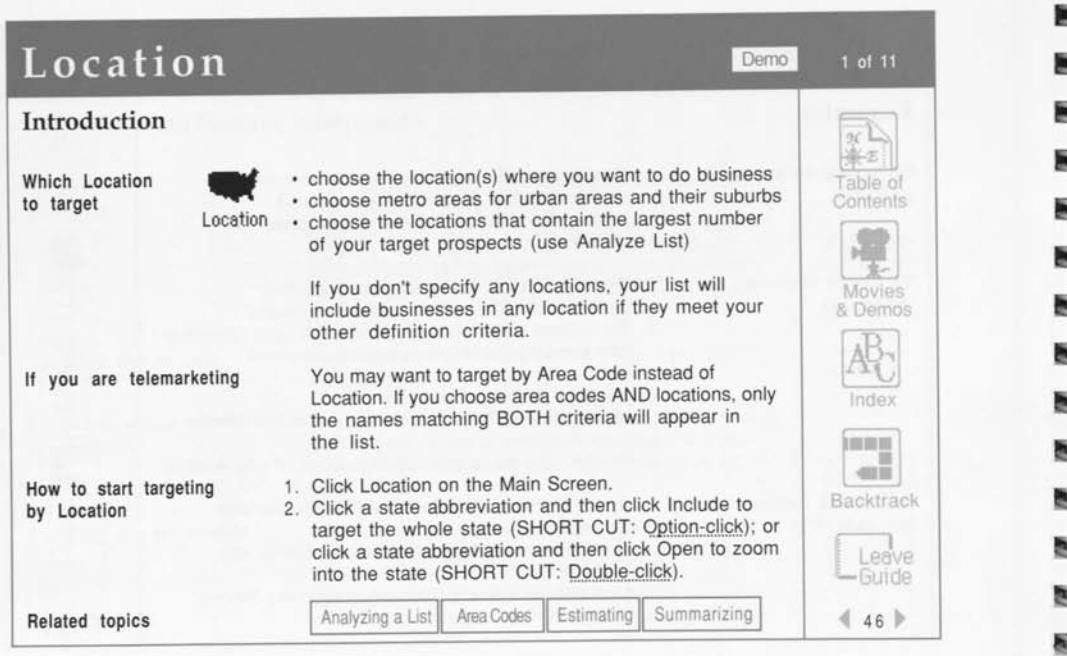

œ

BG.

**Lotus Marketplace** 

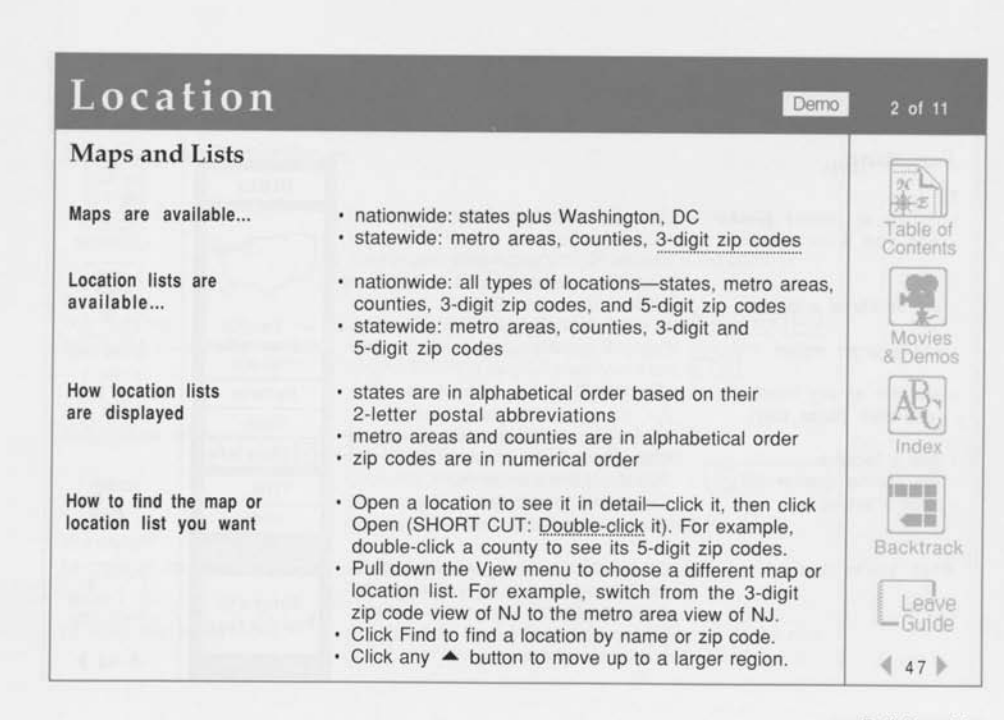

 $\overline{\phantom{a}}$  $\blacksquare$  $\bullet$ 

> n x)

n W) ŵ 靏 罰 x)

X) Ŵ Ð 郔 霸

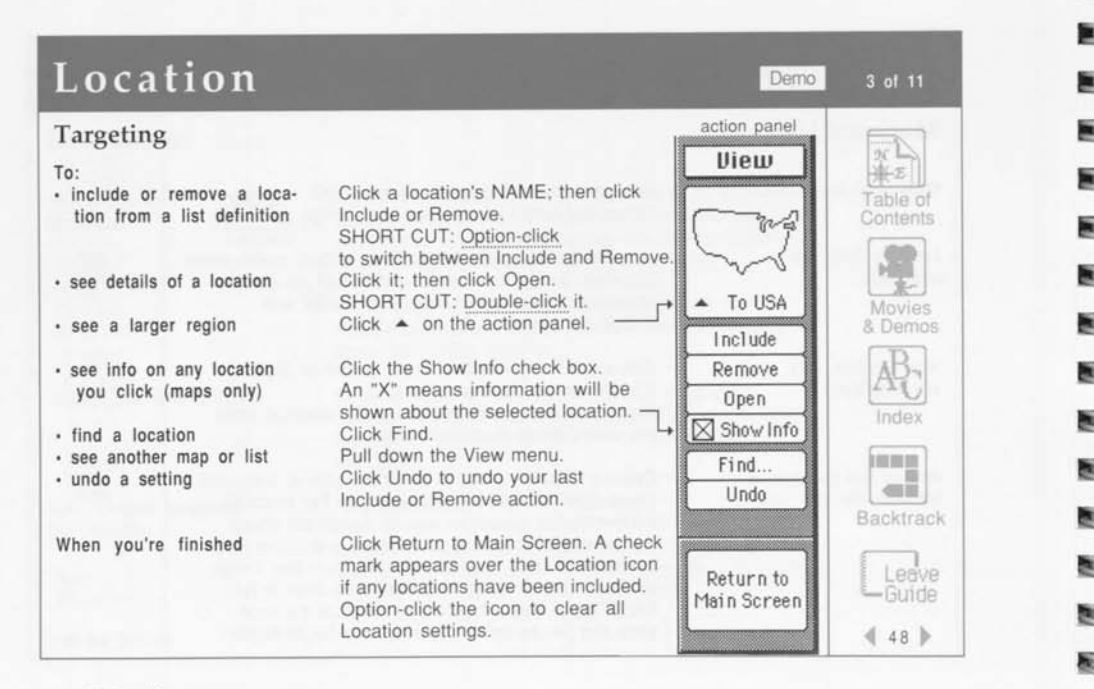

Lotus MarketPlace

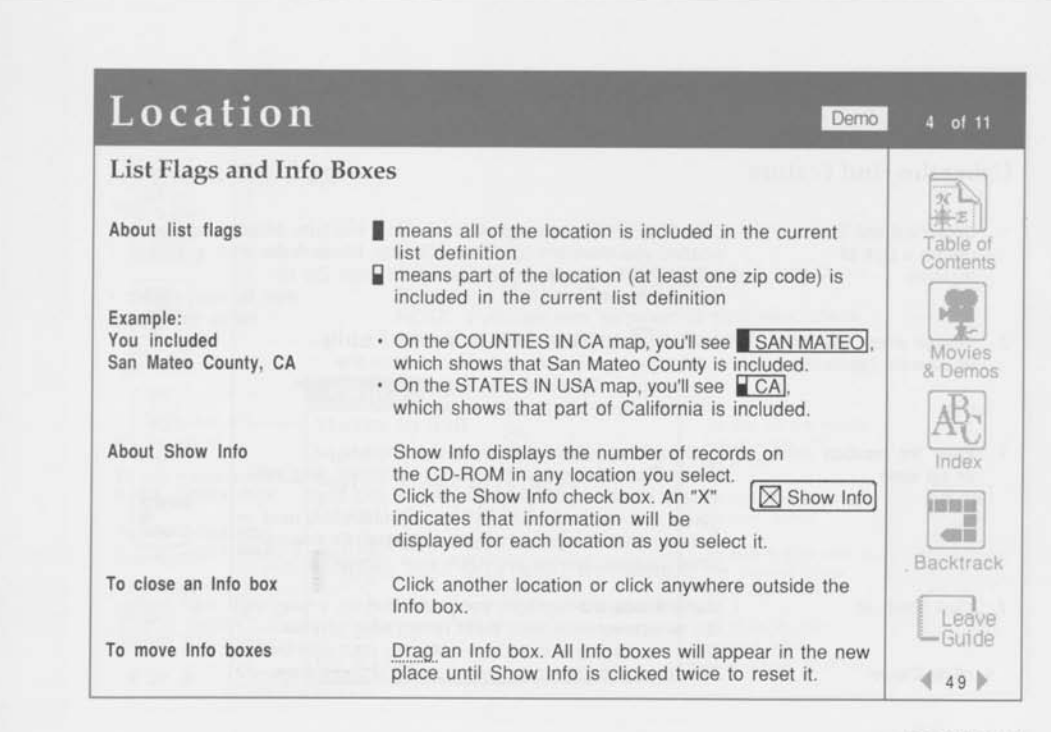

 $\blacksquare$ 

 $\overline{a}$ X)

 $\bullet$ 

Ŧ.  $\overline{a}$ 

 $\overline{1}$ 

司 釣

司

X)

w.

Ŵ

司

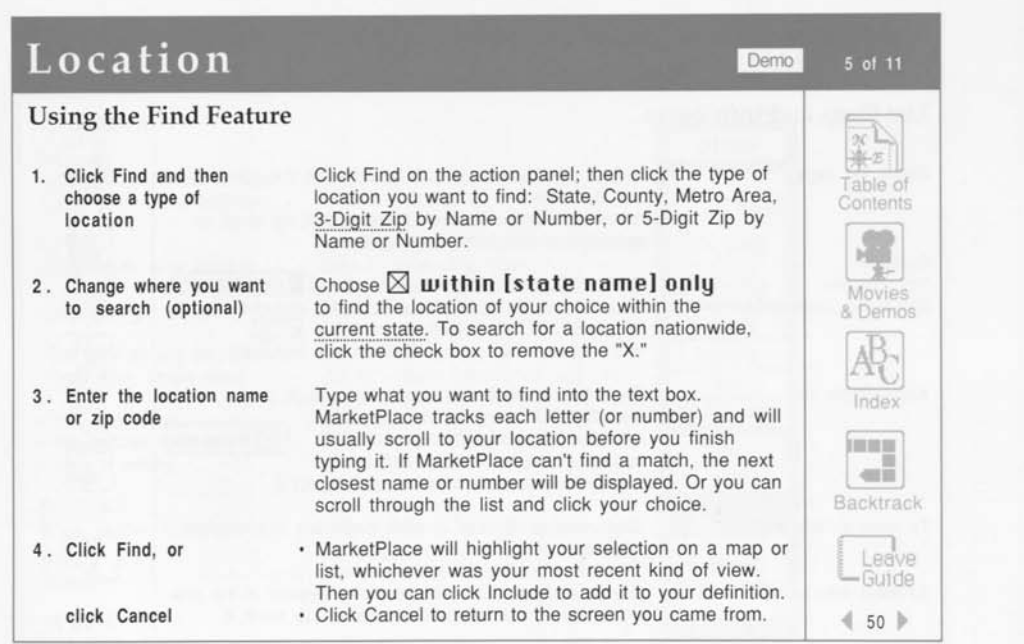

m Ù. in i ₩ 朣 匾 p. 勘 斷 医 西 **BEE** en e 医 殿 野

Lotus MarketPlace

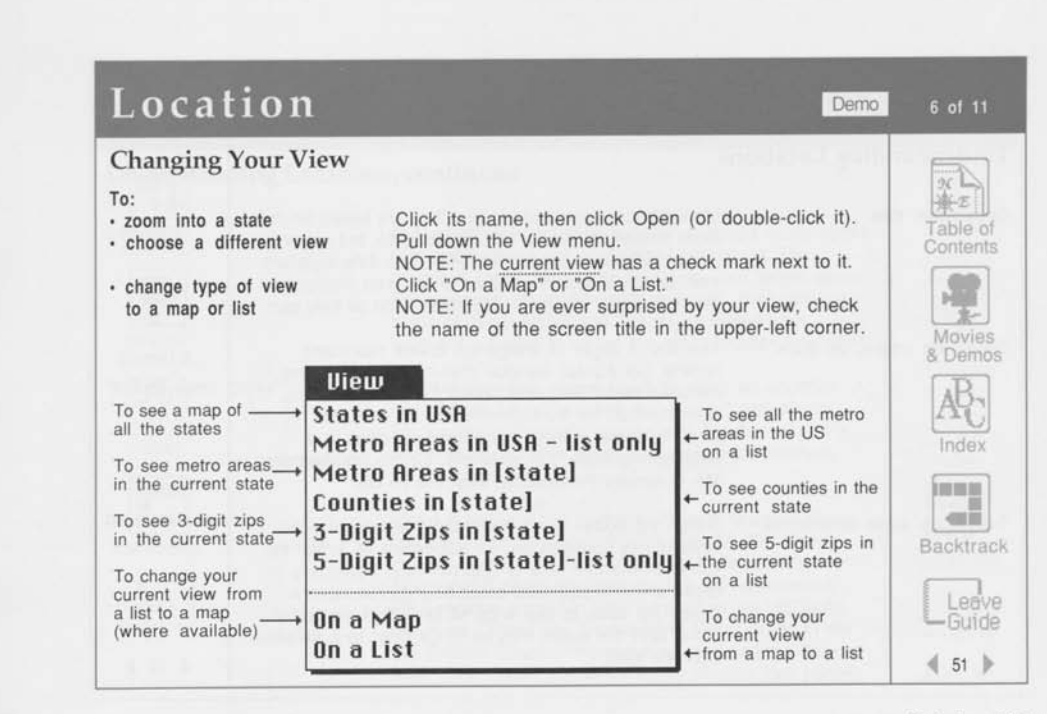

**B**  sJ

 $\Box$ n

 $\blacksquare$  $\rightarrow$ 

> $\overline{\mathbf{3}}$ 33 **£**

X)

**£** 

w

w)

0 5 **3** 

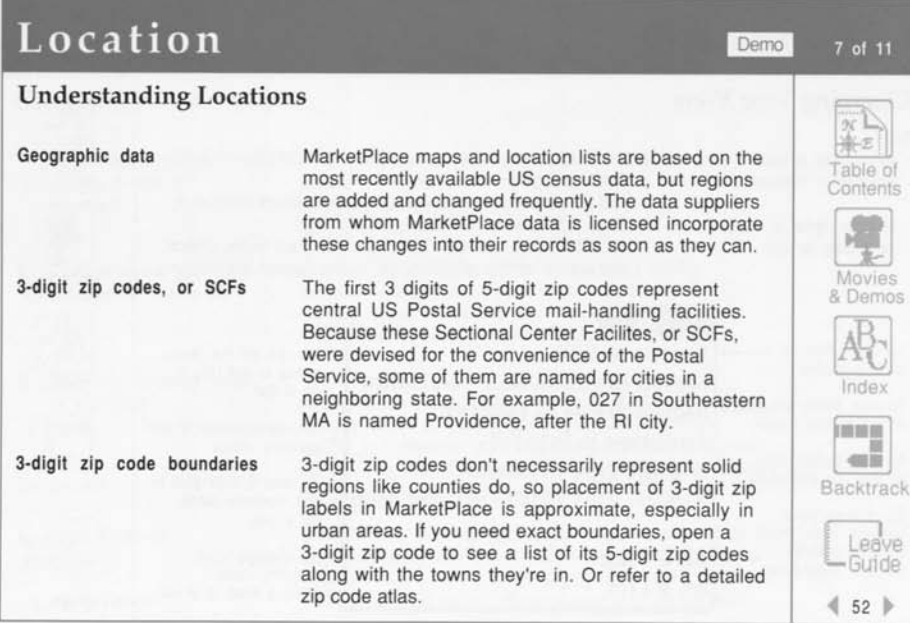

贮 **B** lar. and in W. G. h. e.

i.

P. ē.  $\mathbf{E}$ 

**Lotus Marketplace** 

### *<sup>m</sup>*Location

#### Demo

8 of 11

#### **Understanding Locations, continued**

Counties

"Independent Cities"

Metro Areas

In MarketPlace, counties consist of groups of zip codes that approximate actual county boundaries. This makes it easier for you to fine-tune your target areas. For example, you can include a county, then remove some of its zip codes and include zip codes from adjacent counties to target the exact location you want.

Virginia classifies about 40 of its cities as counties. A few of them have the same name as a "real" county. For example, Franklin county and Franklin city, VA, are about 100 miles apart and appear on different county maps.

Metro Areas are one or more adjacent counties that contain an urban population of over 50,000. They include surrounding suburban zip codes. Marketplace metro areas approximate the US Government MSA regions, except in New England where NECMAs are used. There are 2 misleading Metro Areas in the US: Beaver County, Pennsylvania, and Orange County, New York. These are Metro Areas despite their names.

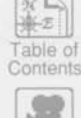

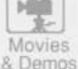

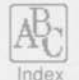

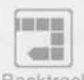

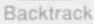

**I Leave Guide**   $453$ 

### Location

#### **Understanding Locations, continued**

Zip codes with no businesses in them

Renegade zip codes

A few zip codes don't represent geographic areas at all. For example, 055 in Massachusetts is the regional address of the Internal Revenue Service, and 00401 in New York is reserved for Reader's Digest® response cards. Such zip codes have no establishments in them.

Other zip codes that have no records include rural areas where there are no business establishments, and some zip codes that the US Postal Service has reserved for its own use. TIP: Show Info can pinpoint these for you.

About 50 rural 5-digit zip codes located close to state lines are actually assigned to SCFs in a neighboring state. For example, one of the 5-digit zip codes in 063 in Connecticut is actually in New York. MarketPlace assigns such "renegades" to the SCFs that deliver their mail, regardless of state boundaries.

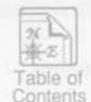

9 of 11

Demo

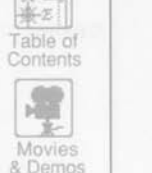

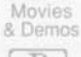

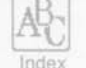

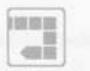

Backtrack

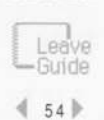

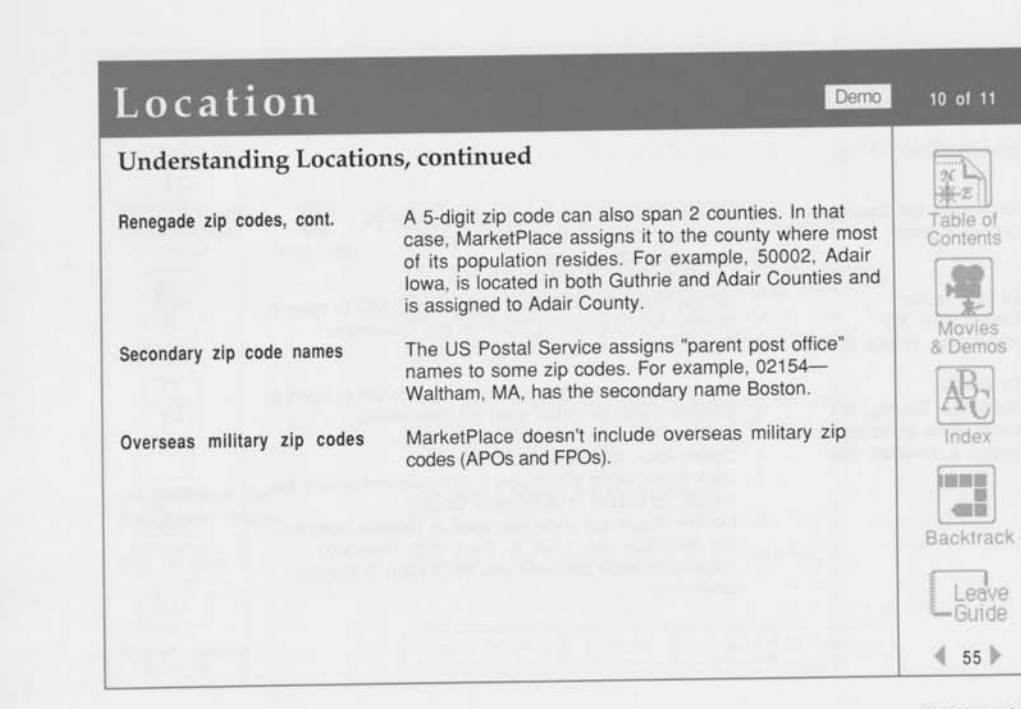

**ANGELES AND ALL PROPERTY** B o **a** n n ŵ, 國 B) Đ ø  $\blacksquare$ B ø  $\overline{\mathbf{v}}$  $\overline{\bullet}$ L 33

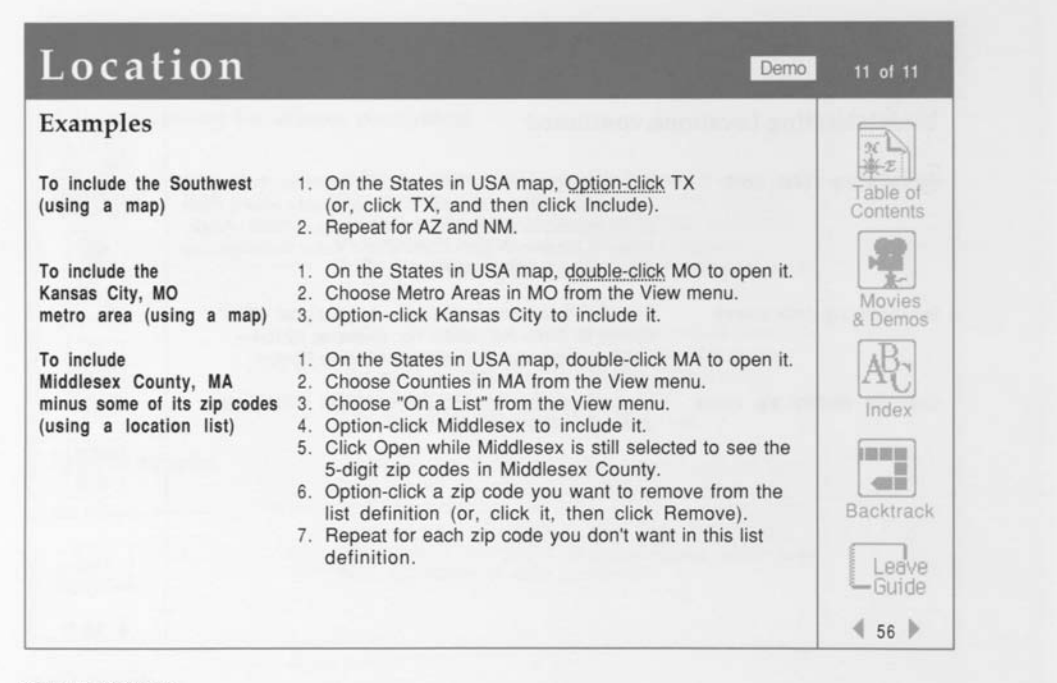

b.

K.

b.

b. Bi

b. 医

B-

**Lotus Marketplace**
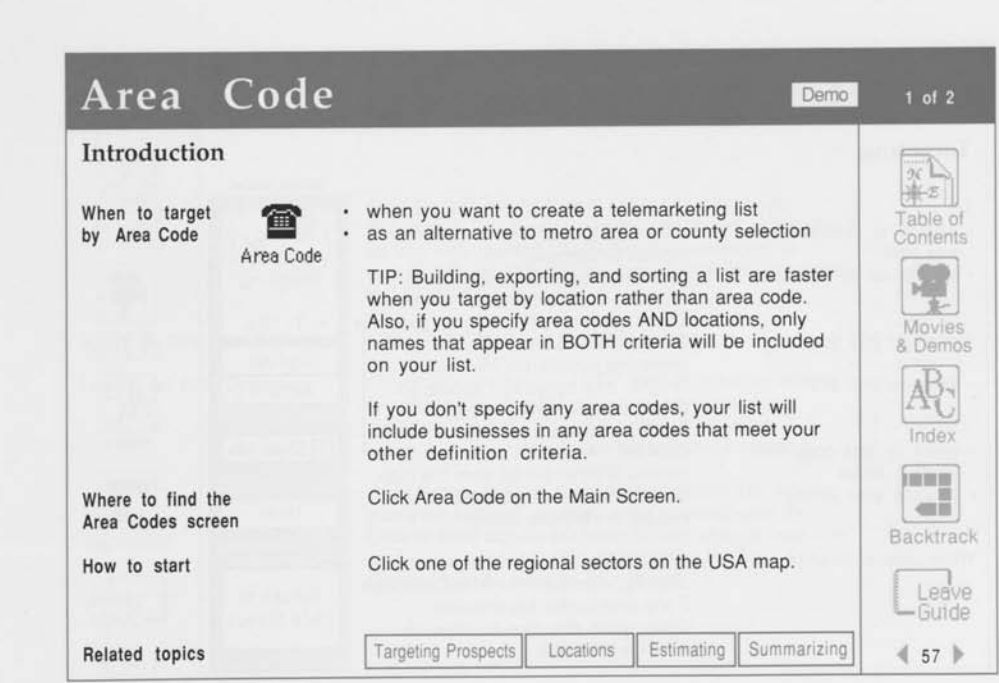

**CONSTRUCTION** i a i a i ¤i ⊥ա

׀֦֦֡<br>֧׀֦֦֦֦֦֦֦

! a

 $\frac{1}{2}$ 

#### **Defining a List**

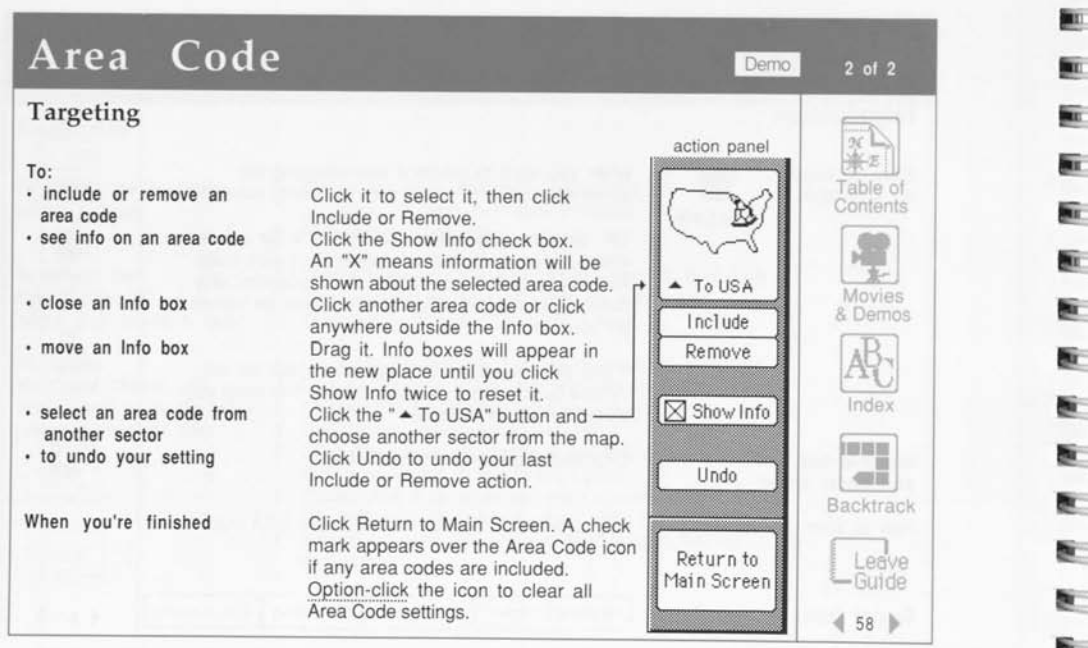

監 **BRE** bu. in. lin. mir. m. 魬

91 ð. 改 ð. 改 礮 e-

# Data Options 1 of 3

#### **Introduction**

 $\begin{array}{r} \n \hline\n \text{Cess} \\
 \times 5555 \\
 \hline\n \text{X Bres}^2\n \end{array}$ About Data Options Data **Options** last CD-ROM. Where to find Data Options How to set Data Options

Related topics

Targeting Prospects Estimating Summarizing

Data Options are additional options that help you define your list. Several options are meant especially for use with updated CD-ROMs; they allow you to include only records that are new or changed since the

Click Data Options on the Main Screen.

1. Click the check boxes. An "X" indicates that an option is included in your list definition; an empty box indicates it is not.  $\[\times\]$  this option is included  $\overline{\text{M}}$  ist definition; an empty box<br> $\overline{\text{M}}$  this option is included<br> $\overline{\text{M}}$  this option is not included

2. Click Return to Main Screen when you're satisfied with your settings. A check mark appears over the Data Options icon on the Main Screen when at least one option has been included. Option-click the Data Options icon to clear all its settings.

 $459$ 

Defining a List

c **Leave Guide** 

Table of **Contents** 

Movies & Demos AB<sub>C</sub> Index ••• *mm*  Backtrack

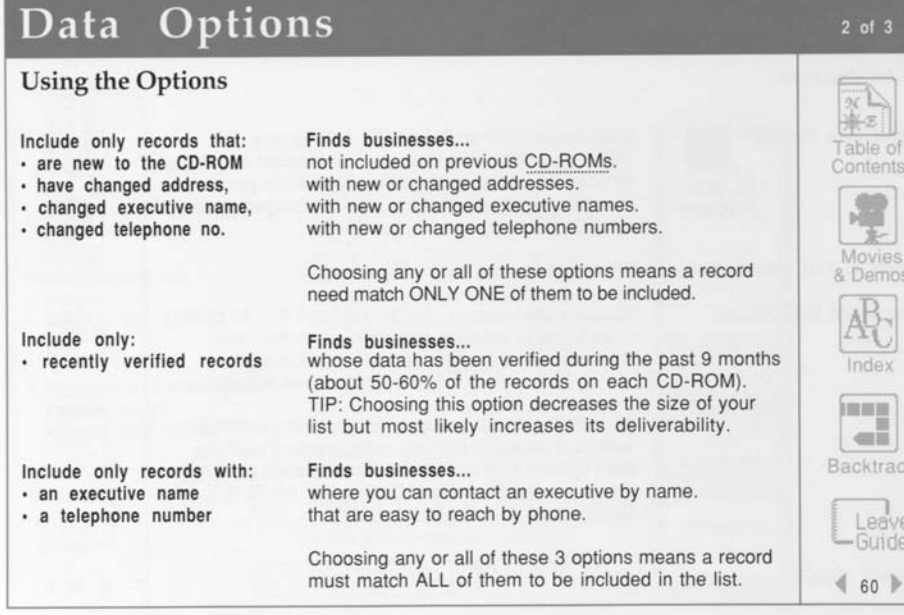

駝 × b. E 巨 匾 医 医 医 医 医 医 医 医 歴 账

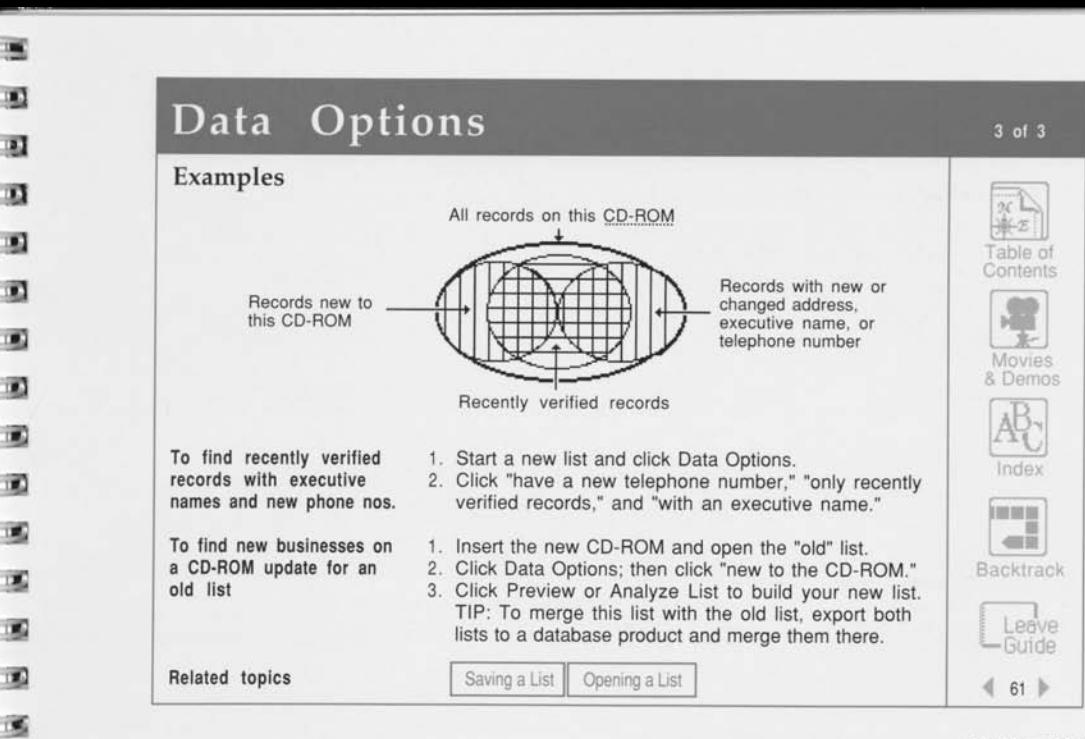

**Defining a List** 

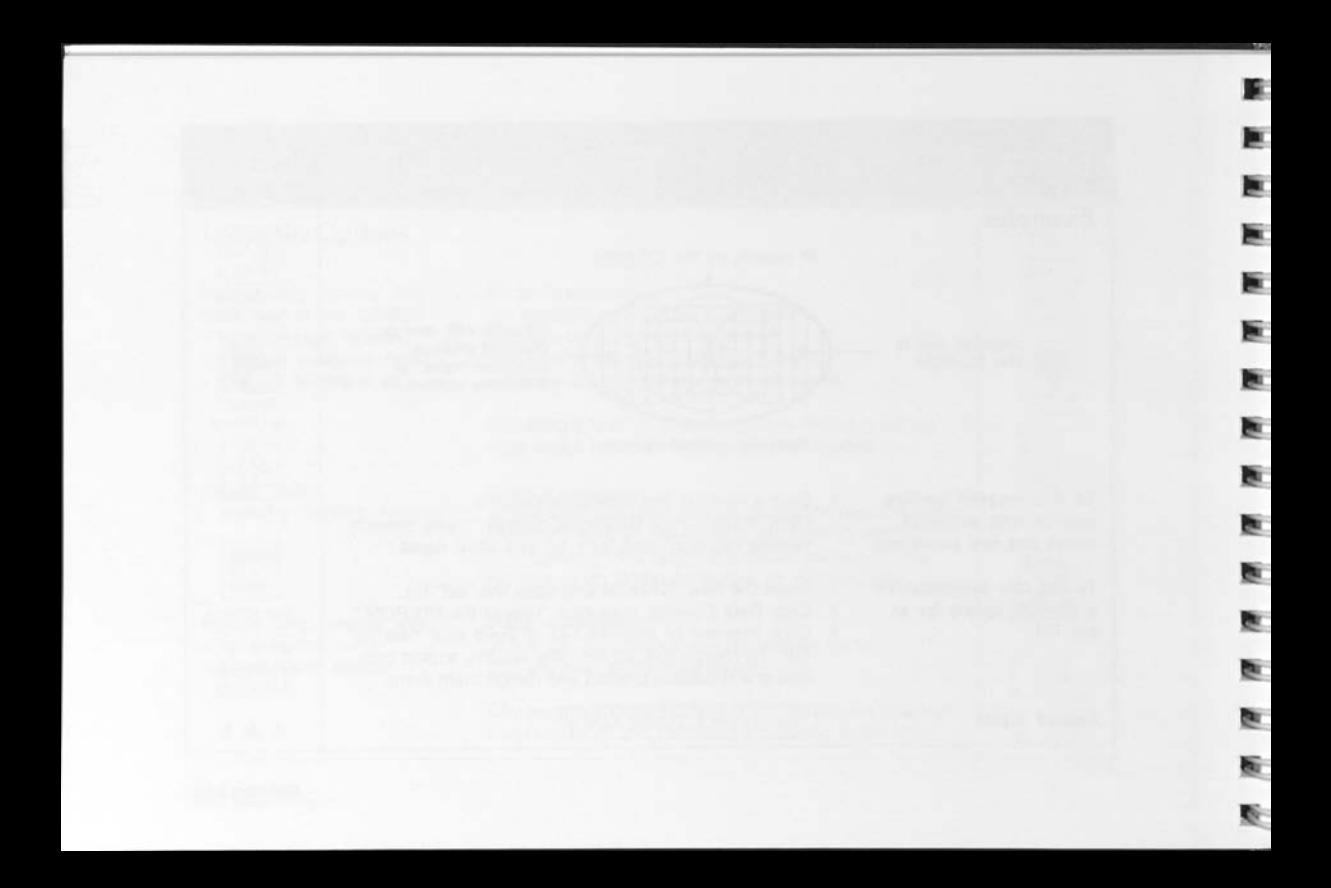

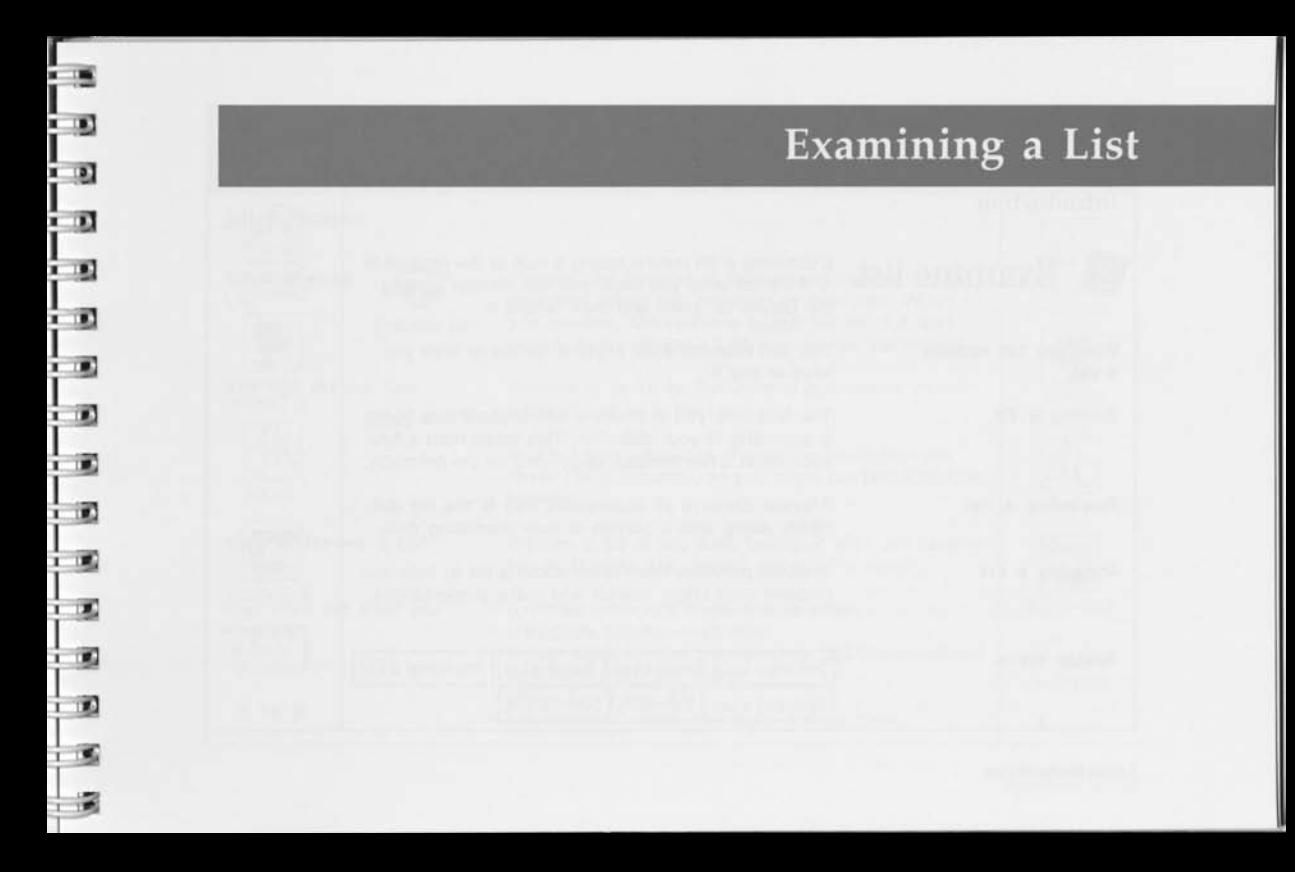

## Examining a List **1011**

#### **Introduction**

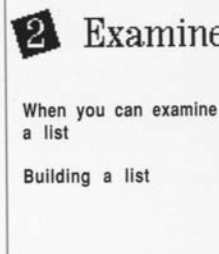

**Previewing a list** 

**Analyzing a list** 

Introduction<br> **Examining a** list means taking a look at the records in<br>
the Define list icons and then rebuild it.<br>
The Define list icons and then rebuild it. **Examine list** Examining a list means taking a look at the records in<br> **Examine list** it. If it's not what you want, you can change it using the Define list icons and then rebuild it.

> You can examine a list anytime, before or after you save or buy it.

The first time you examine a list, MarketPlace builds it according to your definition. This takes from a few seconds to a few minutes, depending on the definition.

Preview displays all businesses that fit the list definition, along with a portion of their marketing data.

> Analysis provides information about a list to help you pinpoint your target market and make presentations.

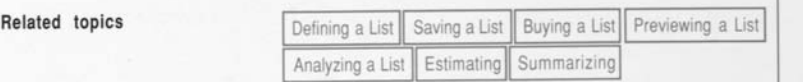

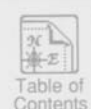

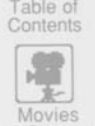

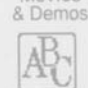

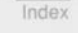

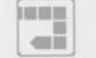

**Backtrack** 

**Leave** -Guide *i* 62 >>

**Br** 酚

RG-

line. lii)

医 bì. Bi) bi. b. bi.

### **Previewing a List**

#### **Introduction**

**About Preview List**  Preview List **Why use Preview List When to Preview a List What you'll see when you Preview**  Preview List displays all businesses meeting the list definition, along with a portion of their data. When you preview, MarketPlace builds the list if it isn't already built and opens it so you can see the records. Preview to verify the inclusion of businesses you know should be in the list. NOTE: Large databases of compiled information are never 100% accurate, so you might not find a specific business. Preview a list at any time, before or after you save or buy it. Preview List doesn't activate the meter. business name, city, state, and zip code area code, county, metro area annual sales, number of employees, SIC. Code, national rank within SIC (by sales) officer name and title headquarters' name, city, state, and zip code

Table of **Contents** Movies & Demos Index **ENTREE**  $\alpha$ Backtrack

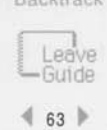

**Examining a List** 

 $1$  of  $2$ 

### Previewing a List

#### **Using Preview List**

1 . Open a list

2 . Click Preview List

4 . When you're finished

3 . Click a name to preview

Click one of the names in the box on the left. A portion of its record will be displayed in the box on the right. Use the scroll bars to move through the names on the left and the information on the right.

use the current list or list definition.

already.

You can preview as many names as you like before buying the list.

Click Return to Main Screen on the action panel.

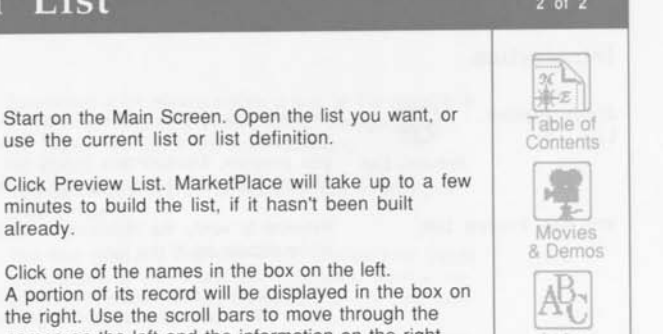

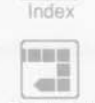

a i

et i bu. **标**:

Table of Contents

 $2$  of  $2$ 

Movies & Demos

AB<sup>c</sup>

Backtrack

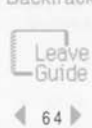

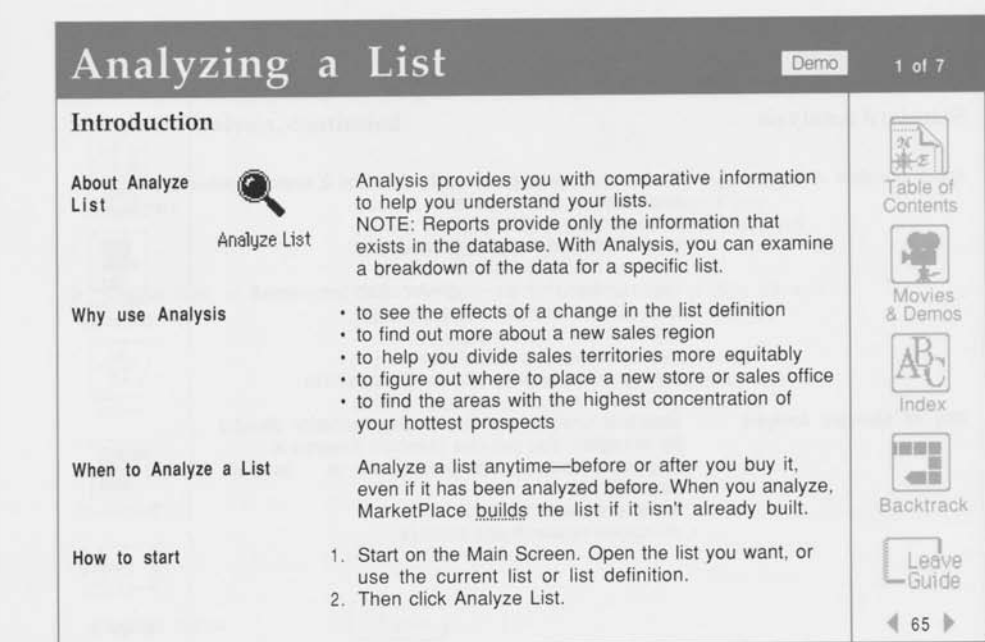

s O B. n n n  $\blacksquare$ a Đ ø  $\bullet$ ø ø ø  $\blacksquare$  $\overline{\mathbf{z}}$ 

Examining a List

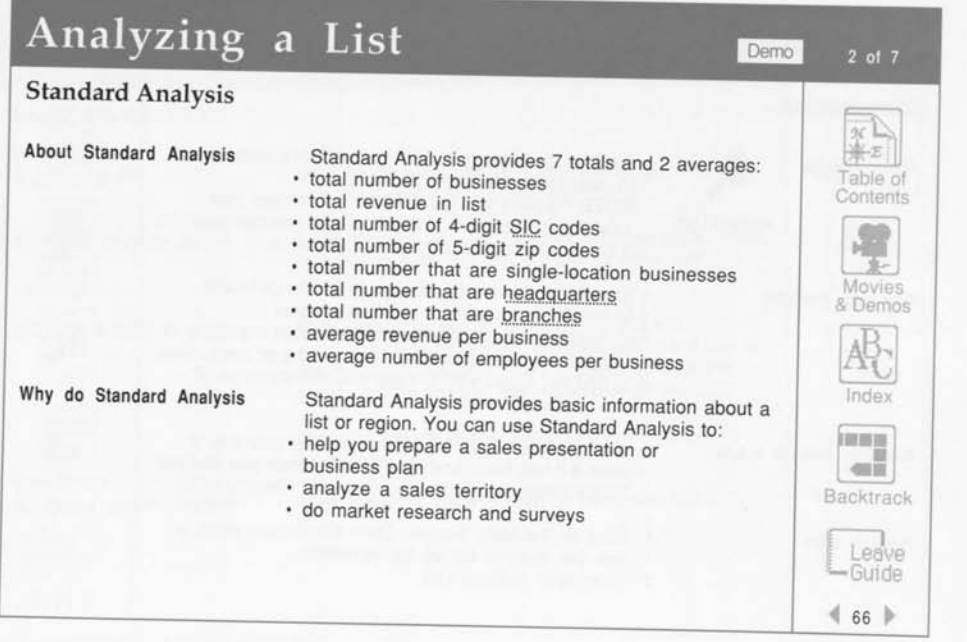

陈子 E E.  $\Box$ È. Ķ. ii. **RC** E. E. ģ. **B** U. U. U. 50 吐

**Lotus Marketplace** 

T

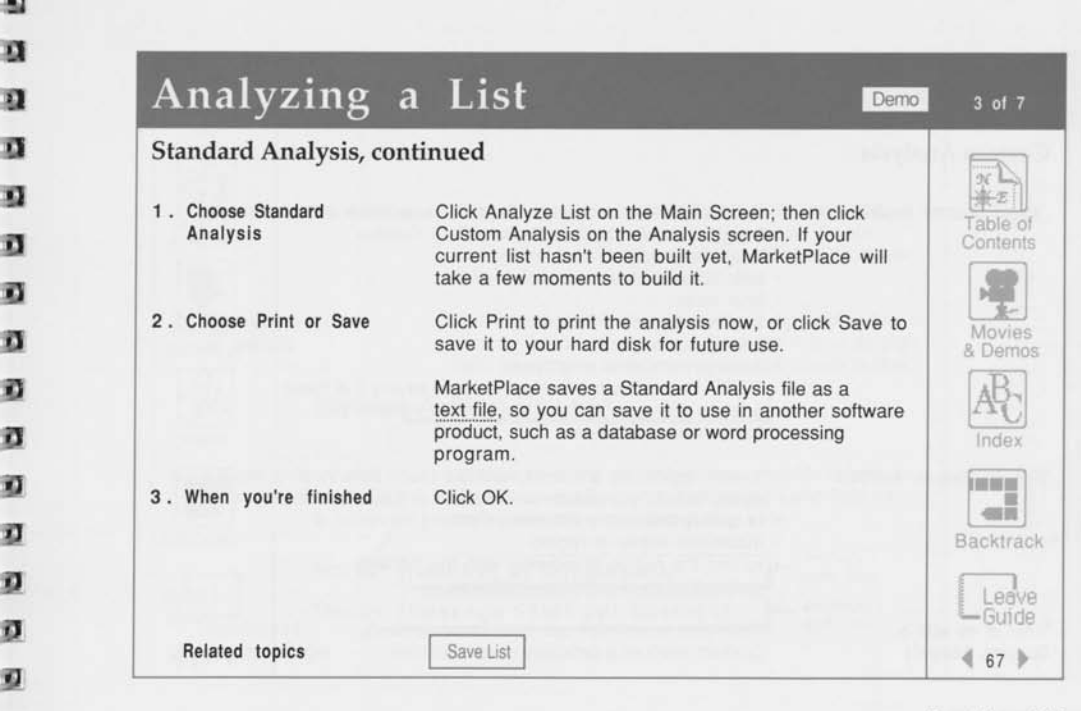

æ, n

13 n n 司 蓞 篈 n ŵ

n Ø n W. 閟

**Examining a List** 

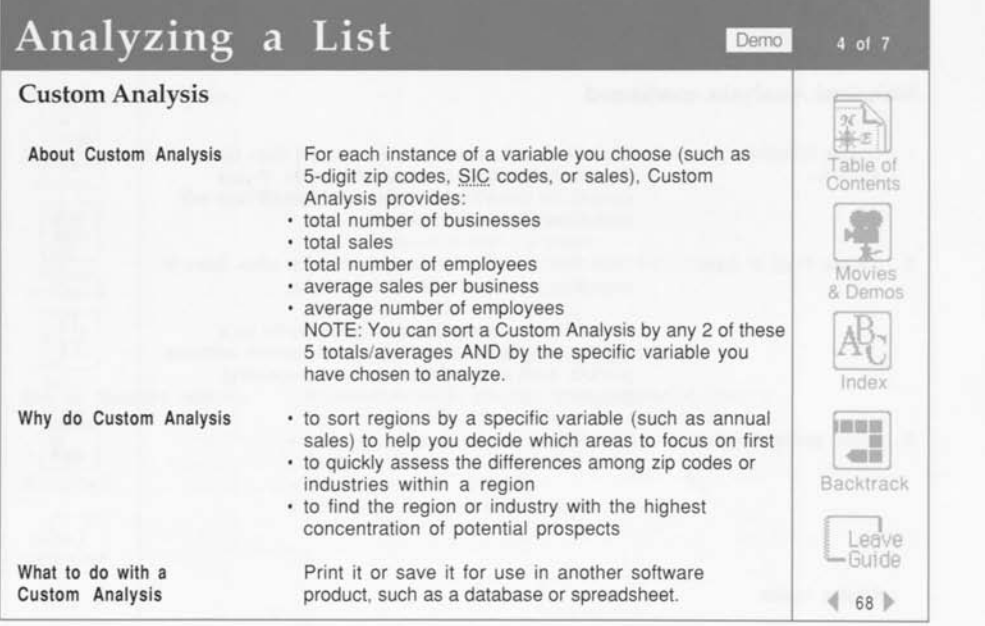

p.

匬 S W. K Þ. Þ. ы ы b. 医 B æ 医 殿  $\mathbf{R}$ 

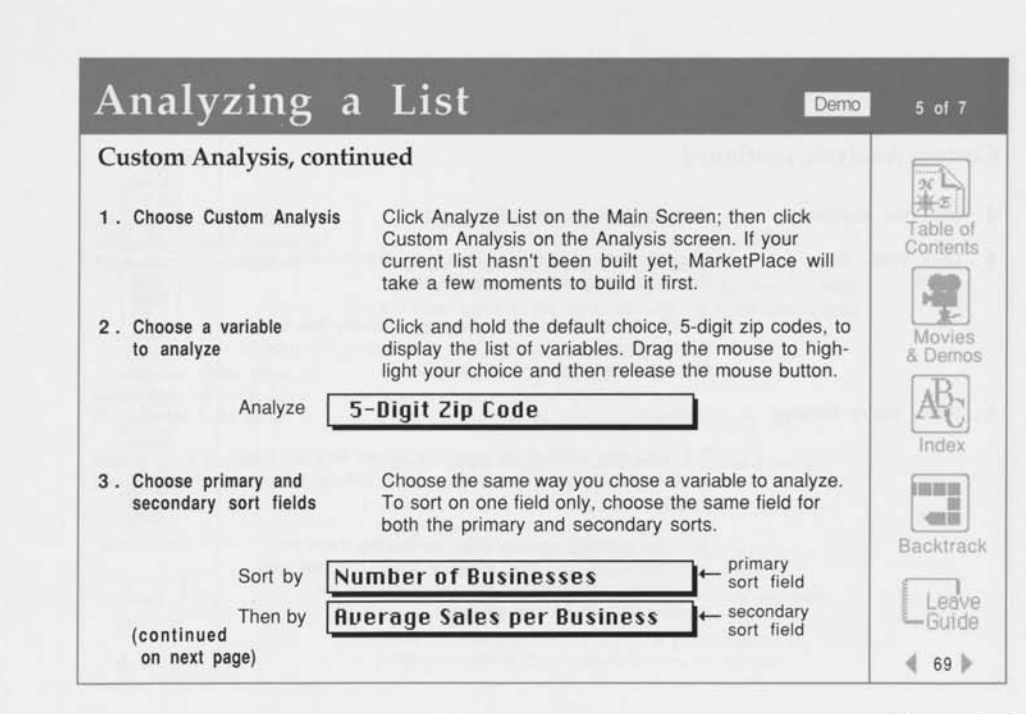

**d**  *a*  **a a**   $\mathbf{q}$ **a n a** 

> **o**  5

> Ñ Đ ŦТ

靏

9 **a** 

**Examining a List** 

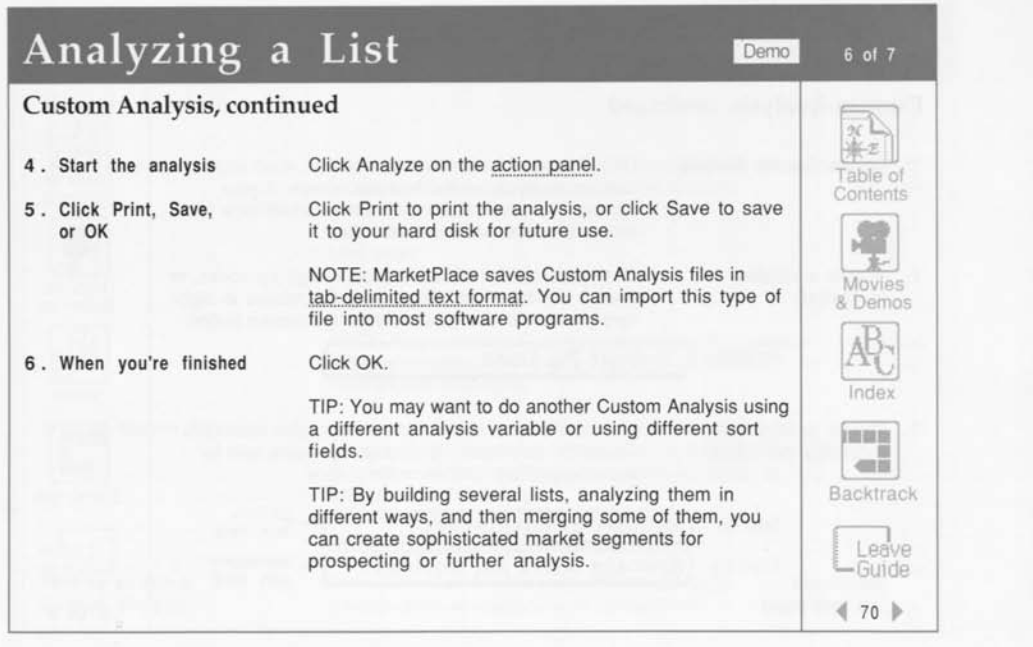

麻 ш, a. a. bi i e. e.  $\mathbf{r}$ er. **R** o.  $\mathbf{a}$ o. P. 医一  $\mathbf{R}$ 

### $\overline{a}$ Q n - 15  $= 0$  $\overline{D}$ x)  $\sqrt{1}$ Ð - 13 x n n  $-13$ Ø 刁

## **Analyzing a List** Demo

#### Examples

with the highest number of high-volume prospects

To find out which types of businesses on a list have the highest total sales

Making good use of List Analysis

To find the 5-digit zip codes 1. Use the default variable, 5-digit zip codes 2. Sort by Number of Businesses (primary sort) 3. Then by Total Sales (secondary sort) The first business in this analysis will be the one with the most sales in the zip code with the most businesses on the list. Use the 4-digit SIC variable

- 2. Sort by Total Sales (primary sort)
- 
- 3. Then by Number of Businesses (secondary sort)
	- Use Analysis to determine how to redefine a list to target only the best prospects.
	- Analyze your lists in different ways to find out more about them.
	- Use Analysis to find your best potential markets.
	- Save an analysis file for use in a spreadsheet, database, or mapping product to do further analyses and comparisons.
- Save an analysis file for use in a presentation or publishing product to create slides or reports.

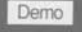

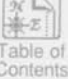

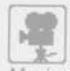

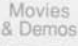

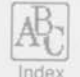

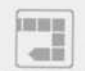

Backtrack

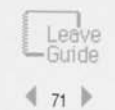

**Examining a List** 

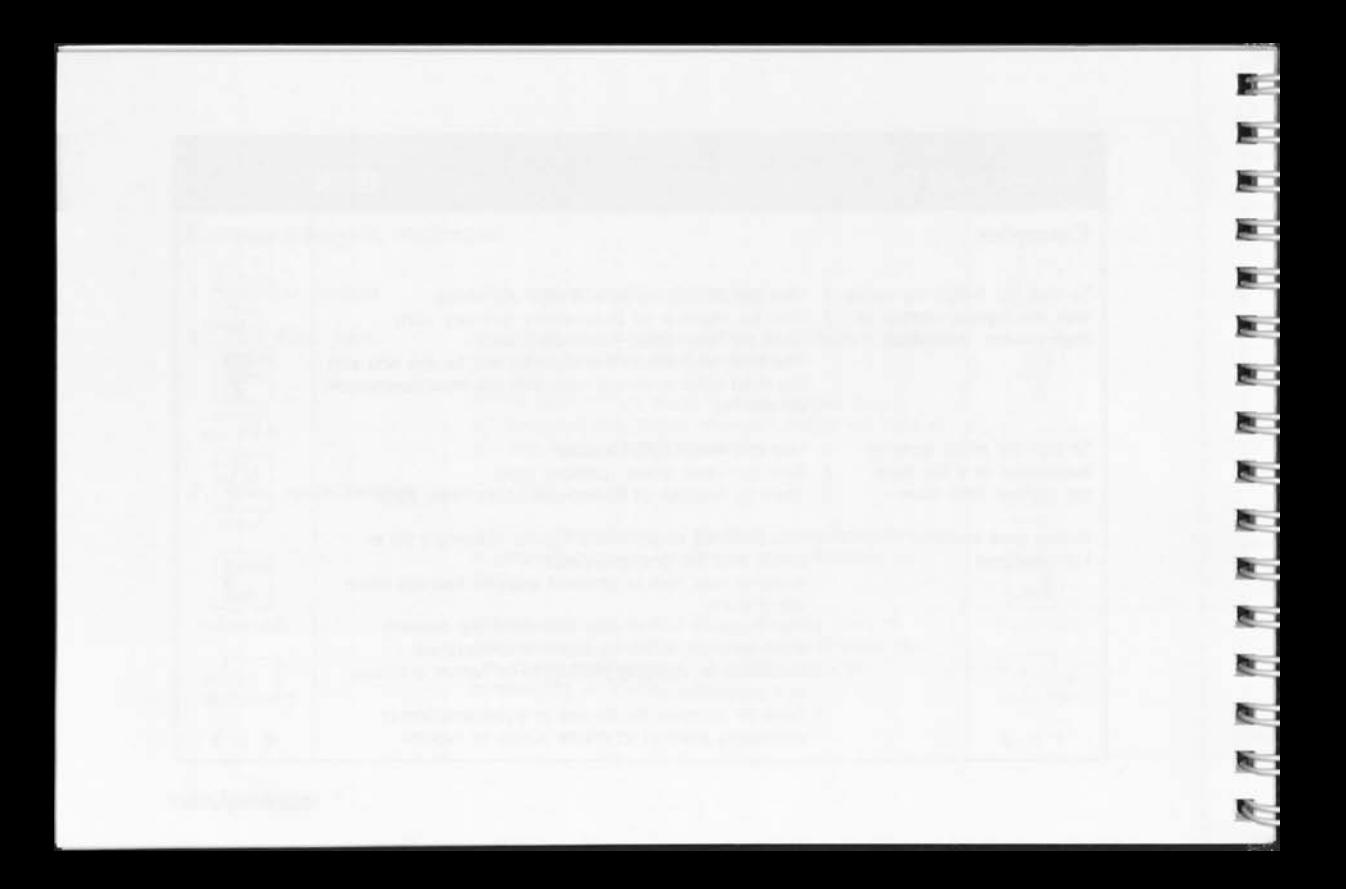

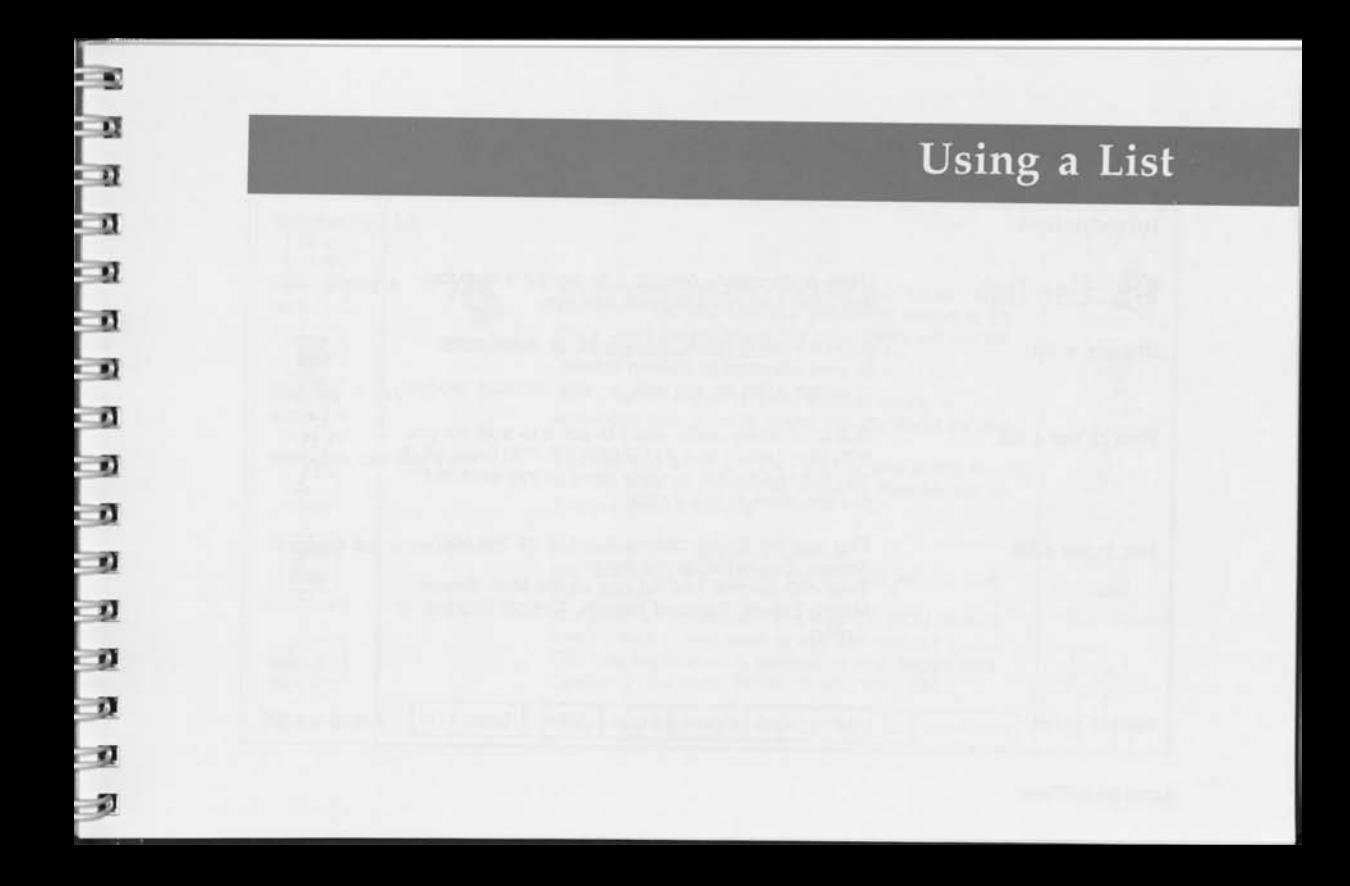

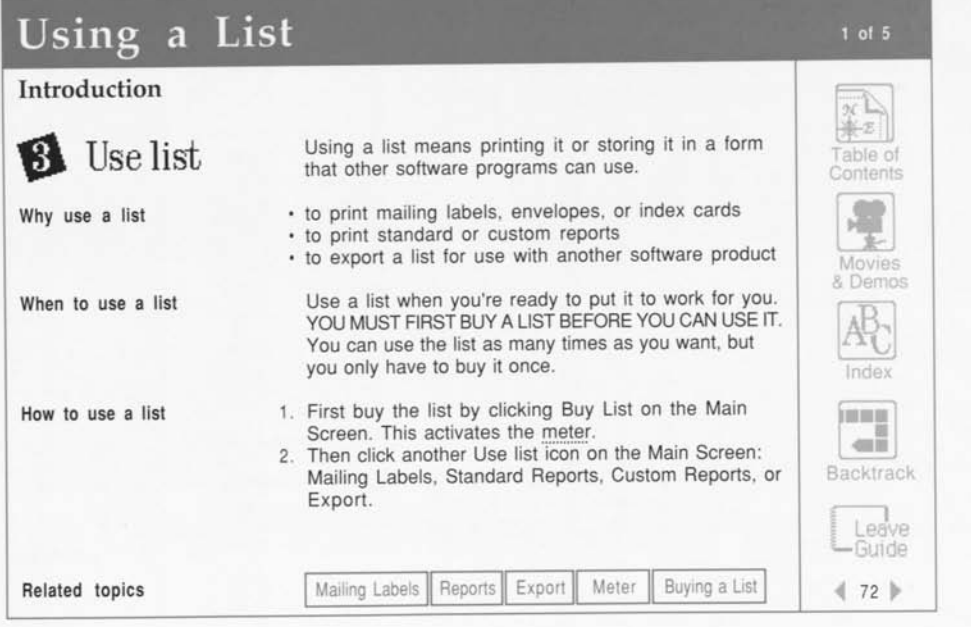

R

₩

a.

麔

**Lotus Marketplace** 

**«** 

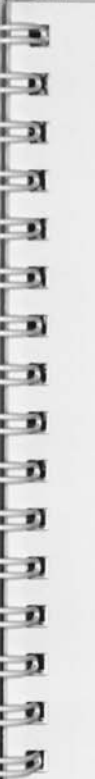

# Using a List

#### Buying a List

About buying a list

Why buy a list

You must buy a list when...

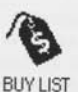

Buying a list subtracts units from your meter. After you buy a list, you can use it (print or export it) as many times as you want, and your meter will not be activated again.

Buy a list to export it, print mailing labels or envelopes from it, or to create reports about its data. You can buy a list anytime. MarketPlace builds the list

When you can buy a list the first time you examine it (using Preview List or Analyze List) or buy it.

you define a list and want to use it

you redefine a list, rebuild the list, and want to use the new list

you apply a list definition to a new CD-ROM, build a new list with it, and want to use the new list TIP: You might want to keep all of your bought lists together in the same folder on your hard disk.

Related topics

Using a List | Examining a List | Defining a List | Data Options

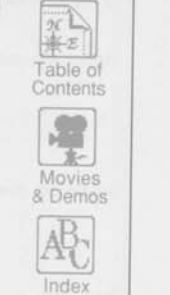

 $2$  of  $5$ 

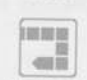

Backtrack

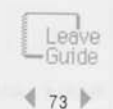

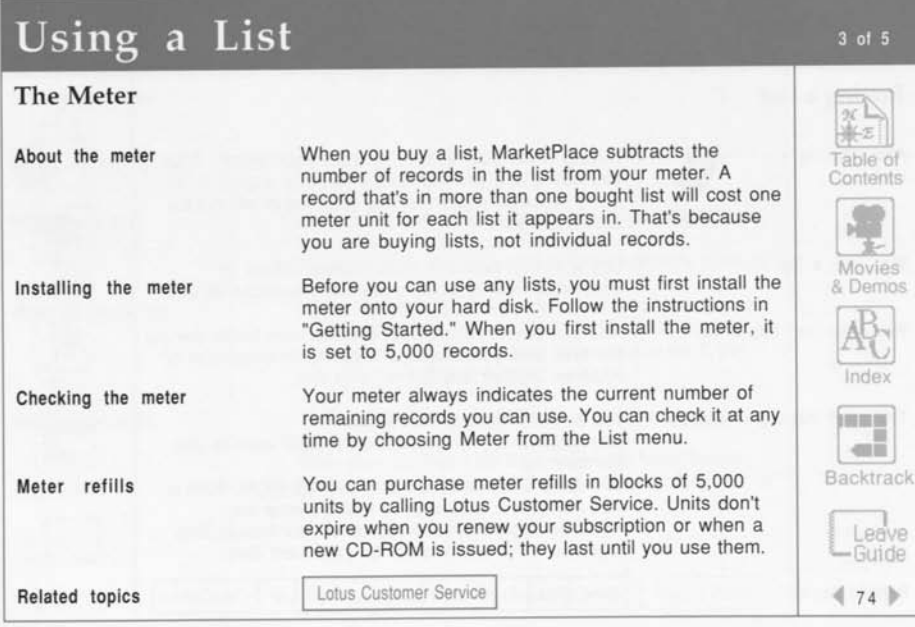

**Lotus Marketplace** 

**Listen** 医主 ш ٠

魬 ×

g. x

g. T.

魬 ×

魬 ya. 脫 **Bu** 取 ۲

数 'n

9x 'n

腹 'n

板 u

赃 û

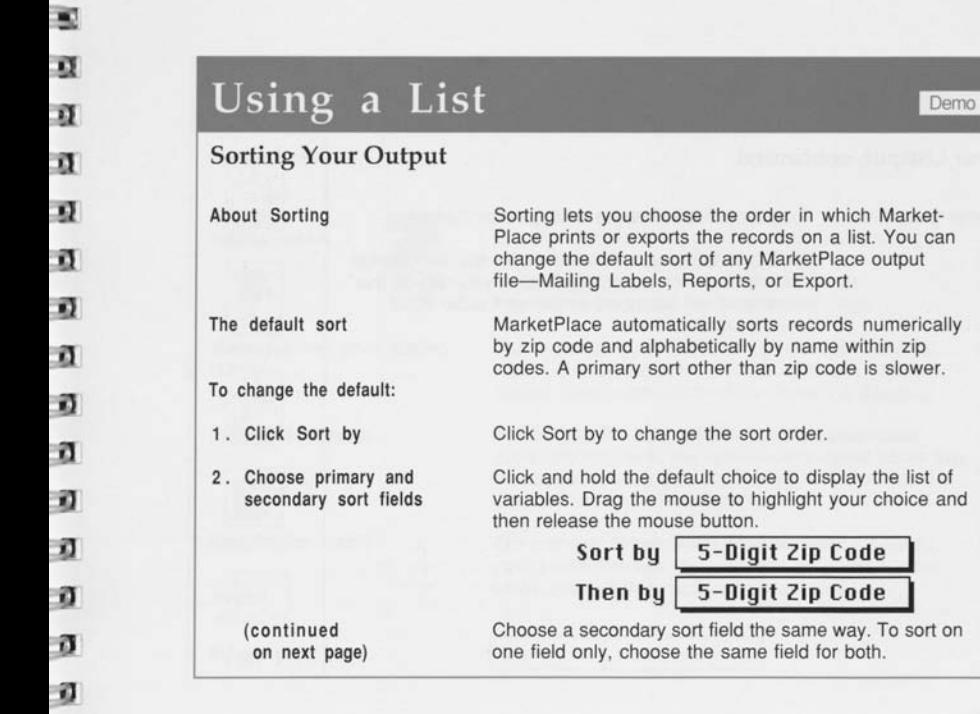

**MANUFACTURER** 

I

N 业 Movies & Demos 771 Index

Table of Contents

 $\sqrt{\frac{x}{\frac{x}{}}x}$ 

 $\begin{tabular}{|c|c|} \hline \hline \multicolumn{1}{|c|}{\multicolumn{1}{|c|}{\multicolumn{1}{|c|}{\multicolumn{1}{|c|}{\multicolumn{1}{|c|}{\multicolumn{1}{|c|}{\multicolumn{1}{|c|}{\multicolumn{1}{|c|}{\multicolumn{1}{|c|}{\multicolumn{1}{|c|}{\multicolumn{1}{|c|}{\multicolumn{1}{|c|}{\multicolumn{1}{|c|}{\multicolumn{1}{|c|}{\multicolumn{1}{|c|}{\multicolumn{1}{|c|}{\multicolumn{1}{|c|}{\multicolumn{1}{|c|}{\multicolumn$ 

**Backtrack** 

L **Leave Guide**   $475$ 

Using a List

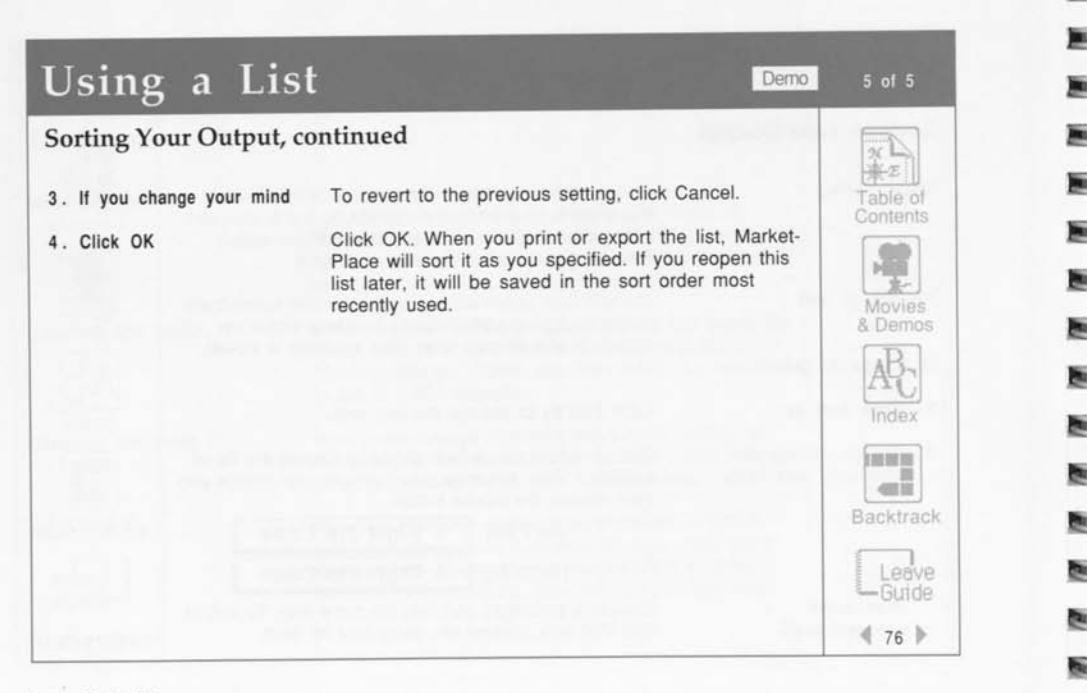

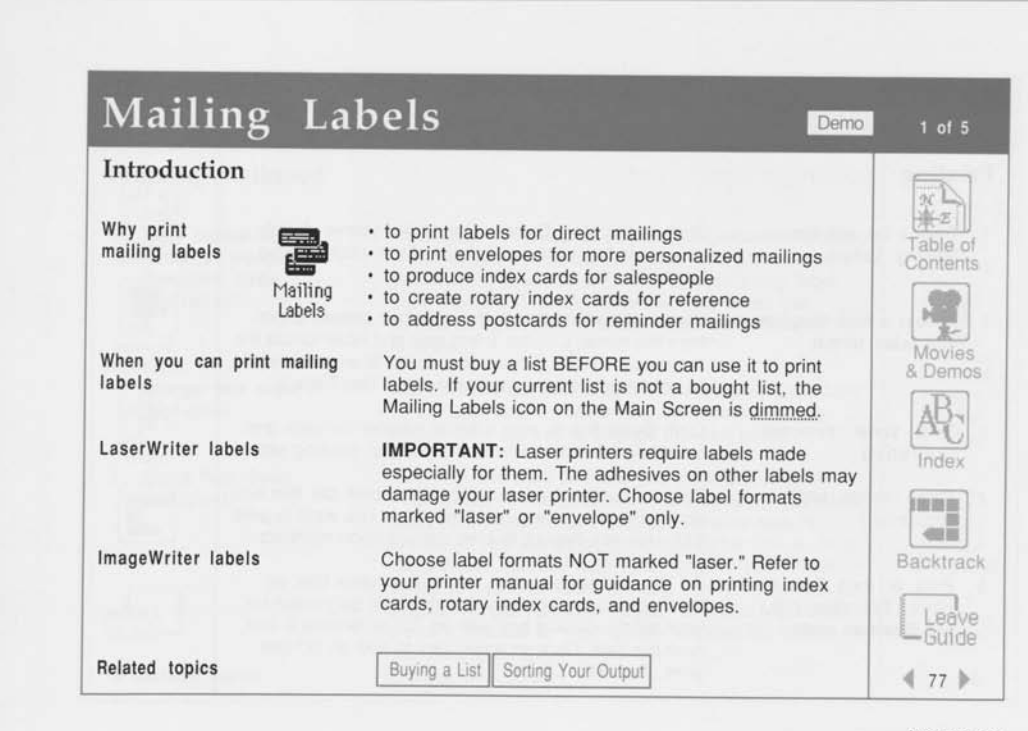

 $\blacksquare$ n ñ

n ŋ ñ n ñ 司 а

m

n ñ ñ ø ø

Using a List

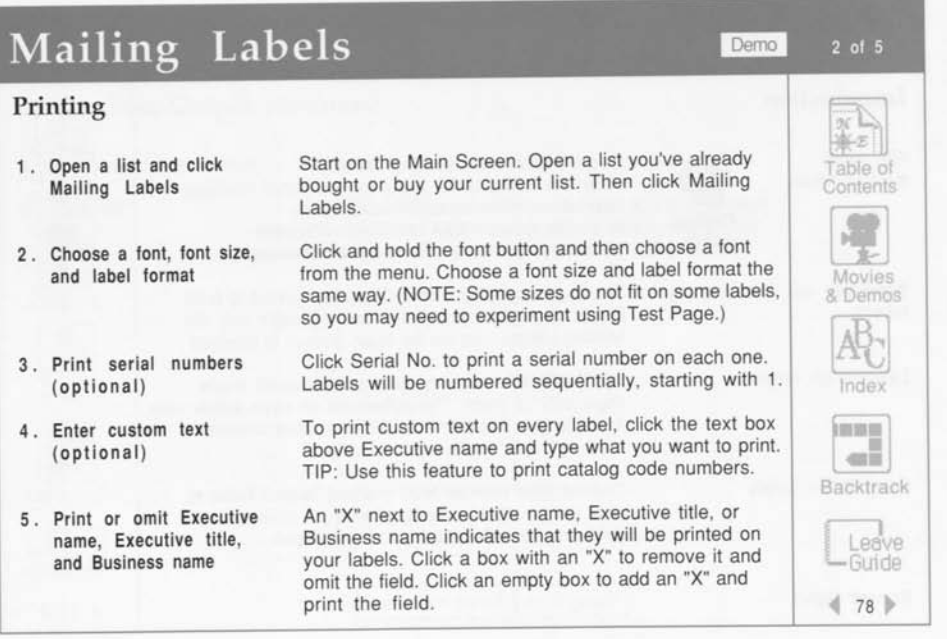

G. s

ட m. î

m. î

Ħ. ×

ht i br. ĩ

医 x

br b. 改 х

b. 医 Ø. 板 ï

廢

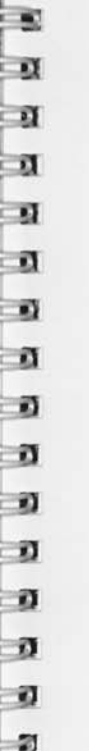

## Mailing Labels Demo

#### **Printing, continued**

- 6 . Enter custom text to follow or replace Executive name (optional)
- 7. Change sort order (optional)
- 8 . Check Page Setup (optional)

Related topics

Sorting Your Output

To include text below or in place of Executive names, click the text box below Executive title and type what you want to print. To print this text on every label, click "Always." To print this text only when the executive name field is blank, click "If exec name is blank."

MarketPlace automatically sorts records numerically by zip code and alphabetically by name within zip codes. Click Sort by to change this sort order.

You may also want to check your page setup. Click Page Setup on the action panel to display the standard Macintosh Page Setup dialog box for your type of printer. If you are using an ImageWriter I or II, or a LaserWriter, MarketPlace automatically sets Page Setup to optimize label printing. For other printers, choose "No gaps between pages." See your Macintosh owner's manual or your printer manual for details.

nc. Table of **Contents** Antenis<br>
Movies & Demos  $A\mathbb{C}$ Index **HERRIC** 一面  $=$ Backtrack Leave<br> **Guide Leave** 

3 of 5

Using a List

*<sup>4</sup>*79 •

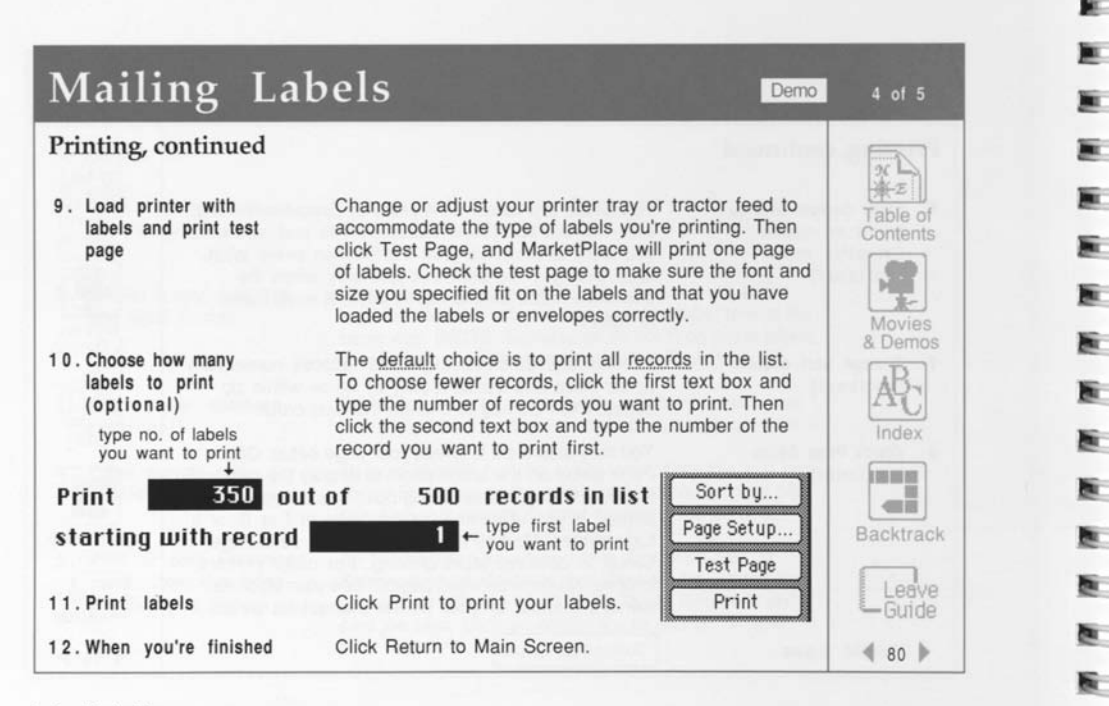

脎

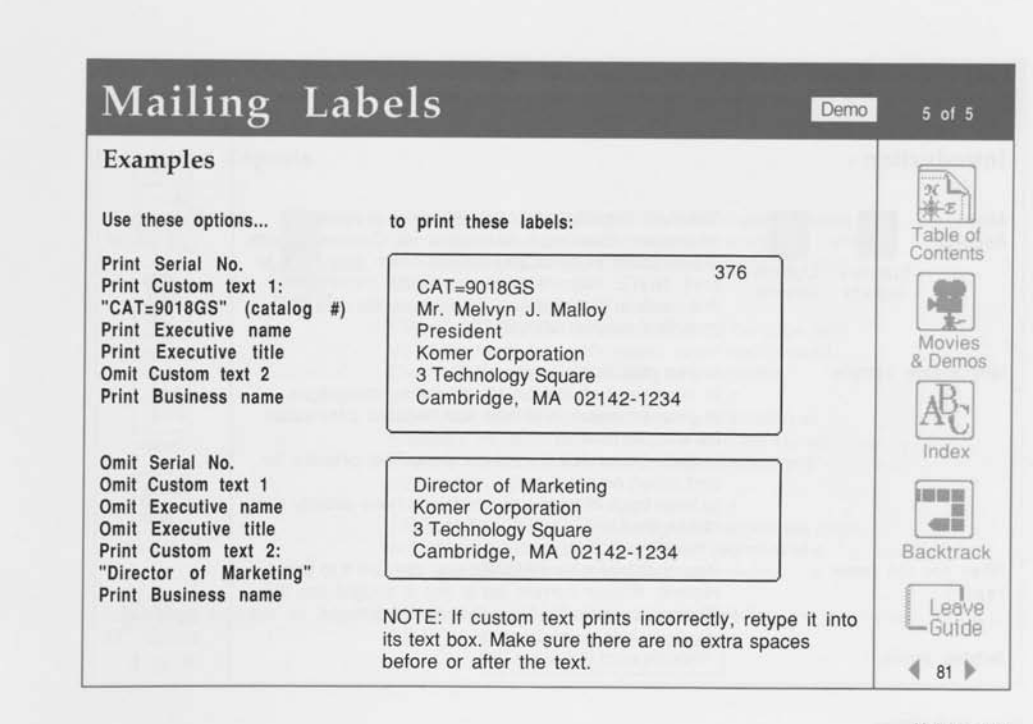

ø ŋ

n

N

ø

x) ñ 篈 £1

ú)

莉 Ñ ñ Ŵ, 錮

**Using a List** 

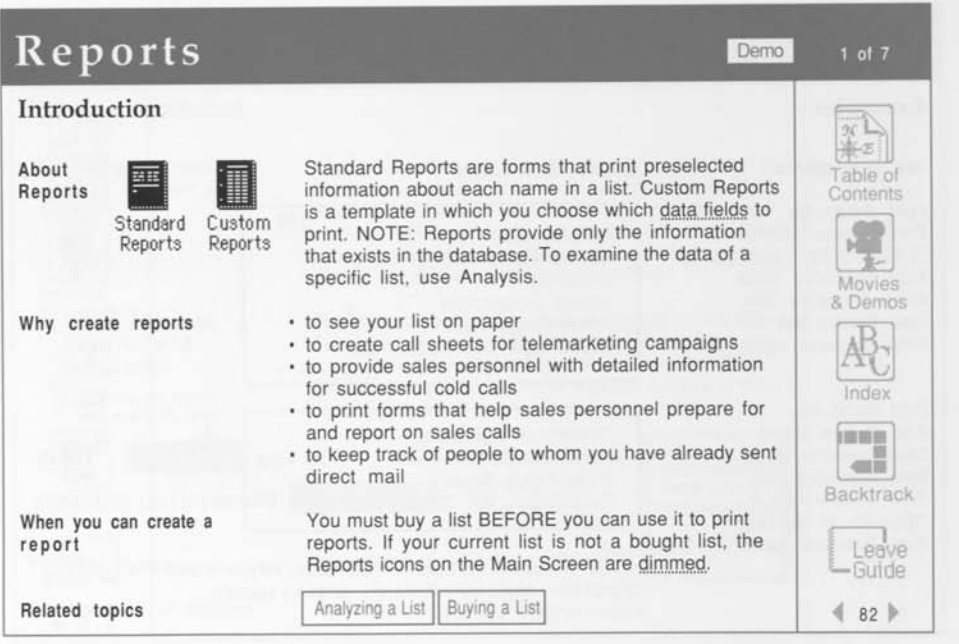

E Е 匾 × 匾 E E 医 匬 医 医 医 医 ē. 账 账

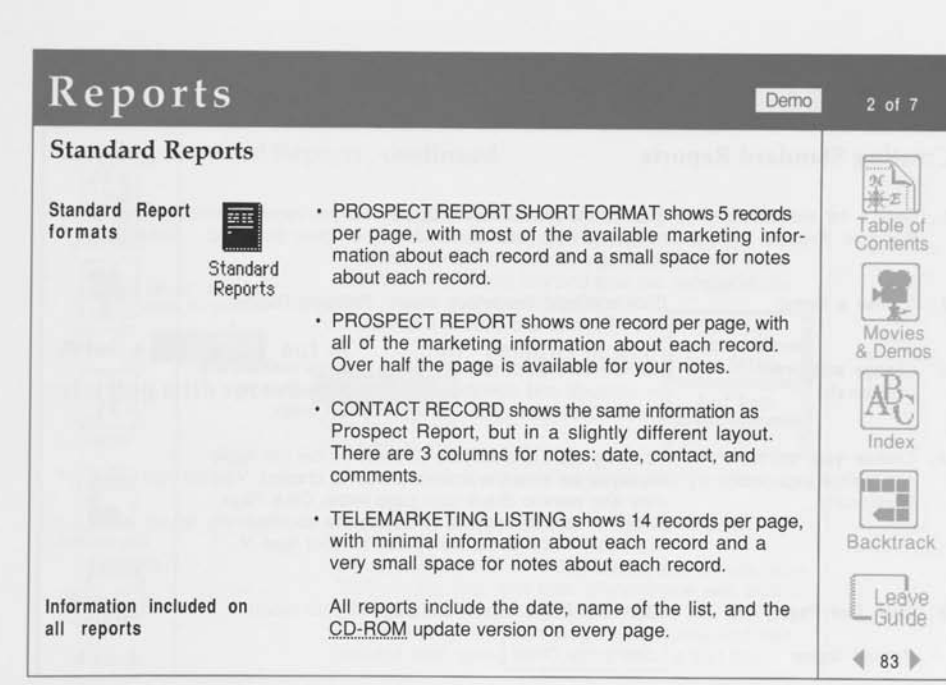

s

 $\frac{1}{2}$ 3 3 3  $\frac{1}{2}$ 3 P

ĵ ĩ ÷,

÷

÷

**•J!**  3  $\frac{1}{2}a$  $\frac{1}{2}$  $\frac{1}{2}$  $\frac{1}{2}$  $\frac{1}{\alpha}$  $\frac{1}{2}$ 

**Using a List** 

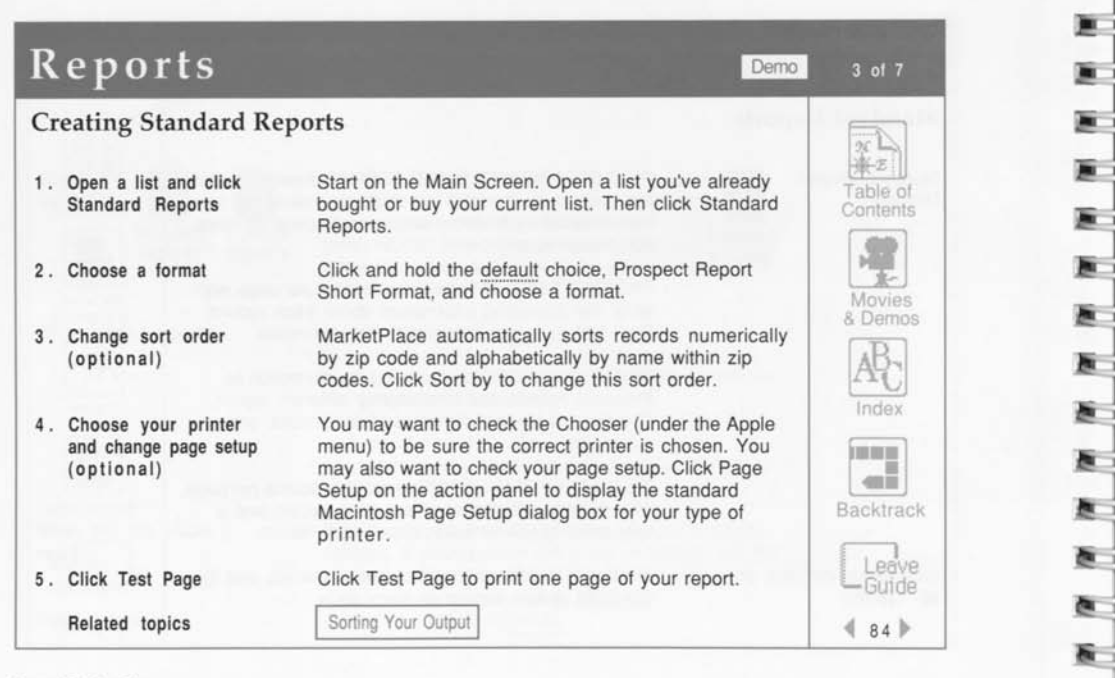

F

B.

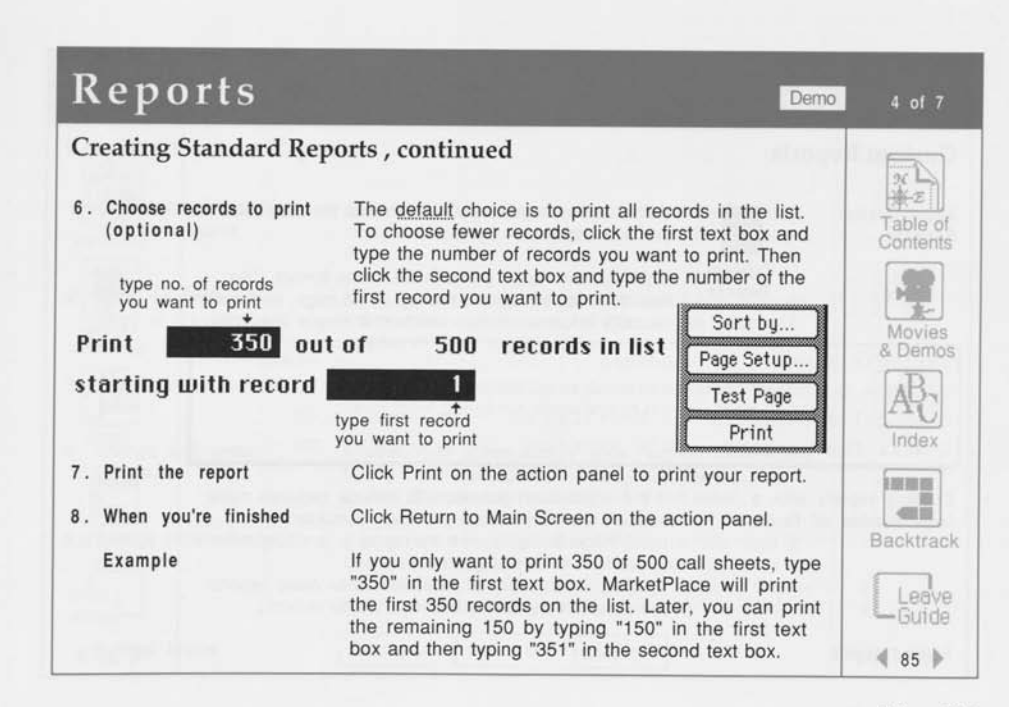

x) a)

n D. n X)

 $\mathbf{a}$ 

л

ñ m

 $\overline{\mathbf{r}}$ n 霆 ŵ, 靏

**Using a List** 

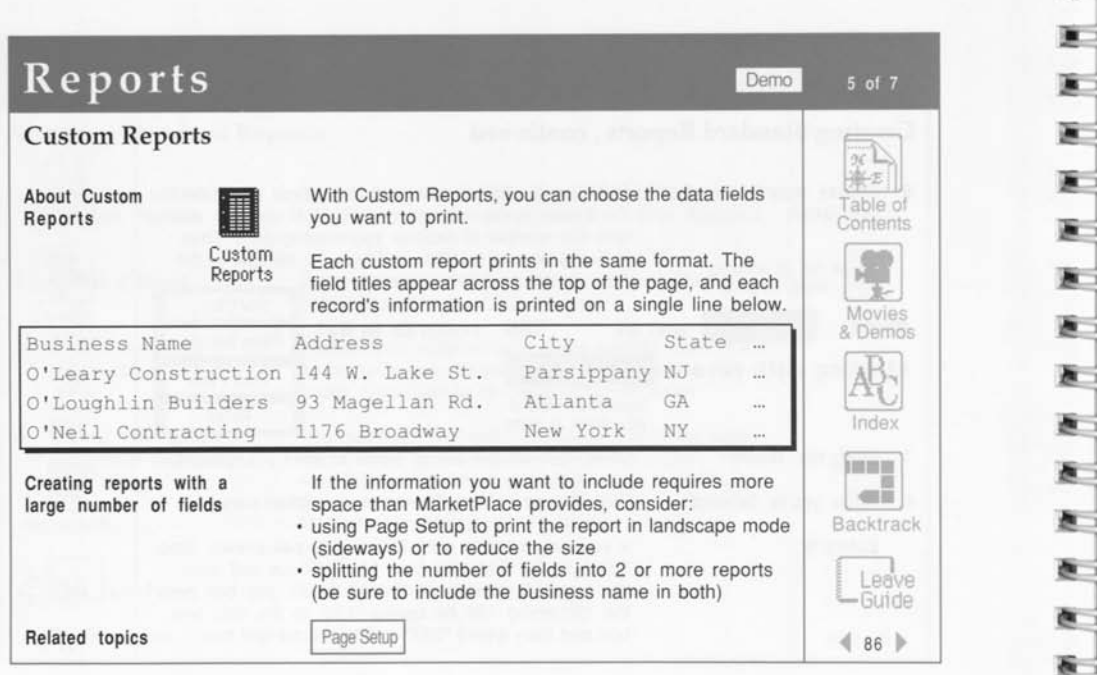

 $\mathbf{F}$ 

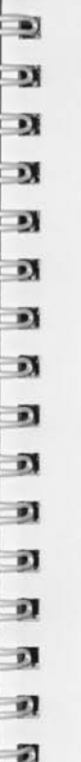

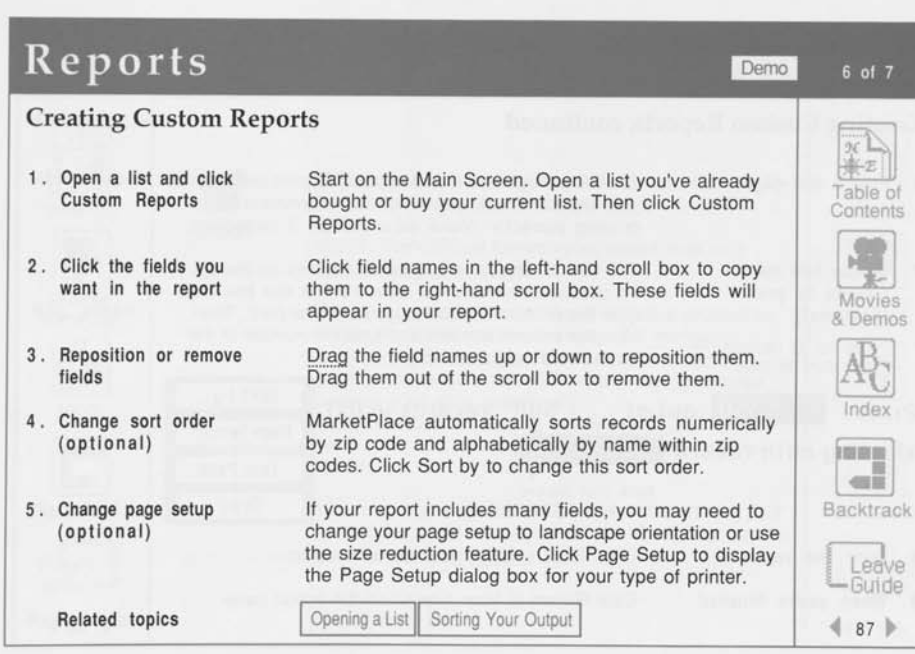

Using a List

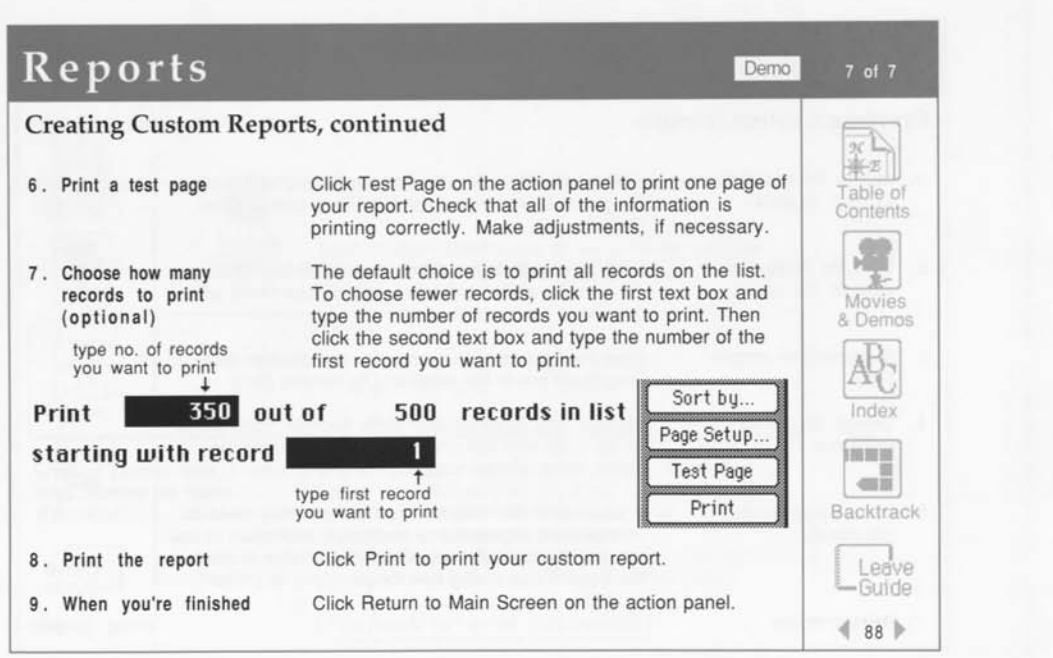
#### Export Demo  $1$  of  $3$ **Introduction**   $26$ **About Export**  阝 Exporting means saving MarketPlace list data in a file Table of so another software product can use it. Contents Export NOTE: MarketPlace formats your export data as a tab-delimited text file. Movies **Why export**  Export your list to a specialized software product to: & Demos create personalized letters using mail merge analyze a list in a database or spreadsheet product track your results in a sales-lead tracking product present your data graphically Index create customized mailing labels ••• send a file to a lettershop or printer to produce your mailings *mm*  **When to export**  You must buy a list BEFORE you can export it. If your Backtrack current list is not a bought list, the Export icon on the Main Screen is dimmed. I Leave Guide **Related topics**  Buying a List 89 •

**Using a List** 

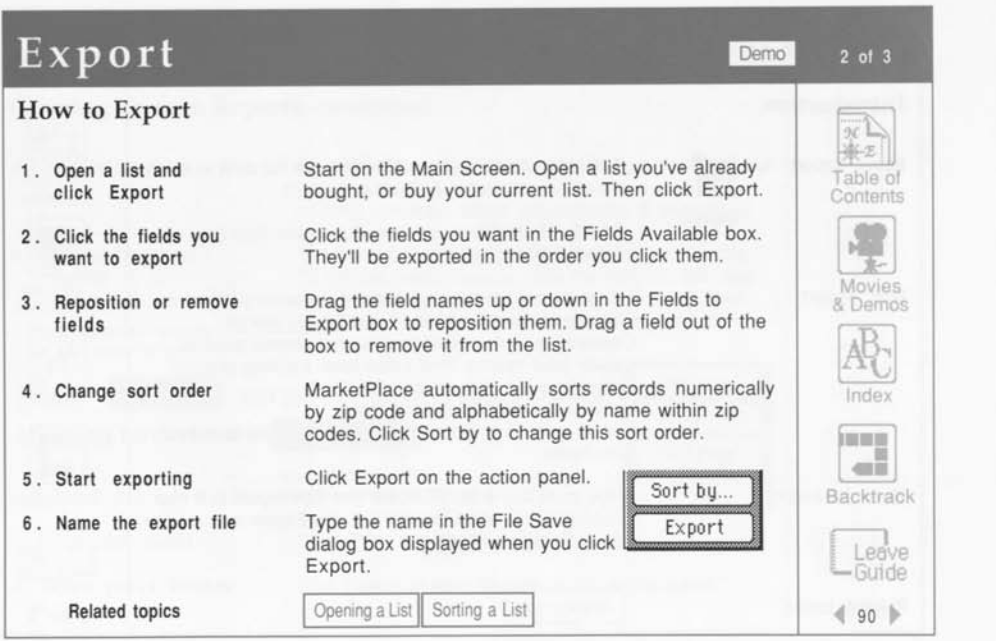

т

颪 灜

医 医 瓣 æ

Lotus MarketPlace

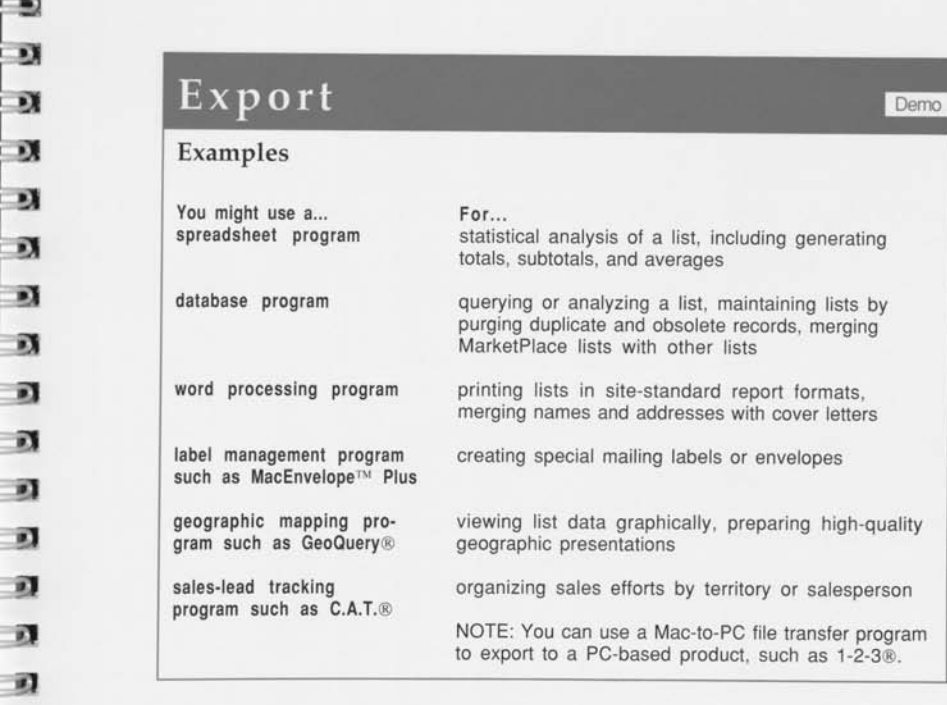

12

司

 $\sqrt{\frac{x}{x}}$ Table of Contents 理

Movies & Demos

AC Index

 $\begin{tabular}{|c|c|} \hline \quad \quad & \quad \quad & \quad \quad & \quad \quad \\ \hline \quad \quad & \quad \quad & \quad \quad \\ \hline \quad \quad & \quad \quad & \quad \quad \\ \hline \quad \quad & \quad \quad & \quad \quad \\ \hline \end{tabular}$ **Backtrack** 

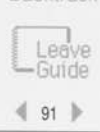

**Using a List** 

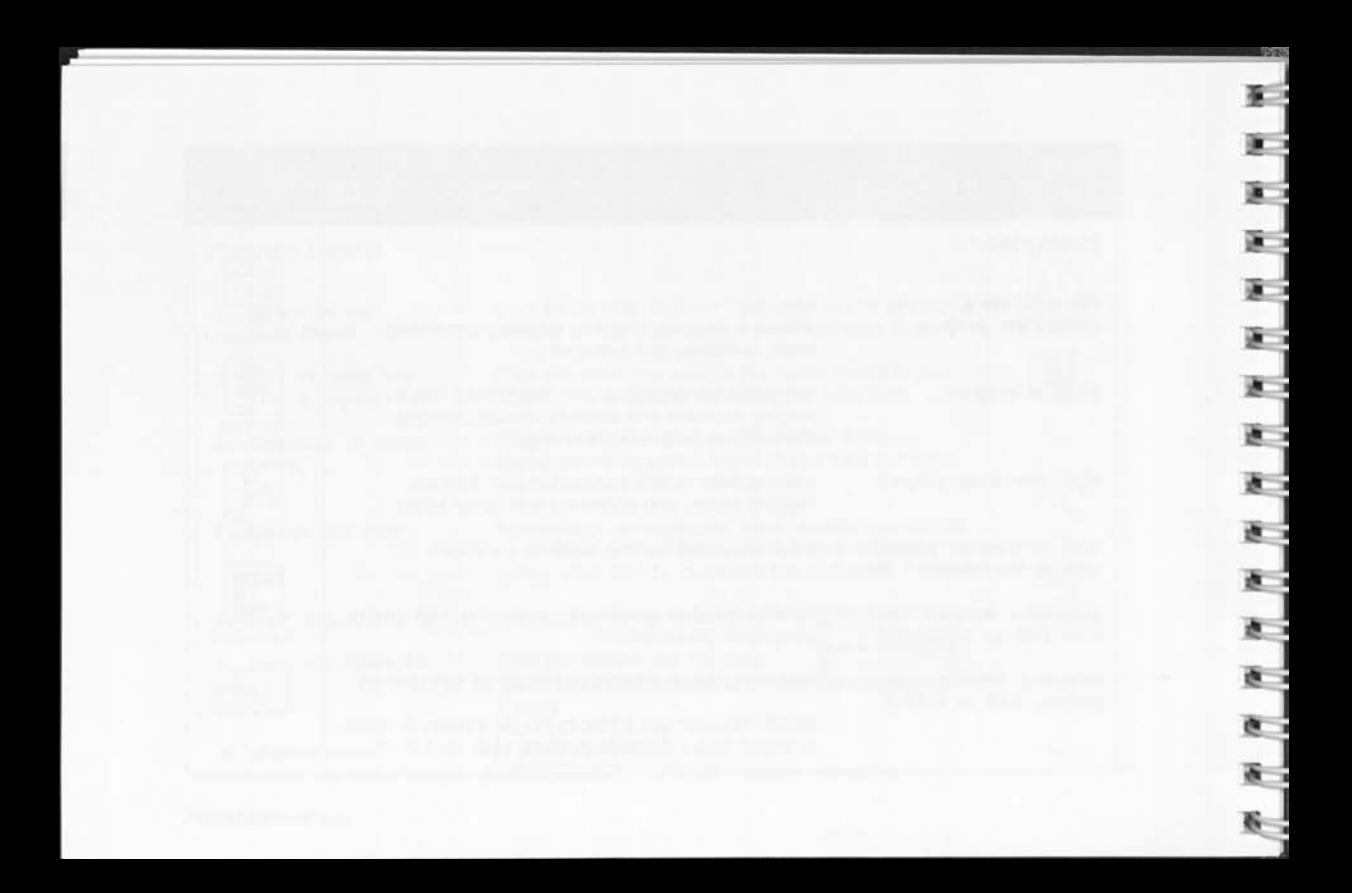

## Movies & Demos

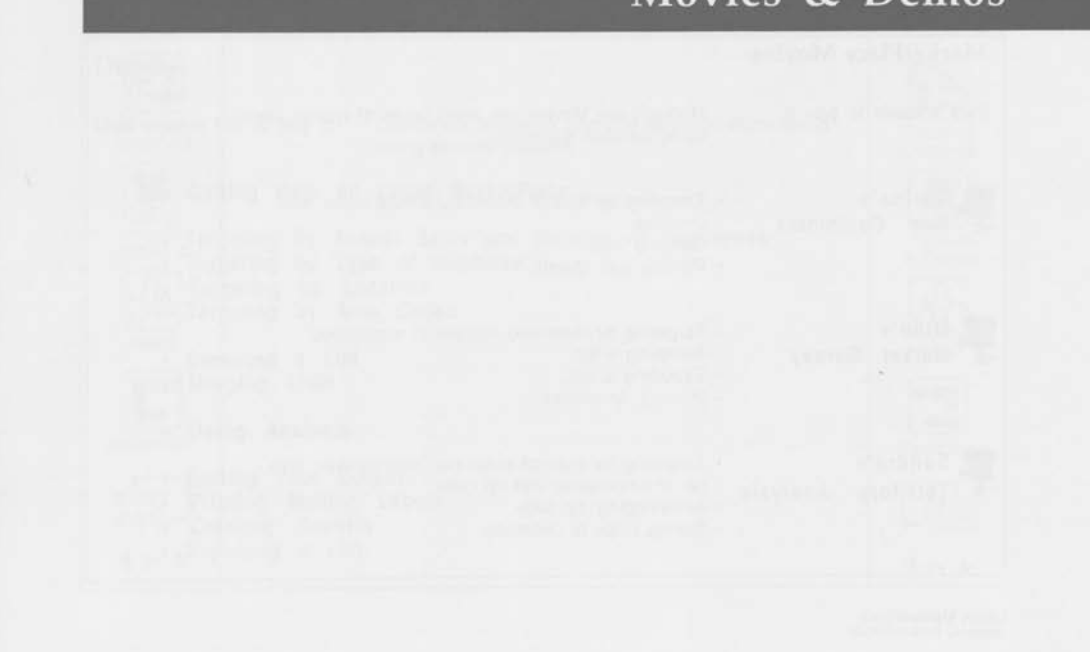

D 21

D D B D, D D.  $\mathbf{r}$ D, D, n N n Ü, 靏

#### Movies & Demos  $\begin{array}{c}\n\sqrt{x} \\
\hline\n\sqrt{x} \\
\hline\n\end{array}$ <br>
Table of **Marketplace Movies**  MarketPlace Movies are short takes of typical users **Click a movie to play it.**  Table of doing desktop marketing. **Contents Carlos's**  Targeting by type of business, annual sales, and **New Customers** counties Movies Merging lists & Demos Printing call sheets  $\frac{1}{R}$ **Mike's**  Targeting by state and number of employees Index **Market Survey** Sampling a list Exporting a list **!•••**  Printing envelopes  $=$ Backtrack **Sandra's** Targeting by type of business, metropolitan area, no. of employees, and zip code **Territory Analysis** L **Guide Leave**  Analyzing by zip code Saving Copy of Definition *<sup>4</sup>*92 •

ē. P.

b. e.

腕

Lotus MarketPlace

# a Movies & Demos

#### Demos

a

-

*tM*  ?! '3 iJ

?! : 1)  $\frac{1}{2}$ ! **.** 

*& &*   $\cdot$   $\sigma$ 

- **Click a demo title to play it.** Demos are animated, narrated demonstrations about using specific features.
	- Getting Help on Lotus Marketplace
	- Targeting by Annual Sales and Number of Employees
	- Targeting by Type of Business
	- Targeting by Location
	- Targeting by Area Codes
	- Sampling a List Merging Lists
	- Using Analysis
	- Sorting Your Output
	- Printing Mailing Labels  $\bullet$
	- Creating Reports  $\bullet$
	- Exporting a List  $\bullet$

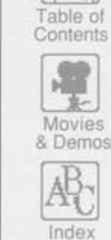

 $2$  of  $2$ 

 $\pi$ 业方

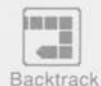

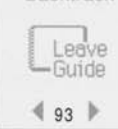

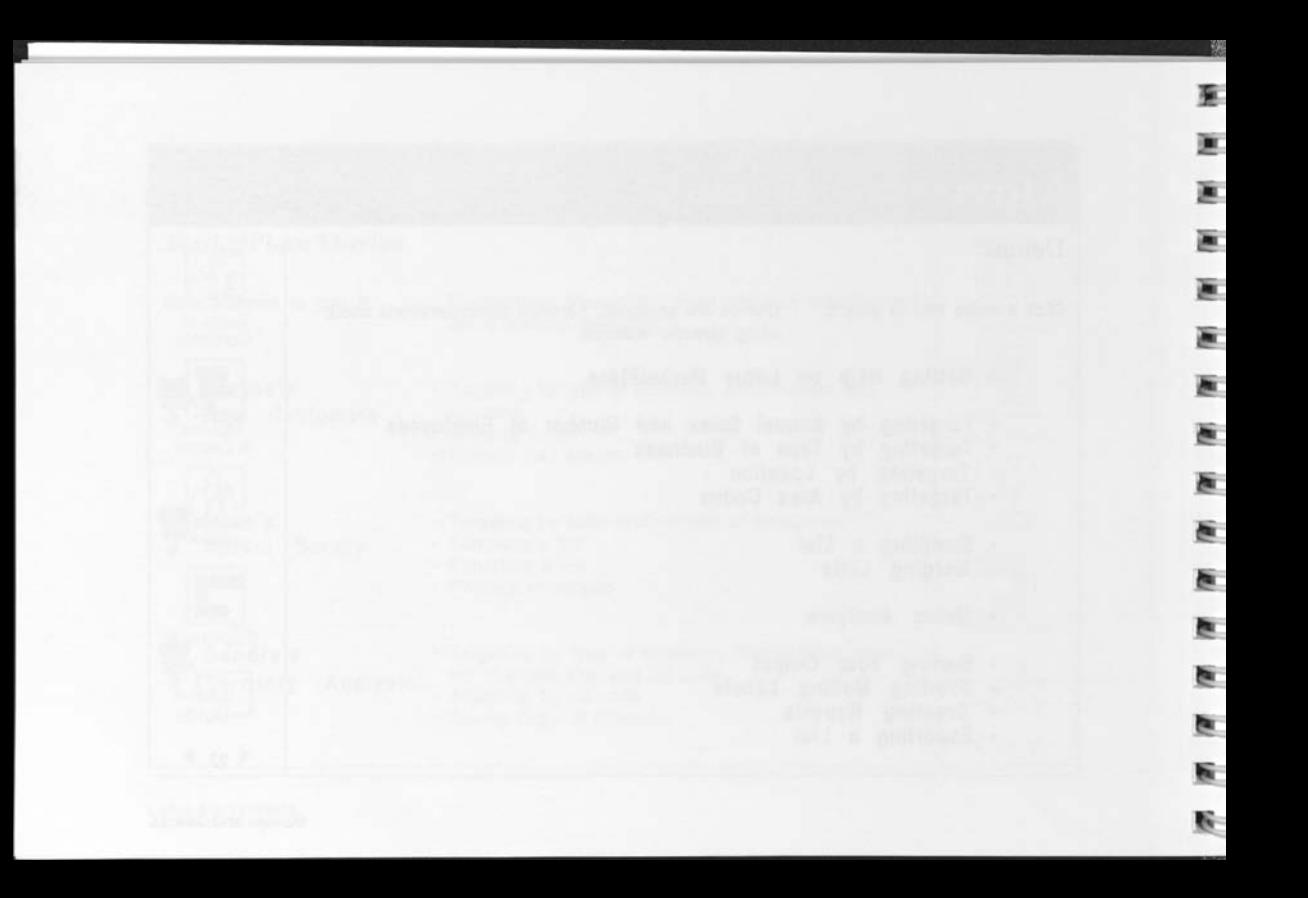

ட்று

் அ ÷л ÷Й i d ்வ 主调 ÷n ֖  $\mathbf{1}$ ÷n 主理 ÷л 主观 ÷a

#### **Action panel**

The gray area along the right side of most MarketPlace screens. In the ondisc *User's Guide*, the action panel is white.

#### **Bought list**

A list that has been paid for with units from your meter.

#### **Branches**

Local company offices.

#### **Building a list**

Comparing a list definition with every record on the CD-ROM and including in the list only those names that meet your criteria. Before MarketPlace builds a list, you are working with its list definition only.

#### **Button**

An active area on the screen, usually indicated by a picture, line, or box, that you click once to cause action or confirm choices.

#### **Buy list**

Pay for a list by clicking Buy List on the Main Screen. Buying a list subtracts units from the meter. Once you buy a list, you can use it to print mailing labels or reports, or you can export it to another product.

#### **CD-ROM, or Compact Disc Read-Only Memory**

The silver disc that stores the MarketPlace data, software, and ondisc documentation. Stored data can be read from CD-ROMs, but new data, like lists and reports, can't be written to them.

#### **Current state**

The state whose map or list is displayed now or was displayed when you clicked Find.

#### **Current view**

The kind of view displayed when you pulled down the View menu (map or list; county or zip code, etc.).

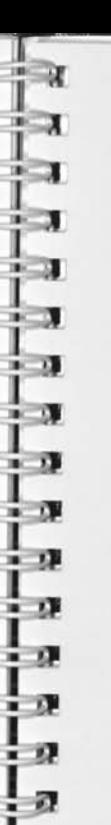

#### **Data field**

One of the types of information attached to each business record in the database, for example, annual sales and 5-digit zip code.

#### **Database**

An ordered set of records that can be queried.

#### **Default**

What a software program will do unless you tell it to do something else.

#### **Dimmed**

When a button or icon appears gray rather than black because it is currently inactive.

#### **Doubfe-click**

Point to an object onscreen and quickly press and release the mouse button twice.

#### **Headquarters**

The center of a company's operation or administration. In MarketPlace, parent companies may appear in this data field.

#### **Hot note**

An instant glossary definition. Click and hold the mouse button on an underlined word to display its hot note. If you Option-click the underlined word, the hot note will remain onscreen until you click it.

#### **Hypertext**

A software system that allows you to move around in a file by clicking active spots. The MarketPlace Help system is an example of hypertext.

#### **Icon**

An active spot on the screen with a picture in it. When an icon is dimmed (looks gray), it is inactive.

#### **List file**

A MarketPlace document that contains list data you've defined. Once saved, MarketPlace Analysis, Report, and Summary files are text files, not list files, and can't be opened with MarketPlace.

#### **Mail merge**

Combining a database of names and addresses with a text file, such as a cover letter, to create personalized mailings.

#### **Meter**

Where MarketPlace keeps track of the number of records you use. Only buying a list (clicking Buy List on the Main Screen) subtracts units from the meter.

#### **MSAs, or Metropolitan Statistical Areas**

A U.S. Government designation for areas that comprise one or more counties containing a city of at least 50,000 population or an urbanized area of

at least 50,000 with total metropolitan area population of at least 100,000.

#### **NECMAs, or New England County Metropolitan Areas**

NECMAs designate county-based urban regions in New England. Because MSAs in New England are actually defined in terms of cities or towns rather than counties, MarketPlace uses NECMAs in New England to offer consistent metro area data across the U.S.

#### **Option-click**

While holding the option key down, click the mouse button.

#### **Record**

The collection of information about a single business establishment. Page 5 provides a list of the data fields in each record.

**E E**  *m*  e **E E E E E E E E E E E E** 

#### **Shift-click**

While holding the Shift key down, click the mouse button.

#### **SIC (Standard Industrial Classification system)**

A U.S. Department of Commerce system that organizes all types of business in the U.S. economy. Each business establishment is classified according to its primary activity. (An establishment is a single location where business is conducted or where services or industrial operations are performed.) For complete information on the SIC system, see the "Standard Industrial Classification Manual, 1987," available from any Government Printing Procurement Office, or from:

National Technical Information Service 5285 Port Royal Road Springfield, VA 22161 order number PB 87-100012

#### **Tab-delimited text file**

A file format that most software products can read. Each record is given one line and the data fields are separated by tabs.

#### **Text file**

A file format that most software products can read.

#### **3-digit zip codes, or SCFs**

U.S. Postal Service Sectional Center Facilities. All mail for 5-digit zip codes with the same first 3 digits goes to the same SCF for distribution.

#### **Trinet**

A privately held firm headquartered in Parsippany, NJ, that owns and maintains detailed information on more than 7 million U.S. business locations.

#### **Unbought list**

A list that has not been paid for with units from your meter.

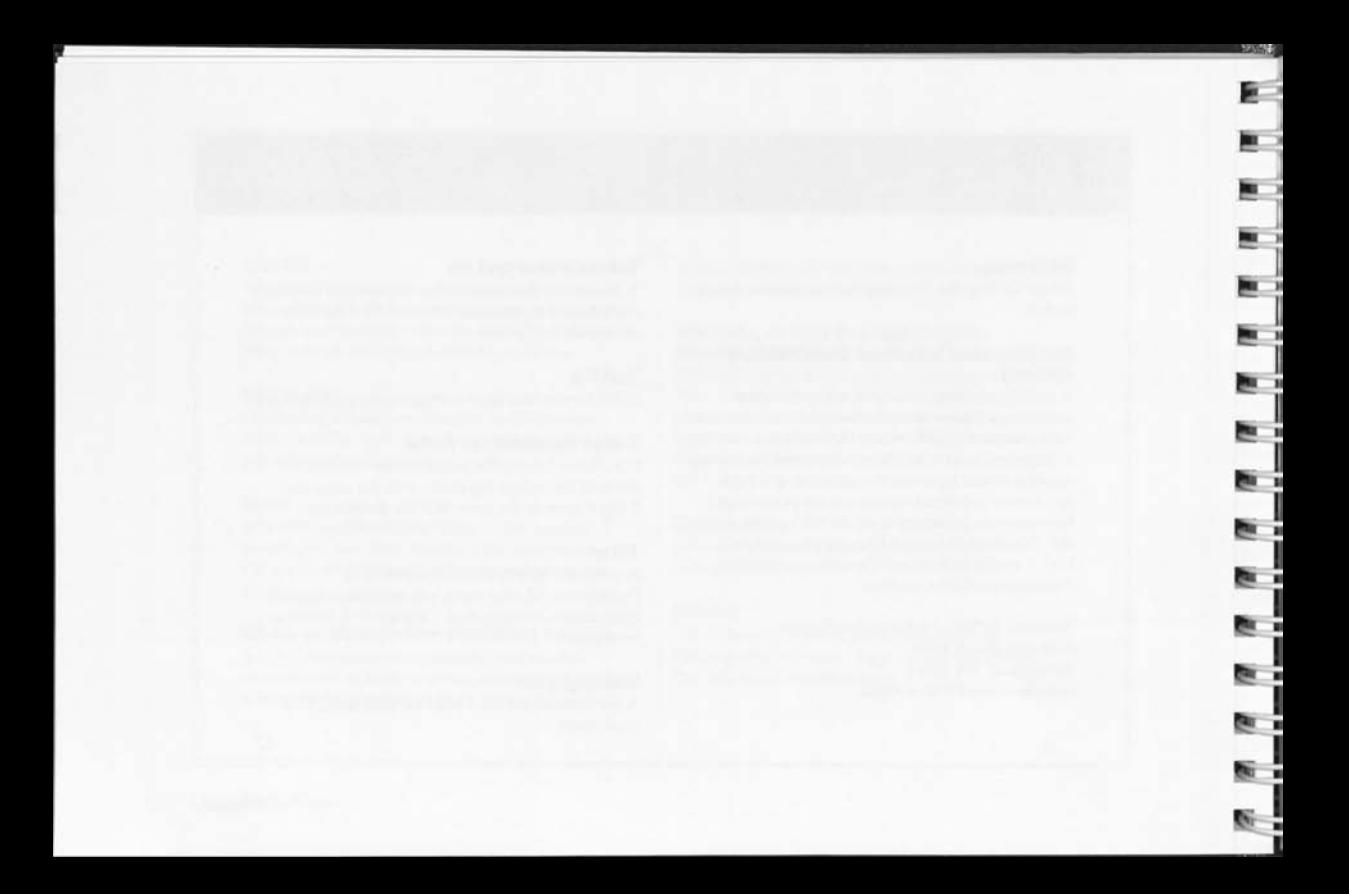

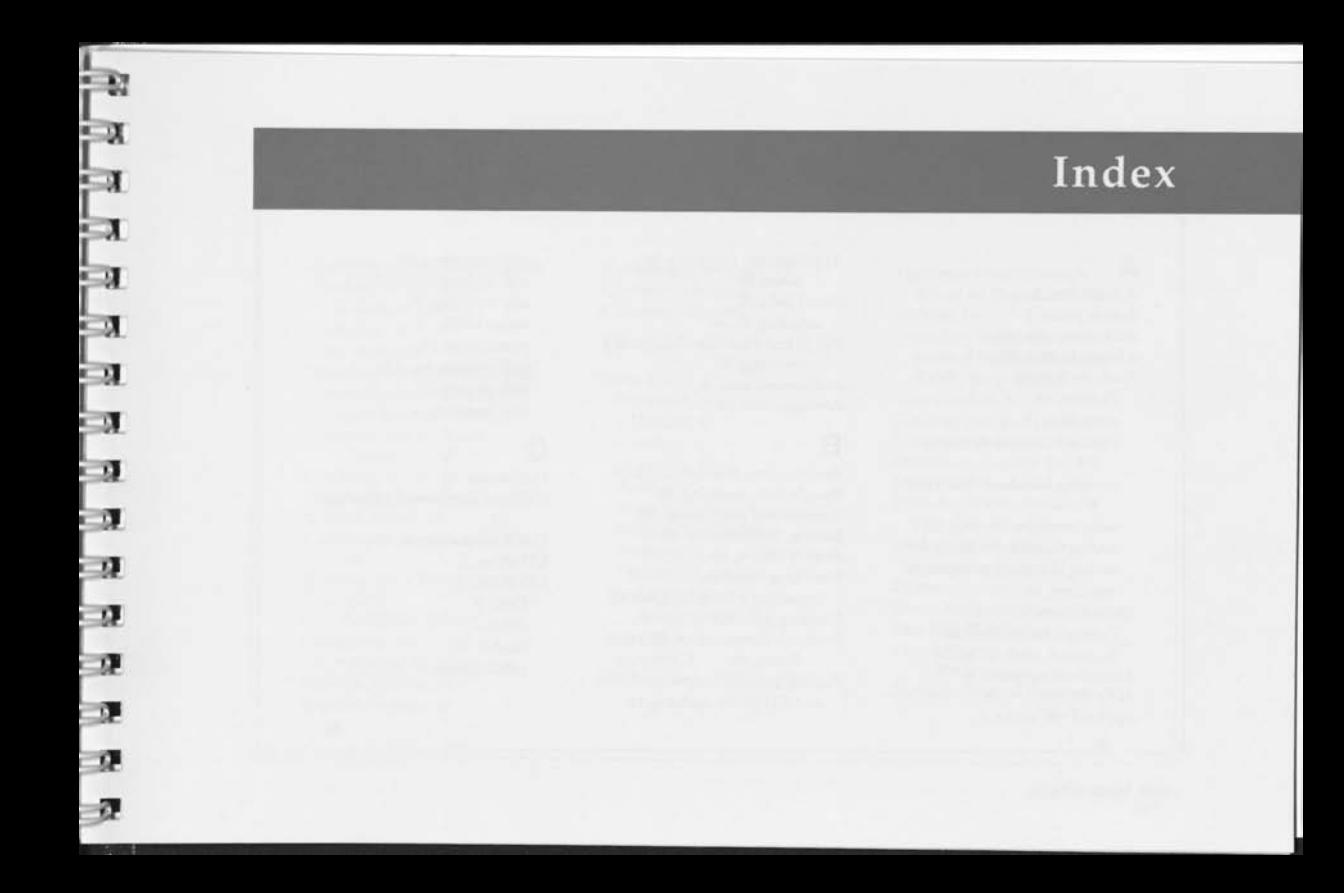

### **A**

Accuracy of data, 5 Action panel, 9 Addresses, new, 60 Always button, 79 Analysis, list, 65 Custom, 68 examples, 71 printing Custom Analysis, 70 printing Standard Analysis, 67 sales territory (Movie), 92 saving Custom Analysis, 70 saving Standard Analysis, 67 Standard, 66 Annual Sales, 36 Custom Analysis of, 66 Standard Analysis of, 66 Annual subscription, 6 APO, 55 AppleCD SC drive, 2

Applications, exporting to other, 89 Area Code, 57 targeting by, 58 ASCII text files (tab-delimited), creating, 89 Authorized uses, 8 Averages, list, 66

#### **B**

Backtracking through Guide, 9 Bought lists, merging, 25 Boundaries, geographic, 52 Button, definition of, 13 Branch offices, 66 Browsing Database, 5 browsing a list (Preview), 63 Building lists, 62 Business classification, SIC and Trinet, 40 Buying lists, 73 and CD-ROM updates, 19

and exporting, 89 and mailing labels, 77 and merging, 25 meter refills, 74 partial lists, 24 and previewing, 63 and reports, 82 and sampling, 21

### c

Call sheets, 82 Captions for Demos, showing, 11 C.A.T., exporting to, 91 CD drive, 2 CD-ROM, 1 Data, 6 drive, 2 Starter, 10 subscription, 6

98

**E** 

£ £ s

*& &*  **£**  £ £ £ £ £ 1: £ £

\*

**Lotus Marketplace** 

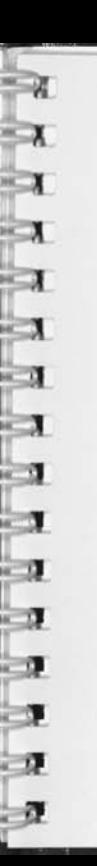

Changed records, including, 60 Checking (Preview List), 63 list contents, 63 list size, 34 the meter, 74 Classification of businesses, 40 Combining lists (Merging), 25 Compact disc (CD-ROM), 1 Company size by No. of Employees, 38 Company size by Revenue, 36 Comparing lists (Merging), 25 Contact record, 83 Control panel, Movies/Demos, **11**  Copying (Save List As), 15 County, 53 Criteria (Define list), 31 Current list, 16 Current view, 51 Custom Analysis, 68 Custom Reports, 86

Custom text on labels, 79 Customer Service, 6 Customer Support, 12

### **D**

Data, 5 browsing, 5 CD-ROM, 6 currency, 5 exporting, 90 fields, 5 fields in Custom Reports, 87 fields in Export, 90 freshness, 5 Options, 59 ordering more (subscription), 6 quality, 5 supplier, 5 Database, exporting to a, 89

Database, MarketPlace, 5 size of on Data CD-ROM, 1 Default, 16 mailing labels, 80 naming list definitions, 16 sorting output, 75 Defining lists, 31 Defining prospect profile, 31 Definition icons, list, 31 Definitions, *see* Hot notes Deliverability of lists, 60 Demonstrations, feature, 11 list of, 93 Desktop Marketing, 1 examples of, 7 Dimmed icons, 77 Direct Marketing Association, 8 Disc (CD-ROM), 1 Displaying the data (Browsing), 5 Division (Type of Business), 41

Documentation, 11 list of, 12 print compared to ondisc, 13 Dot-matrix printer labels, 77 Duplicate names, removing 26

#### E

Employees, Number of, 38 Envelopes, printing, 77 Equipment requirements, 2 Estimating list size, 34 Examining lists, 62 Examples, analysis, 71 defining a list, 32 Desktop Marketing, 7 exporting a list, 91 file types, 20 mailing labels, 81 merging lists, 29

opening a list, 19 partial printing, 85 sampling lists, 24 targeting by Data Options, 61 targeting by Location, 56 targeting by Type of Business, 45 using a list, 72 Executive names, including, 60 Executive titles, 78 Exiting from MarketPlace, 4 Exporting files, 89 examples, 91 file formats, 20 how to export, 90 merged lists, 25

#### F

File types, 20 Filtering, data (Define list), 31 Finding a company (Browsing), 5 Finding a Location, 50 Finding a Type of Business, 43 Finding info on area codes, 58 Finding info on a location, 49 Fonts for mailing labels, 78 FPO, 55 Freshness, data, 5

#### **G**

Geographic data, 46 anomalies, 52 GeoQuery, exporting to, 91 *Getting Started,* 12 Group, Major, 41

100

**Lotus Marketplace** 

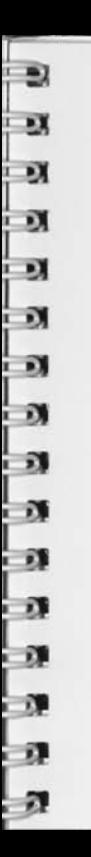

### **H**

I

Hardware requirements, 2 Headquarters, 66 Help, 10 Customer Support, 12 menu, 10 quick, 10 *User's Guide,* 11 *User's Guide,* ondisc features,  $\alpha$ Hidden text, 9 Hierarchy of SIC system, 41 Hot notes, 9 HyperCard, 1

#### Icons, 9 If exec name is blank, 79 Image Writer labels, 77 Include Area Codes, 58 Include Locations, 48

Include Types of Business, 42 Independent cities, 53 Index, using the ondisc, 13 Index cards, printing, 77 Indicators, Location, 49 Indicators, Type of Business, 42 Industry, 40 Information box, 49 Area Code, 58 Location, 49 Installation, 2 Intersection of lists, 26 Introduction to MarketPlace, 1 Introductory Movies, 92

#### **L**

Labels, mailing, 77 how to create, 78 Landscape printing (Reports), 82

Laser printer, 2 compatibility, 2 mailing labels, 77 LaserWriter labels, 77 Lead tracking, 89 Legal uses, 8 License agreement, 8 List, 14 analyzing, 65 building, 62 buying, 73 defining, 31 estimating size, 34 examining, 62 exporting, 89 location, 47 menu, 4 merging, 25 meter, 74 naming, 16

new, 14 opening, 17 previewing, 63 printing labels, 77 printing reports, 82 sampling, 21 saving, 15 saving as text file, 35 sorting, 75 starting a new, 14 summary, 35 template, 19 using, 72 List definition, 3 creating, 31 and merged lists, 28 naming, 16 and sample lists, 21 saving, 15 saving as text file, 35 summarizing (Summary), 35 as template, 19

updating records, 59 using with new CD-ROM, 19 List flags, Location, 49 List flags, Type of Business, 42 List menu, 14 Location, 46 Custom Analysis of, 68 descriptions of, 52 examples, 56 finding, 50 list flags & Info boxes, 49 maps & location lists, 47 Postal Service anomalies, 52 Standard Analysis of, 66 types available, 47 updating records, 52 Location list, 47 Looking (Browse Database), 5 *Lotus Desktop Marketing Advantage, 12*  data quality, 5 responsible uses of MarketPlace, 8

#### **M**

MacEnvelope, exporting to, 91 Mail merge, 89 Mailing labels, 77 examples, 81 printing, 78 Mailing list, Define, 31 Mailing list, labels, 77 Main Screen, 4 Maps, 47 Market analysis, 66 MarketPlace, about, 1 applications, 7 features, 1 overview, 3 Starter CD-ROM, 10 Memory, capacity, 15 requirements, 2 Menu, Help, 10 Menu, List, 14 Menu, View, 51

102

ை

**意二** 

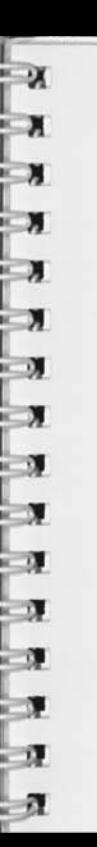

Merging lists, 25 examples, 29 procedure, 27 types, 26 uses, 28 Meter, 74 buying more names, 74 checking, 74 how it works, 74 refilling, 24 and Starter CD-ROM, 10 Metro Area, 53 Movies, about, 12 list of, 92 Moving in ondisc *User's Guide, 9*  MSA (Metro Area), 53 MultiFinder, 2 Multimedia user support, about, 9 list of Demos, 93 list of Movies, 92

#### **N**

Names (records), 3 buying more, 74 Naming lists, 16 National targeting, 46 Navigating the *User's Guide, 9*  NECMA (Metro Area), 53 New list, 14 New records (new CD-ROM), 60 Number of Employees, 38 Custom Analysis of, 68 Standard Analysis of, 66 Number of meter units left, 74 Number of records in a list, 34

#### o

Officer name, including, 60 Officer title, 78 Ondisc *User's Guide, 9*  Opening lists, 17 for merging, 27

Opening a location, 48 Opening a type of business, 42 Options, Data, 59 Output, company (Annual Sales), 36 Output, data (Use list), 72

#### **P**

Parent company (headquarters), 66 Partial lists (sampling), 21 PC products, exporting to, 91 Personalizing mailing labels, 78 Phone numbers, 60 Preferences (Data Options), 60 Preformatted reports, 83 Presentations, creating, 62 Pre-sorting output, 75 Previewing lists, 63 Previewing output, 63 Primary sort, 75 Print button, 80

Printed *User's Guide,* 13 Printer compatibility, 2 Printing, 70 Custom Analysis, 70 envelopes, 77 mailing labels, 77 Reports, 82 Standard Analysis, 67 Product support, 12 Prospect profile (Define list), 31 Prospect Reports, 83

### **Q**

Quarterly updates, 6 Querying (Browsing), 5 Quitting MarketPlace, 4

#### R

Random sample, 22 Ranges, Annual Sales, 37 Ranges, Number of Employees, 39

Recently verified records, 61 Records, using, 74 Redundant names, removing, **26**  Refilling meter, 74 Region, 46 Related topics, 9 Remainder list, 21 Removing duplicate names, 25 Removing list definition settings, 31 Renewing a subscription, 6 Replaying a Movie/Demo, 11 Reports, 82 Custom, 86 Standard, 83 Reselling lists, 8 Responsible uses of MarketPlace, 8 Retracing your steps ondisc, 9 Retrieving lists, 17

Returning to the Desktop, 4 Returning from Help, 9 Returning to the Main Screen, 4 Revenue (Annual Sales), 36 Revert to Saved List, 15 Rotary index cards, 77

#### S

Sales territory analysis (Movie), 92 Sample data (Starter CD-ROM), 10 Sample List, 23 Sampling lists, 21 list definitions, 35 options, 22 uses, 24 Save Copy of Definition, 20 Save List, 14

*£ m*  s

**E** <sup>i</sup> s **•** 

**E**  E **E E E**  E E **E Er** 

Saving, 15 copy of definition, 15 a Custom Analysis, 70 export files, 89 file formats for, 20 list definition summaries, 35 lists, 15 sample lists, 22 a Standard Analysis, 67 as text files, 35 SCF, 52 Screen title, 4 Screening the data (Define list), 31 Searching for a location, 50 Searching for a type of business, 43 Secondary sort, 75 Selecting list criteria, 31 Serial number on labels, 78 Service, Customer, 6

Settings, 31 Setup, Page, 79 Show Info for area codes, 58 Show Info for locations, 49 SIC system, 41 Site analysis (Sandra's Movie), 92 Size of business (Annual Sales), 36 Size of list, estimated and actual, 34 and recently verified records, 60 Size of list file, 15 Software requirements, 2 Sort by button, 80 Sorting by data fields (Custom Analysis), 68 Sorting output, 84 Sound for Movies/Demos, 11 Source of data, 5

Spreadsheet, exporting to, 91 Standard Analysis, 66 Standard Industrial Classification (SIC), 40 Standard Report, 83 Starter CD-ROM contents, 10 Starting a new list, 14 State, 46 Subscription, Data CD-ROM, 6 Suggested uses (Movies), 92 Summarizing list definitions, 35 and merged lists, 28 and sample lists, 21 Summary button, 4 Support, Customer, 12 System configuration, 2 System software, 2

Tab-delimited text file, 89 Targeting prospects, 36 by Annual Sales, 36 by area (Location), 46 by Area Code, 57 by geography (Location), 46 by Location, 46 by Number of Employees, 38 by region (Location), 46 by Type of Business, 40 using Data Options, 59 Telemarketing, 83 by area code, 57 report format, 83 test sample, 21 Telephone numbers, 60 Template, list, 15 creating, 15 using, 19 Test mailing, 21

Test Page, mailing labels, 80 Test Page, reports, 84 Text file, creating, 89 Custom Analysis, 70 definitions, 35 file formats, 20 standard analyses, 67 summaries, 35 3-digit zip code (SCF), 52 Titles on mailing labels, 78 Totals, list fields, 66 Tracking mailing results, 82 Transferring files, 89 exporting lists, 89 file formats, 20 merging data, 25 Trinet, 5 Troubleshooting, 12 Turnover rate of data, 6 Tutorial, 12 Type of Business, 40 Custom Analysis of, 68

examples, 45 finding, 43 SIC system, 40 Standard Analysis of, 66 targeting by, 42

#### **u**

Unbought lists, merging, 25 Union of merged lists, 26 Updates, data (subscription), Updating records, 19 Data Options, 59 data source/quality, 5 merging, 25 by subscription, 6 Use list, 72 *User's Guide, 9*  displaying, 11 navigating, 9 ondisc/in print, 13

 $\mathbf{E}$ 

**II II r« 1** 

**1 II rwc ir 1 •c r • 1**  *zmz*  **r • L**   $\frac{1}{2}$  $\frac{1}{1}$ 

**fc! 1 T 1 • i f-**

i,

**£ 1 i '**  *T~~\**  **1: i . i »** 

to:

**!\* 1 - [ \_ »** 

**5 ; \* \* £ - £ r** 

ğ

### Index

Using lists (Use list), 72 empty, 5-digit, 54 buying, 73 FPO, 55 sorting, 75 overseas military, 55

#### V

Verified records, recently, 60 SCF, 52<br>Verifying a list (Preview List). secondary names, 55 Verifying a list (Preview List), 63 sorting by, 75<br>  $\frac{1}{2}$  menu, 51 3-digit, 52 View menu, 51 Viewing, 5 Area Code information, 58 Browsing Database, 5 Location information, 51 Previewing list, 63 Virginia, independent cities, 53

#### z

Zip codes, 54 anomalies, 54 APO, 55 approximating counties, 53 quirks of, 54 renegade, 54

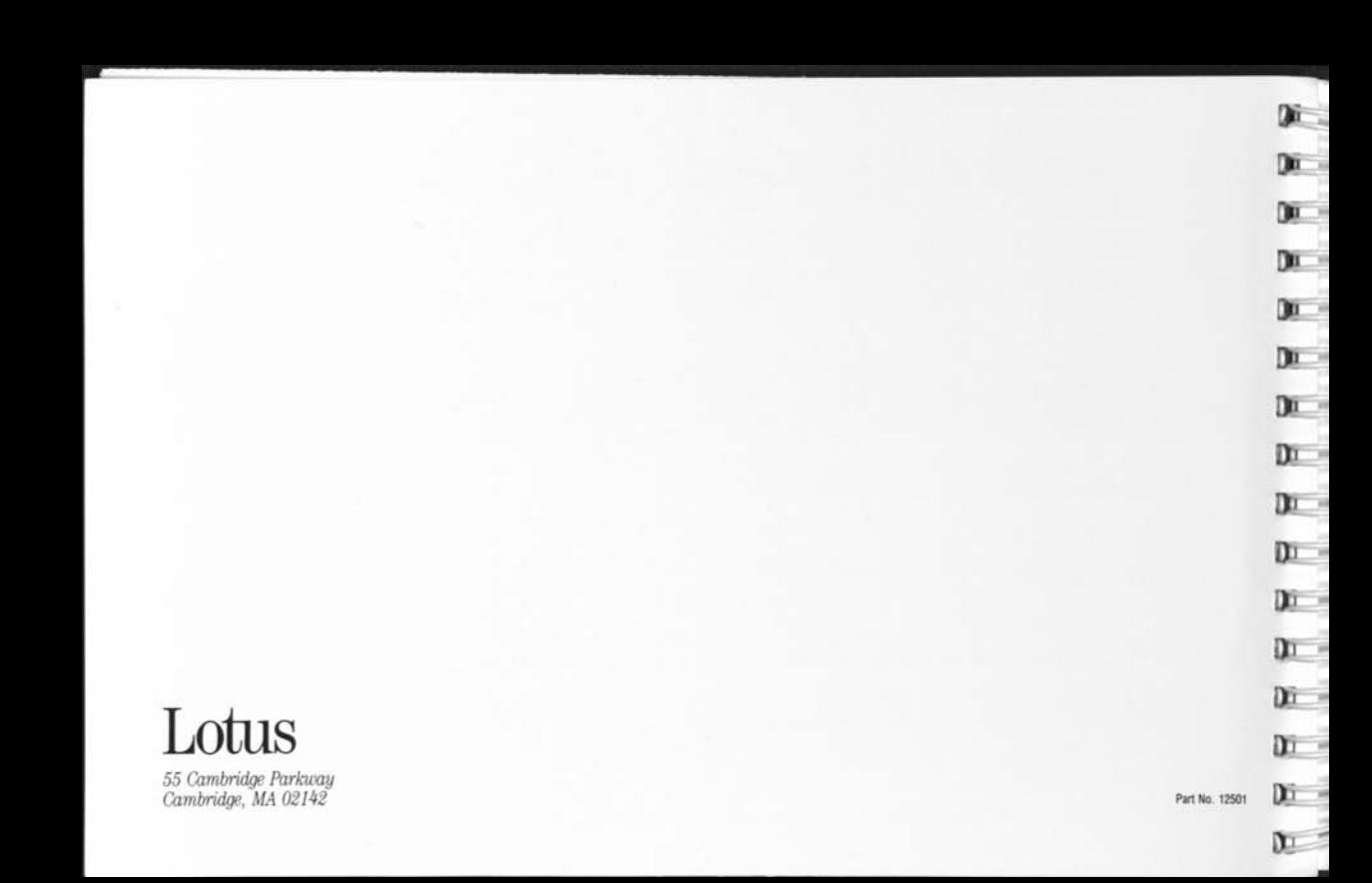